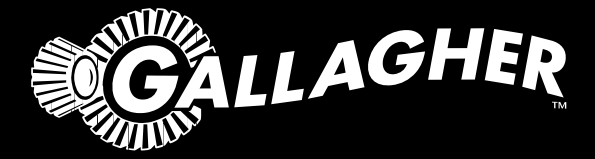

# HAND HELD EID TAG READER & DATA COLLECTOR **HR4**

- Instructions ENG
- Installatie instructies NED
	- Notice d'installation FRA
	- Benutzerhandbuch DEU
	- Manual del Usuario ESP
		- Instrukce ČEŠ

PUBLISHED BY Gallagher Group Limited 181 Kahikatea Drive, Private Bag 3026 Hamilton, New Zealand

www.gallagher.com Copyright© Gallagher Group Limited 2024 All rights reserved. Patents pending.

Gallagher HR4 V3 Hand Held EID Tag Reader & Data Collector User Manual

3E3020 - Edition 13 - March 2024

**DISCLAIMER:** Whilst every effort has been made to ensure accuracy, neither Gallagher Group Limited nor any employee of the company shall be liable on any ground whatsoever to any party in respect of decisions or actions they may make as a result of using this information. In accordance with the Gallagher policy of continuing development, design and specifications are subject to change without

notice. Developed and manufactured by Gallagher Group Limited, and ISO 9001:2015 Certified Supplier.

### **Contents**

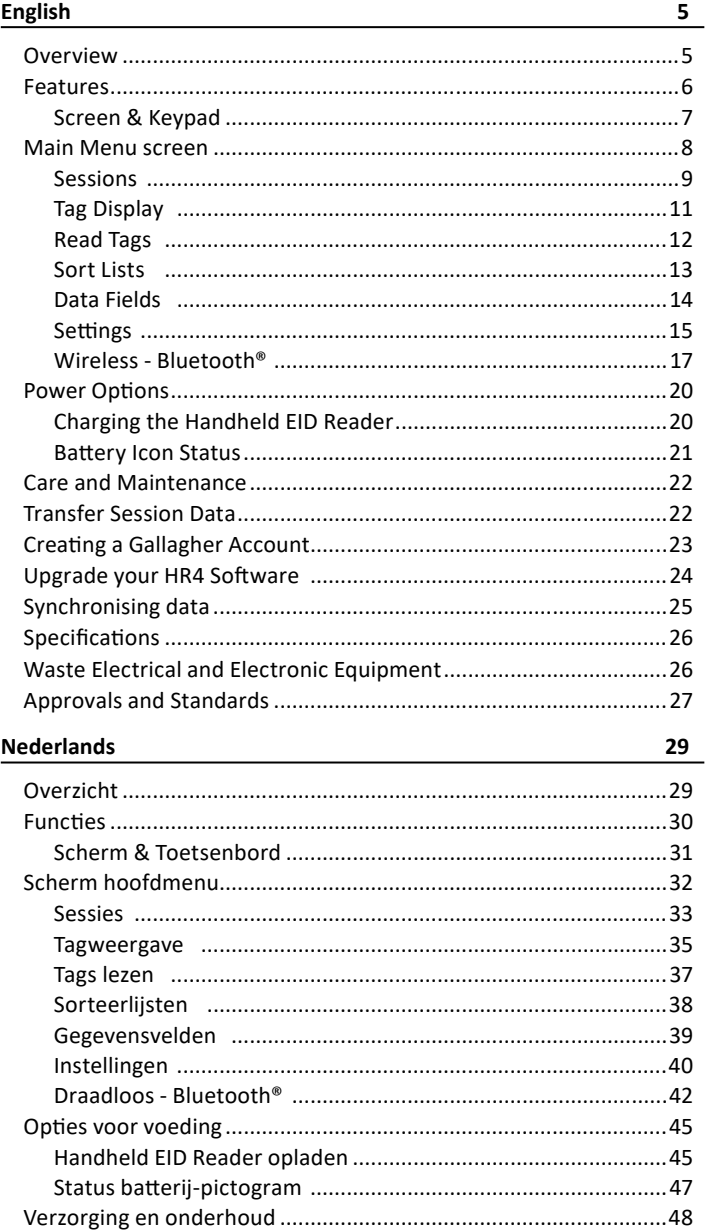

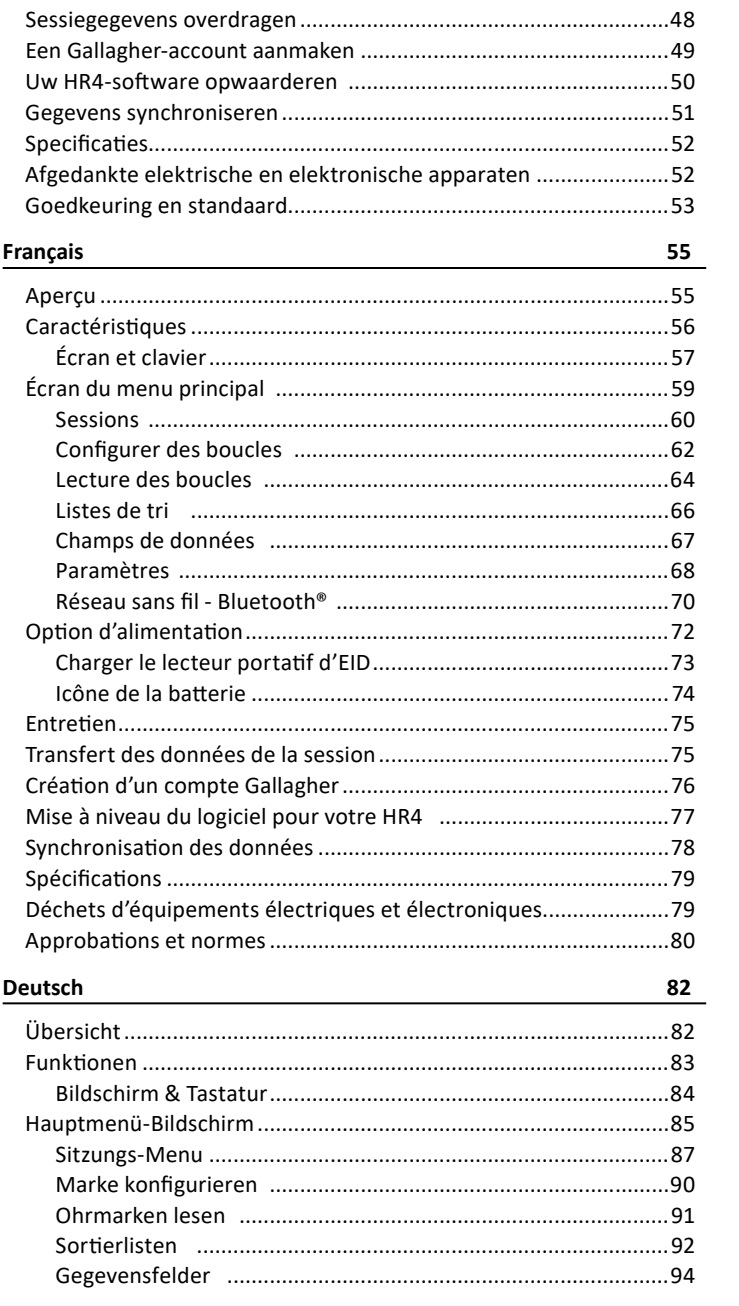

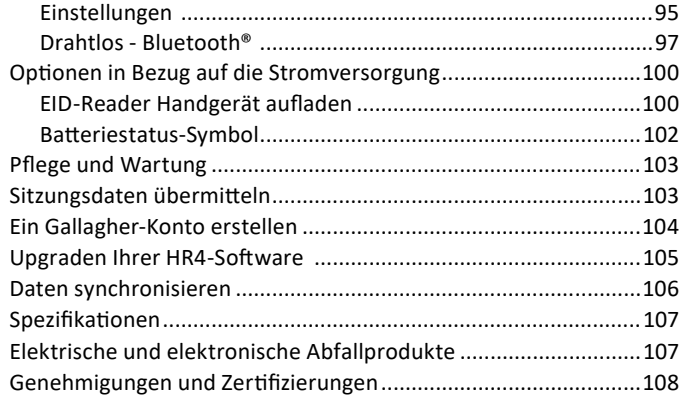

#### Español

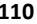

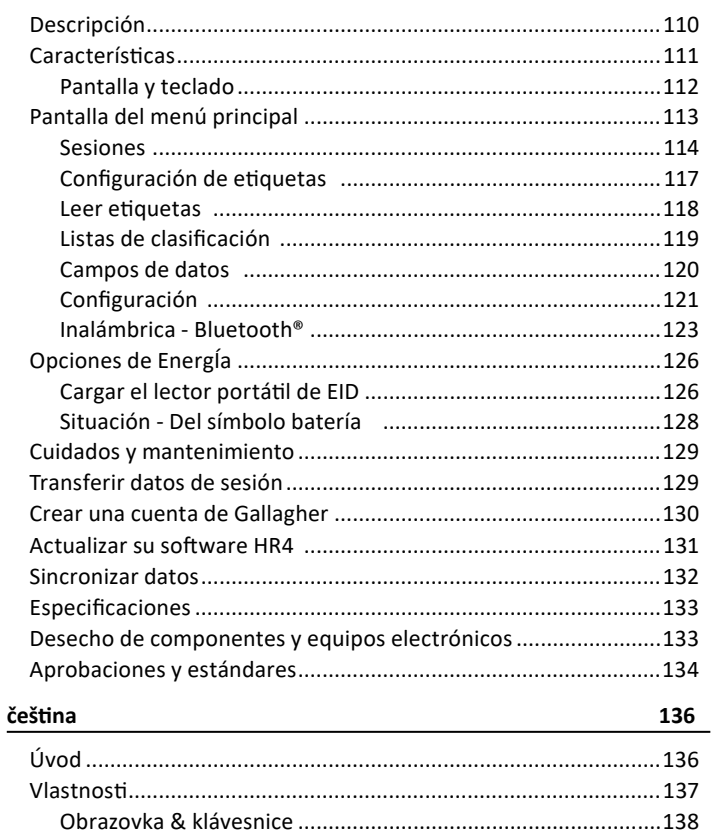

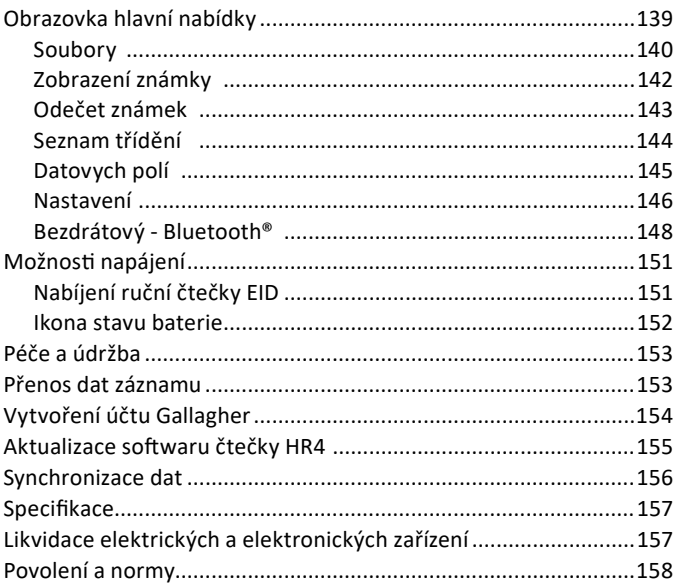

# <span id="page-6-0"></span>**OVERVIEW**

The Gallagher HR4 Hand Held EID Tag Reader & Data Collector with **Bluetooth®** wireless technology allows the user to read and store ISO animal Electronic tag ID numbers. It will also record data fields (traits, life data, treatments and activities) against the ID. The Gallagher HR4 is also capable of sorting animals from a predefined list of Electronic IDs and it can read both HDX (Half Duplex) and FDX-B (Full Duplex) Electronic ID tags.

### **Kit Contents**

The Gallagher HR4 box contains:

- Gallagher HR4 Hand Held EID Reader & Data Collector (with Bluetooth® wireless technology)
- 5 VDC USB charger (110-240 VAC)
- USB Car Charger (12-24 VDC)
- 12 volt battery cable
- USB cable
- Instruction manual

### **Gallagher Animal Performance App**

The Animal Performance App is a cloud based all-in-one software solution that allows you to view and track livestock performance anywhere at anytime on multiple devices. It allows you to synchronize your animal data without leaving the yard.

 When a session is completed, the recorded session on the mobile app can be synced to the Animal Performance cloud software.

Animal Performance is used with other Gallagher Weighing & EID equipment to serve as the main database for all of your animal information. Refer to *["Creating a Gallagher Account" \(p. 23\)](#page-24-1)*.

### **Charging the internal battery**

**Important:** The HR4 Reader must be fully charged before first time use. It is recommended that the battery is charged overnight. **Always charge the battery indoors.**

It takes approximately 8 hours to fully charge the battery from mains power. The ambient temperature limits for charging the battery are 0° to 45° Celsius.

For more information about charging the battery, see *["Charging the](#page-21-1) [Handheld EID Reader" \(pag. 20\)](#page-21-1)*.

### **First Time Use**

The very first time the Handheld Reader is powered up:

- select the language to be displayed; and
- verify the current date, time and time zone.

**English**

<span id="page-7-0"></span>**FEATURES**

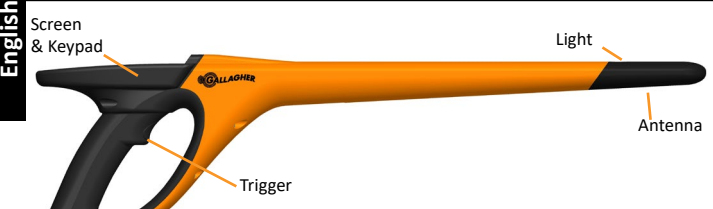

USB connector under Dust cap

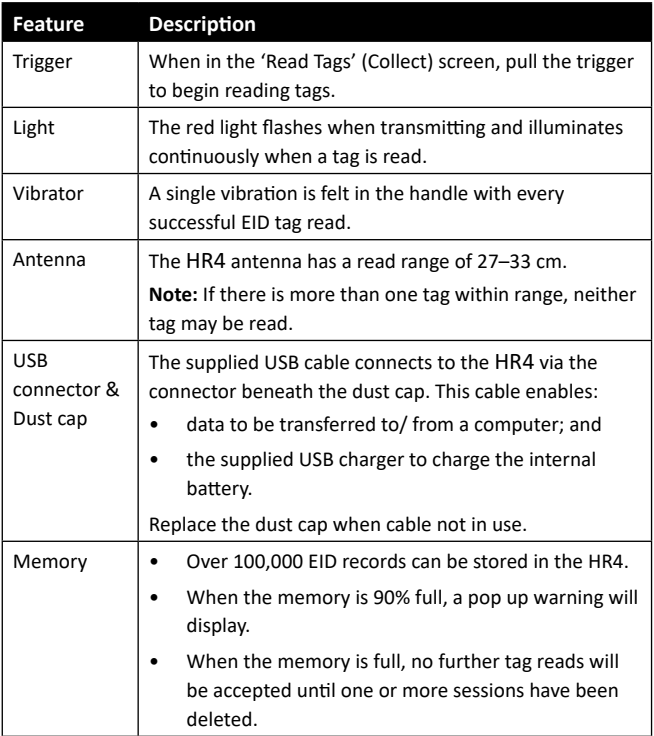

### **Auto Power Down**

The HR4 will power itself down after 30 minutes of inactivity.

### <span id="page-8-0"></span>**Screen & Keypad**

**English** Use the power key on the keypad to power up the HR4 and display the main menu options. See *["Main Menu screen" \(p. 8\)](#page-9-1)* for more information on accessing the screen functions.

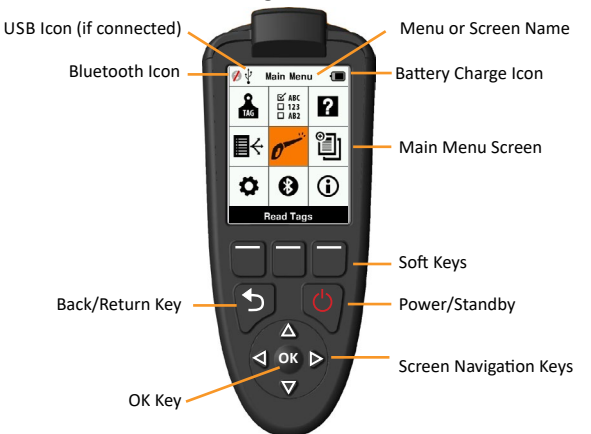

#### **Keypad Button Functions & Screen Icons**

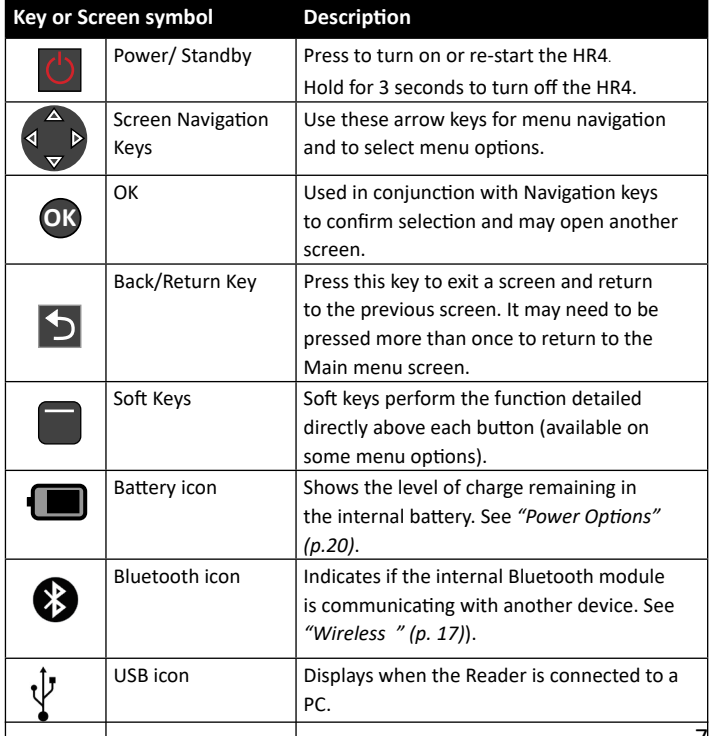

# <span id="page-9-1"></span><span id="page-9-0"></span>**MAIN MENU SCREEN**

When the Gallagher HR4 is powered up, the Main Menu screen is displayed. All actions on the reader are initiated from this screen via the keypad.

Use the arrow keys to navigate to the required menu option. Press the **OK** button to select it.

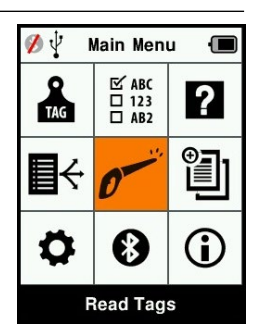

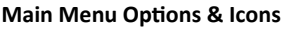

<span id="page-9-2"></span>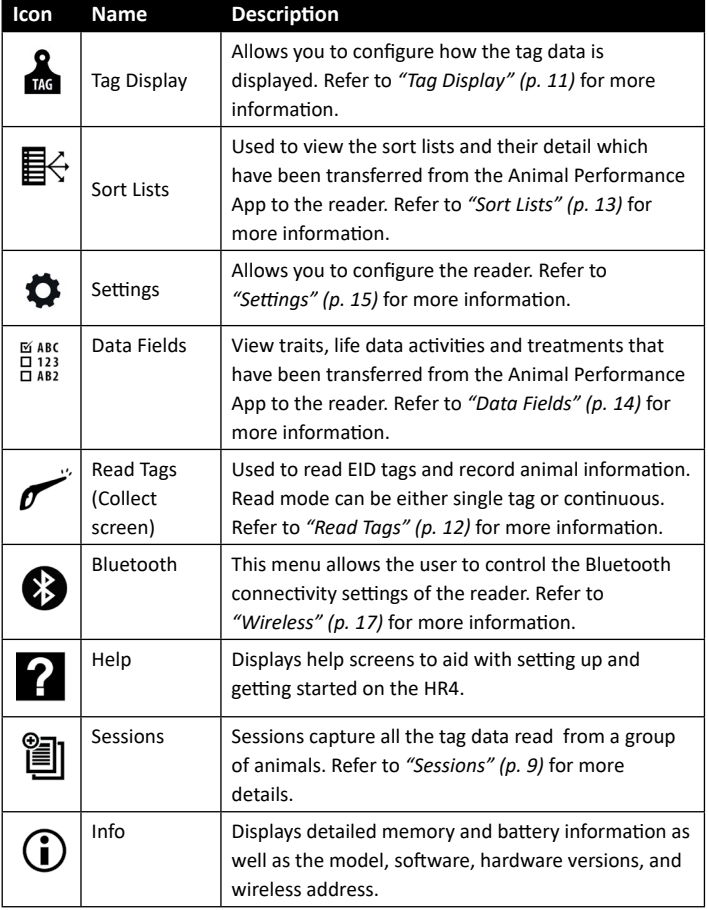

# <span id="page-10-1"></span><span id="page-10-0"></span>**Sessions**

All the data read by your HR4 reader is collected into sessions. A session **must** exist before the reader will read any tags.

The options available from the Session Menu are:

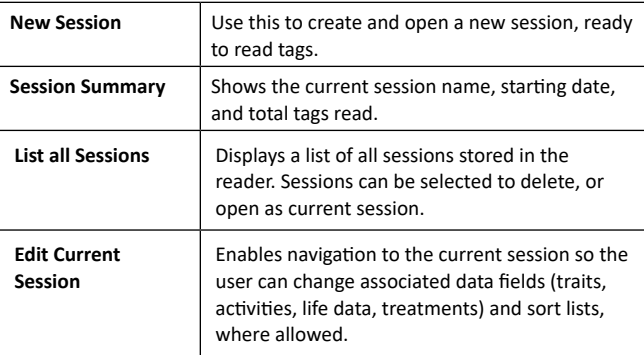

### **New Session**

New sessions may be created for the following reasons:

- A new session is required for a new day's activity.
- A different group of animals are to be read into a separate session.

### **Adding data fields to a session**

On the HR4 Reader, a session can be configured so the user is able to assign data field values to the animal from a list of values. Up to 3 values for traits, activities, life data and treatments can be specified for a session.

**Note:** If no traits or life data are specified for a session, the Read Tags screen will display animal count only.

To add, delete, and edit data fields (traits, life data, activities and treatments) on the HR4 use the Gallagher Animal Performance mobile app.

### **Sort list execution in session**

When setting up a new session, it is possible to select a sort list to apply to the animals scanned within the session. As the animals are scanned, their sort assignment will be displayed to the user.

Sort lists can be configured in the Animal Performance web app.

#### **How to start a new session**

- 1. From the Main Menu screen select the Session icon <br>
<br>
<sup>2</sup> and press **OK**.
- 2. On the Session Menu, select **New Session** and press **OK**.

The session name is automatically created based on the current date and an alphanumeric character.

- 3. To assign data fields and a sort list to the session, use the arrow keys to select **Yes** if required for either option.
- 4. Press the **Next** softkey to proceed to session setup.
- 5. If **Yes** was selected for **Data Fields**, a list of data fields available will be displayed.
	- Use the arrow keys to select a required data field and press the **Select** softkey.
	- Repeat to select up to three traits for the session.
	- The order of the selected traits will be displayed as a number to the right of the trait.
	- Press the **Next** softkey.
	- If desired, a default value can be assigned to a data field by using the arrow keys to scroll through the options. This will automatically be applied to the animal once scanned but can be changed from the Read Tags screen during scanning.
	- Press the **Next** softkey.
- 6. If **Yes** was selected for Sort by List, a table of available sort lists will be displayed.
	- Use the arrow keys to select the required sort list, and press the **Next** softkey.

**Note:** Data fields and sort lists are transferred to the reader from the Animal Performance App.

7. The screen will display your session setup summary. Press the **Done** softkey to confirm session options and begin reading tags.

**Note:** Navigating away from the new session screen when trying to create a new session will result in the session being cancelled.

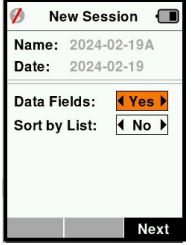

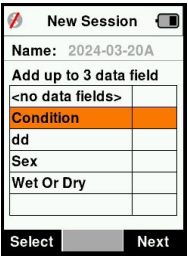

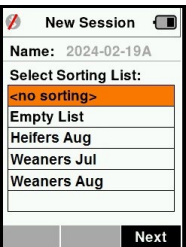

# <span id="page-12-1"></span><span id="page-12-0"></span>**Tag Display**

### **VID Cross reference**

The Hand Held Reader maintains a cross-reference table that links an animal's Electronic ID with the animal's Visual Tag Number. Once it makes this link, it will recall the Visual Tag Number the next time the Electronic ID is read.

Cross-reference information containing EIDs and corresponding VIDs can be exported to the Hand Held Reader from Animal Performance in a session or Animal table. The VID is displayed above the Big ID box on the Reader screen and the EID is displayed below it when the tag is read. The numbers in the Big ID screen will be part of the EID or VID depending on your Tag Display setup.

### **Big ID on display**

If there is a cross-reference table that provides the VID for the scanned animal, you will see both the EID and VID on the screen.

The Big ID field can be configured to show the VID or EID. It can be used to highlight the part of the VID or EID that is most significant to you.

#### **To Setup the Big ID field**

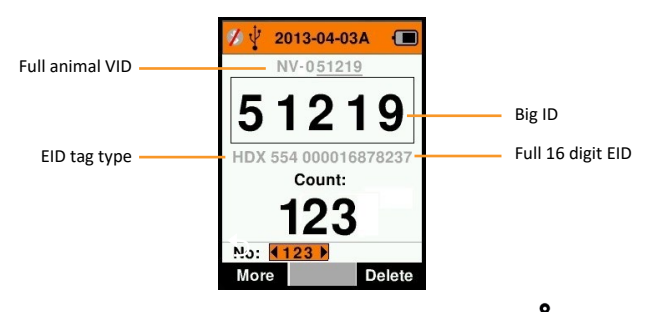

- 1. From the Main Menu, select the Tag Display icon **de** and press **OK**.
- 2. Using the arrow keys make field selections.

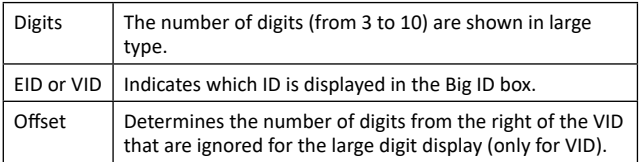

3. Press the **Return** key to exit to the Main Menu and save changes.

# <span id="page-13-1"></span><span id="page-13-0"></span>**Read Tags P**

When the Reader is powered on, the main menu screen will be displayed with the Read Tags icon  $\sim$  highlighted.

Press the **OK** button to start reading tags.

### **To read a tag**

**Squeeze the trigger** on your Reader and pass the antenna near the tag. A red light will show on the antenna when the reader is attempting to read a tag.

A beep sounds, a vibration is felt in the handle, and the screen updates with the Electronic ID tag information, to indicate a successful tag read.

**Important:** If the Beeper and Vibrator have been turned off in Settings, a successful tag read will only be indicated by the tag information changing on the screen.

The fields on the Read Tags screen will vary depending on the Session settings. See *["Sessions" \(p. 8\)](#page-9-2)*.

The tag number displayed in the big ID field will vary depending on your Tag Display setting. See *["Tag Display" \(p. 11\)](#page-12-1)*.

**Note:** If using sorting for the session the sort group colour will appear behind the read tag in the Big ID field.

**Count or 'No:'** The counter will increment each time a tag is read to show the number of animals in the current session.

The 'No:' field on the lower left of the screen can be selected to scroll back through the previous animals in the session.

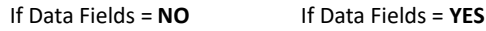

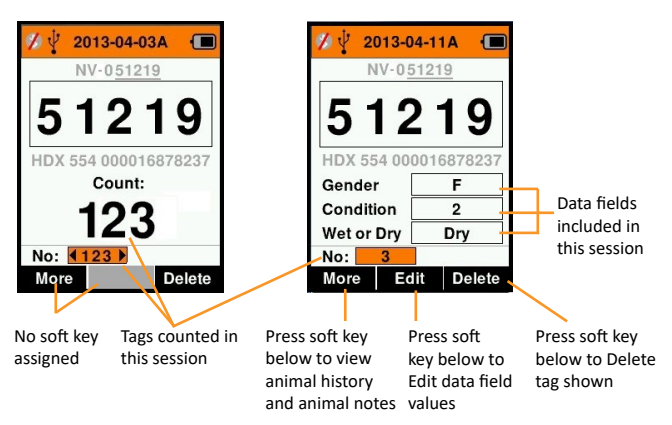

# <span id="page-14-1"></span><span id="page-14-0"></span>**Sort Lists**

A sort (draft) list contains a list of animal IDs, each with a sorting assignment. This assignment may be used to separate animals into predefined groups, or to flag specific animals for selection.

The Sort Lists screen shows all the sorting lists available on the reader. These lists are transferred from Animal Performance. After transferring the draftlists to the reader, they can be used in the sessions to sort the animals.

Refer to *["Synchronising data" \(p. 25\)](#page-26-1)* for more information.

#### **To view a sort list**

- 1. From the Main Menu, select **Sort Lists** and press **OK**. The sort lists available on the HR4 display.
- 2. To view the contents of a sort list, select a list and press **OK**.

A list of groups that make up the sort list display.

The group colour displays behind the group number.

The number of tags scanned into each group is displayed next to the group name.

- To view the sorted animal IDs within a group, select the group to be viewed and press OK.
- A list of animal IDs (VID or EID as set in the Tag Display screen) are shown.
- 3. Press the **Return** key once to go back to the sort list and again to return to the Main Menu.

**Note:** The sort list 'Empty List' is the factory default and contains no animals. This can be used to assign sort groups to each animal as it is scanned, rather than from a predefined list.

Sort lists are compiled or edited in Animal Performance then transferred to the reader. Changes made to a list will be effective for all sessions that use the list after the change is made. Sort (draft) lists can only be viewed and deleted on the HR4.

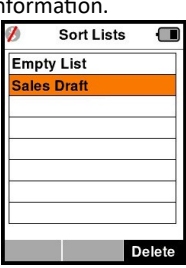

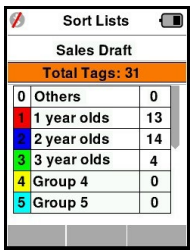

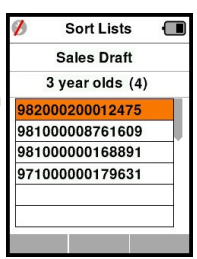

#### <span id="page-15-1"></span><span id="page-15-0"></span>**IN ABC Data Fields**   $\overline{1}$  123 ᆖᅘ

This screen lists all the data fields available on the reader which have been transferred from Animal Performance or are the factory default data fields. These data fields can be assigned to an animal in a session.

#### **To view a list of values for a data field**

- 1. From the Main Menu, select **Data fields** and press **OK**. A list of the data fields available on the HR4 will be displayed.
- 2. To view the data field values, select a data field and press **OK**.
- 3. Press the **Return** key once to go back to the data field list and press again to return to the Main Menu.

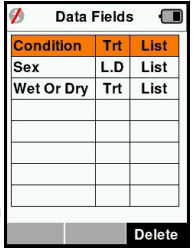

#### **Notes:**

- A data field can only be deleted if it is not used in any session on the reader by pressing the **Delete** soft key. A pop up message will either ask you to confirm the deletion or advise which session the data field is still in use.
- Life data and traits that have been assigned to an animal cannot be deleted on the Reader.

## <span id="page-16-1"></span><span id="page-16-0"></span>**Settings**

The Settings screen is accessed directly from the Main Menu screen and is a quick way to turn functions on and off using the arrow keys.

| Setting            | <b>Options</b>                                             | <b>Description</b>                                                                                                    |
|--------------------|------------------------------------------------------------|----------------------------------------------------------------------------------------------------|
| Backlight          | On* (5 minutes)<br>Off                                     | Controls the backlight of the Reader.                                                                                                    |
| Cont. Read         | $Off*$                                                     | Reader stops transmitting once a single<br>tag is read.                                                                                                   |
|                    | On                                                         | Reader continues to transmit following tag<br>read, allowing multiple tags to be read.                                                                    |
| <b>Read Timer</b>  | On*                                                        | Determines time allowed for transmitting<br>a tag read: Continuous Read - 5 minutes*<br>Non-Continuous Read - 5 seconds*.                                 |
|                    | Off                                                        | Unlimited read time.                                                                                                    |
| Vibrator           | $On*$<br>Off                                               | A successful tag read is confirmed with a<br>vibration in the handle.                                                                                     |
| Beeper             | $On*$<br>Off                                               | A single beep can be heard after a<br>successful Electronic ID tag read.<br>Two beeps are heard on a duplicate tag<br>read.                               |
| <b>Notes Alert</b> | On*<br>Off                                                 | Any pop-up note alerts that have been<br>recorded against the animal will halt tag<br>reading and have to be acknowledged<br>before reading can continue. |
| Time               | 10:03 AM                                                   | The current time is displayed. Select and<br>press OK to change the time.                                                                                 |
| Date               | Y-M-D <sup>*</sup> , M-D-Y,<br>D-M-Y.                      | Select and press OK to set the date format<br>and date. Time and Date are used to<br>create Session names.                                                |
| Zone               | NZL - NZST*                                                | Indicates the time zone. Select and press<br>OK to change country zone and set time<br>and date automatically.                                            |
| Language           | English, Dutch<br>French, German<br>Spanish,<br>Portuguese | Select and press OK to change the<br>language.                                                                                                    |

\*Default settings

### **Changing Settings**

- 1. Use the up and down arrows to scroll to each function to select it.
- 2. Use the left and right arrows to turn the function **On** or **Off**.
- 3. For the Time and Date fields, select the field and press **OK**. Use the field arrows to select the correct time and date.

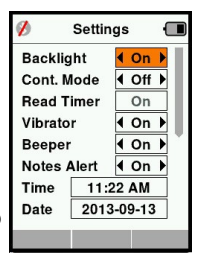

4. Press the **Return** key to save changes and return to the Main Menu.

# <span id="page-18-1"></span><span id="page-18-0"></span>**Wireless - Bluetooth®**

The HR4 Reader is Bluetooth® enabled and can be searched for and connected to by other devices (Discoverable), or perform a search to initiate the connection itself. Only one Bluetooth enabled device can be connected to the reader at any time.

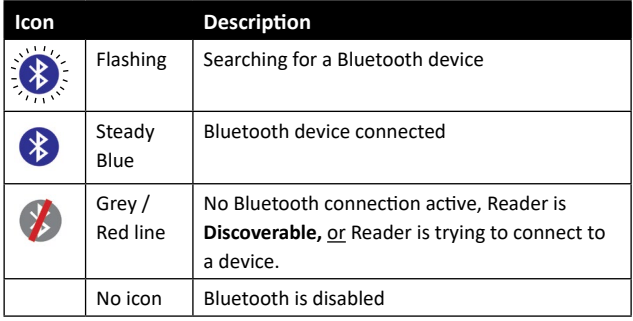

### **Wireless Setup**

- 1. From the Main Menu screen, use the arrow keys to select the Bluetooth icon **22** and press OK.
- 2. The Wireless screen will display, showing the last known connection.
- If you don't want Bluetooth connected, select the field where Bluetooth is displayed and press **OK**. Use the arrow keys to change the communication type and press **OK**.

**Note:** Selecting <none> will turn off Bluetooth, and save battery power if a communication connection is not required.

3. The connection status and device table display and the connection status changes to 'Discoverable' mode.

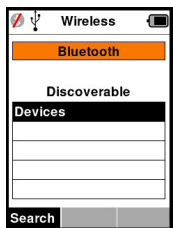

**Note:** The table will be empty if no devices have previously been found. Any previously connected devices will be displayed in parentheses, e.g. '(Gallagher-TSi)'.

The Reader can now be searched for and found by other devices (Discoverable). The status of the current connection is displayed on the screen.

4. To initiate a connection from the HR4 Reader, press the **Search** softkey.

This will search for new Bluetooth devices in range. As the name of each device is received it will be displayed, replacing the Bluetooth address.

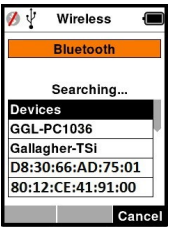

5. Use the arrow keys to select a device to connect to and press the **OK** button.

The connection status will change to **Trying to connect...**

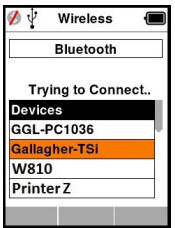

**Note:** The HR4 can be configured to send and/or receive data from other devices via Bluetooth.

See *Info soft-key* (*following page*) for further details when connecting to Bluetooth.

6. Press **Return** key to save settings and return to the Main menu.

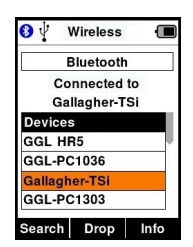

**Important:** You may be prompted for a passkey code to complete the Bluetooth pairing.

#### **Note:**

• If the connection is not dropped, and the device is in range, the HR4 will attempt to reconnect once, when next powered up.

### **Info soft-key**

When a connected Bluetooth enabled device is highlighted, the right hand soft-key becomes **Info**. Pressing this button allows viewing of information about the connected device.

When connected to a Bluetooth device, **Option** displays the following fields:

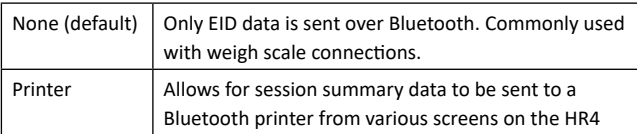

The **Info** screen also allows for up to 5 passkeys to be set for the Bluetooth connections.

# <span id="page-21-2"></span><span id="page-21-0"></span>**POWER OPTIONS**

When the HR4 is fully charged, it is expected to operate for 3–4 working days in typical yard applications.

Charge time will vary depending on the capacity of the power adapter. Fastest charging is achieved via the mains adapter when the reader is off (approximately 8 hours).

**Important:** It is recommended the Gallagher 5 VDC USB charger, supplied with your HR4 reader, is used when charging off mains power. **Always charge the battery indoors.**

**Note: Tags cannot be read while the Reader is connected to mains power.** The Reader will operate while being charged using the car charger, battery or PC, however charging will take longer while the Reader is in use with the backlight on.

### <span id="page-21-1"></span>**Charging the Handheld EID Reader**

The internal battery of the Reader can be charged using :

- a 5 VDC USB mains power adapter
- the 12–24VDC USB car charger included with the Reader
- a 12 V vehicle battery.

Connect the components needed (supplied with your HR4) for your preferred charging method as shown below and plug into the necessary power source for your charger.

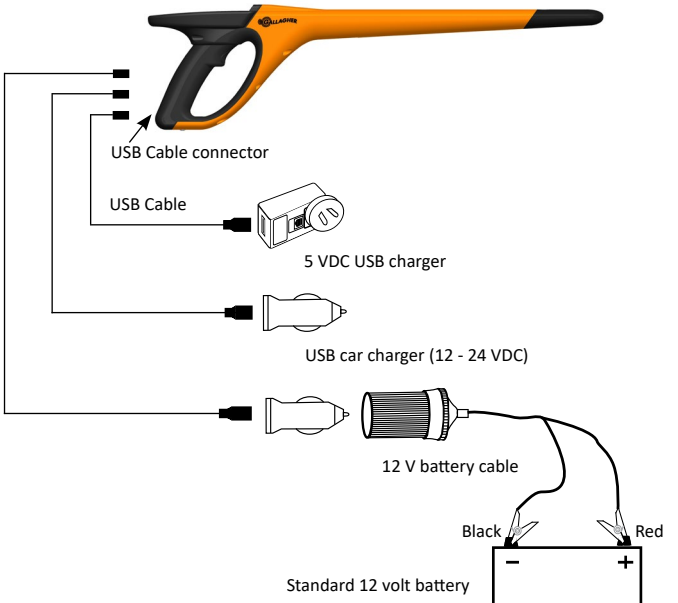

### <span id="page-22-0"></span>**Battery Icon Status**

### **Operation**

During operation, the battery icon on the Reader screen indicates the actual amount of charge left in the battery. An estimate of the remaining battery percentage can be found in the **Information** screen on the Main Menu.

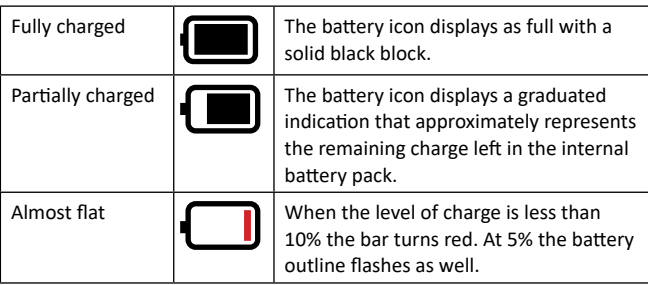

### **Charging**

When the Reader is connected to a charger, the battery icon displays a charging status as follows:

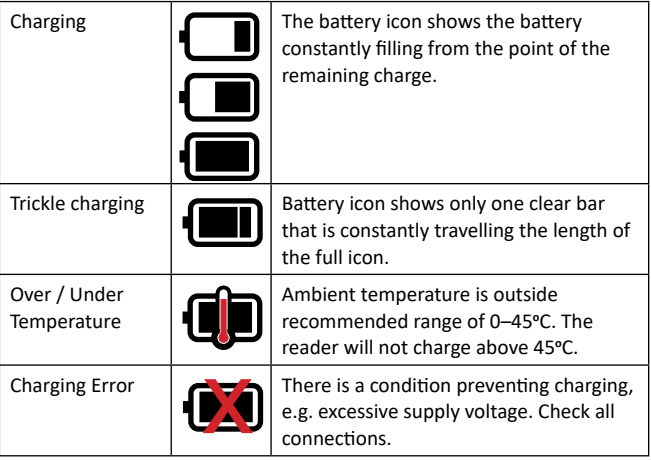

# <span id="page-23-0"></span>**CARE AND MAINTENANCE**

The Gallagher HR4 Hand Held EID Tag Reader is a tough and reliable product designed for use in typical livestock environments. However, proper care and maintenance can extend the Reader's life.

Listed below are guidelines for keeping the Reader in good condition.

- For optimal battery life, Gallagher recommends that you store the Reader in a cool, dry area (10 to 30 ° Celsius) inside the supplied hard case and out of direct sunlight.
- After use, clean the Reader with a damp cloth. Take care not to scratch the display.
- Recharge the batteries after use and before storing for extended periods.
- Ensure the dust cap is pushed onto the USB cable connector on the reader after charging to prevent dirt and dust entering the connector.

# **TRANSFER SESSION DATA**

Data captured in sessions on the HR4 can be transferred to the Gallagher Animal Performance app on your mobile device or computer, where it can later be viewed, edited, and deleted.

Session data is transferred using the Sync process in the Animal Performance app. Synchronising, transfers your data to or from the cloud and makes sure your app has the most up to date information on it. Refer to *["Synchronising data" \(p. 25\)](#page-26-1)* for more information.

To access Gallagher Animal Performance you will need a Gallagher account and the Animal Performance app. Refer to *["Creating a](#page-24-1)  [Gallagher Account" \(p. 23\)](#page-24-1)* for more information.

# <span id="page-24-1"></span><span id="page-24-0"></span>**CREATING A GALLAGHER ACCOUNT**

You will need a mobile phone or tablet, or a desktop computer or laptop, with an internet connection.

**English**

#### **Important:**

If you already have an Ag Devices account for your fence, or a log-in for our website please use that.

#### **Using a PC or laptop:**

Go to **https://am.app.gallagher.com/amc/dashboard** to login or create an account by following the on-screen prompts.

#### **Using a mobile or tablet:**

1. Search and install the **Gallagher Animal Performance** app from Google Play or the App Store.

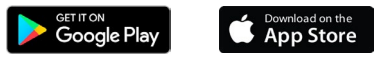

2. Log in to your existing Gallagher account or select **Sign Up Now** to create an account on the mobile app by following the on-screen prompts.

# <span id="page-25-0"></span>**UPGRADE YOUR HR4 SOFTWARE**

It is important to update your HR4 software from time to time to ensure you have the latest enhancements. Updates are regularly released to enhance the features of the reader or to correct issues.

You will need access to a windows desktop computer or laptop, your HR4 reader and USB connector cable.

- 1. Visit the Gallagher Animal Performance website **https://am.gallagher.com**
- 2. Select login from the top right of screen and log into your account. If you don't have an account, refer to *["Creating a](#page-24-1)  [Gallagher Account" \(p. 23\)](#page-24-1)*.
- 3. You will now see "My App" in the top right corner where the login and register button was. Click **My App** and select **Animal Performance Software** from the drop down menu.
- 4. Select the **Software** tab  $\lceil \cdot \rceil$  located at lower left of the desktop app.
- 5. Select **HRX.**
- 6. Locate 'Latest firmware of HR4/HR5' and click **Download**.
- 7. Open your Downloads folder and double-click the HR4/5 Firmware upgrade file.
- 8. Connect the USB cable between reader and computer.
	- Plug the USB cable supplied with the HR4, into the USB port on the Hand Held Reader.
	- Plug the other end of the cable into a USB COM port on your computer.
	- Turn on the Reader.
- 9. Follow the instructions on the wizard. It may take 10 minutes for the update to complete.

# <span id="page-26-1"></span><span id="page-26-0"></span>**SYNCHRONISING DATA**

Data captured in sessions on the HR4 can be transferred to the Gallagher Animal Performance app to be viewed and edited.

Data can also be transferred to your mobile phone or transferred from your mobile phone to the HR4.

The Bluetooth function on your HR4 reader must be activated so the HR4 is discoverable to other devices, like your mobile phone.

- 1. Open the Gallagher Animal Performance App on your mobile.
	- Select **Menu** then **Device Configuration**.
	- A picture of the HR4 reader (if within range), will be displayed, tap on it to connect. **Note:** If you have more than one HR4, the correct device can be verified by checking the unique serial number.
- 2. You can do a selective transfer of sessions to your mobile phone from the HR4 or transfer Draft/Sort Lists and Data fields (traits, life data, activities or treatments) to the HR4. Sessions captured on the HR4 can also be sent by email on behalf of a user who may not have a GAP cloud account.
	- Select the method to transfer your data.
		- **Transfer to phone** select the sessions to be transferred and press the **Download** button. Sessions will be copied from HR4 to the App on your phone. Sessions already transferred are displayed with the HR icon on the session list.
		- **Transfer to HR** Select the type of data to be transferred. You can choose to send Sessions, Sort (Draft) lists and Animal Data.

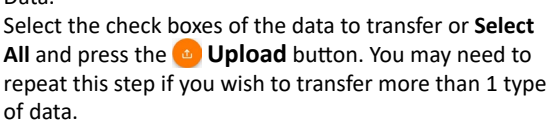

**Share Session(s)** - Using the GAP App as an intermediary device for collecting data, this enables a third party (Agent, Territory Manager, etc) to email sessions on behalf of the HR user, to any email address.

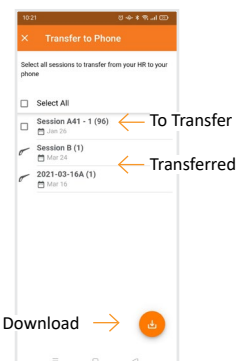

**English**

- <span id="page-27-0"></span>**English**
- **Configure** this option enables you to configure the HR reader settings using the App. Settings like Tag delimiters, setup, country code, password configurations.
- 3. After downloading sessions from the HR4 to the GAP App, tap on **Menu** > **Sync** to seamlessly sync your data from your phone to your Gallagher Animal Performance cloud account.

**Note:** Once you have uploaded your data from the HR4 to the cloud using this process, you can delete the data in your HR4.

# **SPECIFICATIONS**

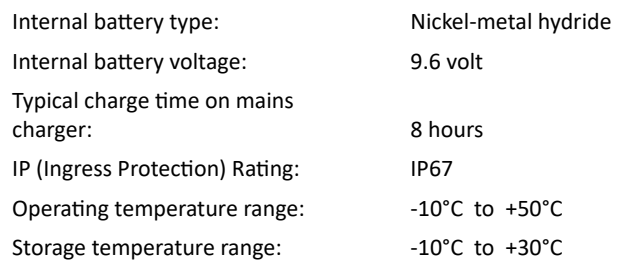

# **WASTE ELECTRICAL AND ELECTRONIC EQUIPMENT**

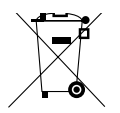

This symbol on the product or its packaging indicates that this product must not be disposed of with other waste. Instead, it is your responsibility to dispose of your waste equipment by handing it over to a designated collection point for the recycling of waste electrical and electronic equipment. The separate collection and recycling of your waste equipment at the time of disposal will help conserve natural resources and ensure that it is recycled in a manner that protects human health and the environment. For more information about where you can drop off your waste equipment for recycling, please contact your local city recycling office or the dealer from whom you purchased the product.

# <span id="page-28-0"></span>**APPROVALS AND STANDARDS**

### **FCC**

This device complies with Part 15 of the FCC Rules. Operation is subject to the following two conditions: (1) this device may not cause interference, and (2) this device must accept any interference received, including interference that may cause undesired operation.

This equipment has been tested and found to comply with the limits for a Class B digital device, pursuant to part 15 of the FCC Rules. These limits are designed to provide reasonable protection against harmful interference in a residential installation. This equipment generates, uses and can radiate radio frequency energy and, if not installed and used in accordance with the instructions, may cause harmful interference to radio communications. However, there is no guarantee that interference will not occur in a particular installation.

If this equipment does cause harmful interference to radio or television reception, which can be determined by turning the equipment off and on, the user is encouraged to try to correct the interference by one or more of the following measures:

- Reorient or relocate the receiving antenna.
- Increase the separation between the equipment and receiver.
- Connect the equipment into an outlet on a circuit different from that to which the receiver is connected.
- Consult the dealer or an experienced radio/TV technician for help.

**CAUTION:** Changes or modifications not expressly approved by Gallagher Group Limited could void the user's authority to operate the equipment.

#### **Industry Canada**

This device complies with Industry Canada licence-exempt RSS standard(s). Operation is subject to the following two conditions: (1) this device may not cause interference, and (2) this device must accept any interference, including interference that may cause undesired operation of the device.

The carrier frequency is 134.2 kHz, the RF output power is 75 dBµV/m @ 10 m.

### **Made for Apple badge**

Use of the Made for Apple badge means that an accessory has been designed to connect specifically to the Apple product(s) identified in the badge and has been certified by the developer to meet Apple performance standards. Apple is not responsible for the operation of this device or its compliance with safety and regulatory standards.

iPad and iPhone are trademarks of Apple Inc., registered in the U.S. and other countries.

The Gallagher HR4 is compatible with but not limited to\*:

iPhone 8, iPhone 6s Plus, iPhone 6s, iPad Pro 9.7-inch, iPad Pro 12.9-inch (1st generation), iPhone 8 Plus, iPad (6th generation), iPad (5th generation), iPhone 12 Pro, iPhone 12, iPhone 12 mini, iPhone SE (2nd generation), iPhone 11 Pro Max, iPhone 11 Pro, iPhone 12 Pro Max, iPhone 11, iPhone XS Max, iPhone XS, iPhone XR, iPhone X

\*The HR4 may also work with later models of iPhone or iPad.

## <span id="page-30-0"></span>**OVERZICHT**

Met de Gallagher HR4 Hand Held EID Tag Reader & Data Collector met Bluetooth® draadloze technologie kan de gebruiker electronische ISO-dieridentificatienummers lezen en opslaan. Het zal ook gegevensvelden (kenmerken, activiteiten, levensgegevens en behandelingen) tegen de ID registreren. De Gallagher HR4 is ook in staat dieren te sorteren uit een vooraf opgestelde lijst van elektronische ID's en kan zowel HDX (Half Duplex) als FDX-B (Full Duplex) elektronische ID-tags lezen.

### **Inhoud van de kit**

De verpakking van de Gallagher HR4 bevat:

- Gallagher HR4 Hand Held EID Reader & Data Collector (met Bluetooth® draadloze technologie)
- 5 VDC USB batterijlader (110-240 VAC)
- USB-autolader (12-24 VDC)
- 12V-batterijkabel
- USB-kabel
- Gebruikershandleiding

### **Gallagher Animal Performance App**

De Animal Performance App is een alles-in-een-softwareoplossing op cloudbasis waarmee u de prestaties van uw vee altijd, overal en op meerdere apparaten kunt volgen. Met de app kunt u de gegevens van uw dieren synchroniseren, gewoon op het erf. Wanneer een sessie is voltooid, kan de opgenomen sessie op de mobiele app worden gesynchroniseerd met de Animal Performance cloudsoftware.

Animal Performance wordt gebruikt in combinatie met Gallagher Weighing & EID-apparatuur als belangrijkste database voor al uw vee-informatie. Zie *["Een Gallagher-account aanmaken" \(p. 49\)](#page-50-1)*.

### **De interne batterij opladen**

**Belangrijk:** Voor het eerste gebruik moet de HR4 Reader volledig worden opgeladen. Wij raden u aan de batterij 's nachts op te laden. **De batterij altijd binnen opladen.** Het duurt ongeveer 8 uur om de batterij volledig op te laden via de netvoeding. De omgevingstemperatuur voor opladen moet tussen 0 en 45 °C liggen.

Zie *["Handheld EID Reader opladen" \(p. 45\)](#page-46-1)* voor meer informatie over het opladen van de batterij.

### **Eerste gebruik**

De eerste keer dat de Handheld Reader wordt ingeschakeld:

- selecteer de weer te geven taal.
- de huidige datum, tijd en tijdzone moeten worden gecontroleerd.

# <span id="page-31-0"></span>**FUNCTIES**

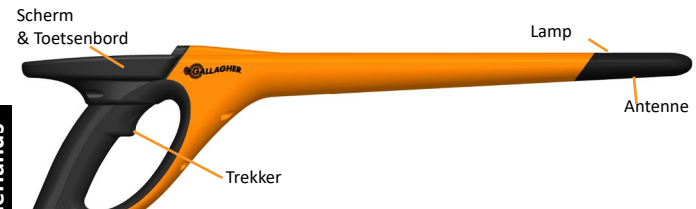

**Nederlands Nederlands**

USB-aansluiting onder stofkap

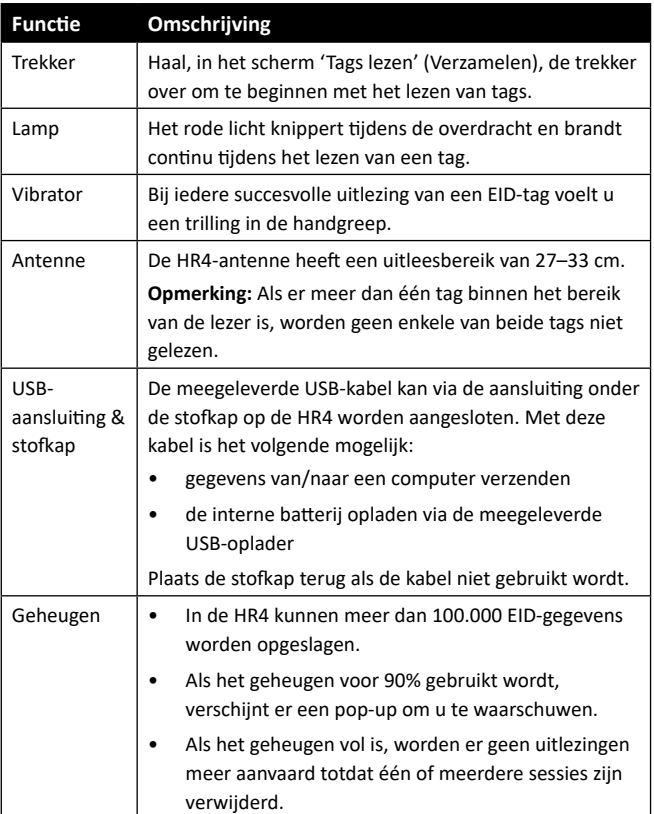

### **Automatisch uitschakelen**

Als de HR4 gedurende 30 minuten niet wordt gebruikt, schakelt het apparaat automatisch uit. Deze instelling kan alleen worden aangepast via de APS-software.

### <span id="page-32-0"></span>**Scherm & Toetsenbord**

Gebruik de power-knop op het toetsenbord om de HR4 in te schakelen en het hoofdmenu op te roepen. Zie *["Scherm](#page-33-1)  [hoofdmenu" \(p. 32\)](#page-33-1)* voor meer informatie over toegang tot verschillende schermfuncties.

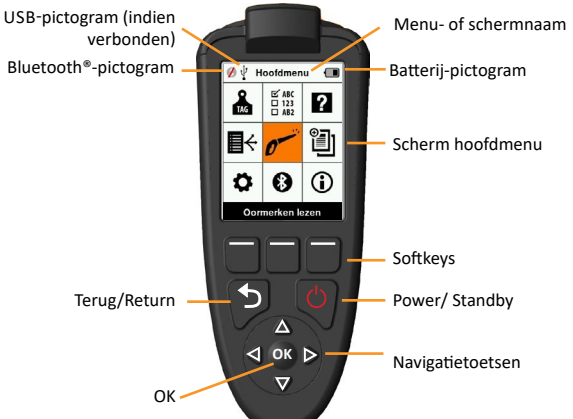

#### **Functies toetsenbordknoppen en pictogrammen op het scherm**

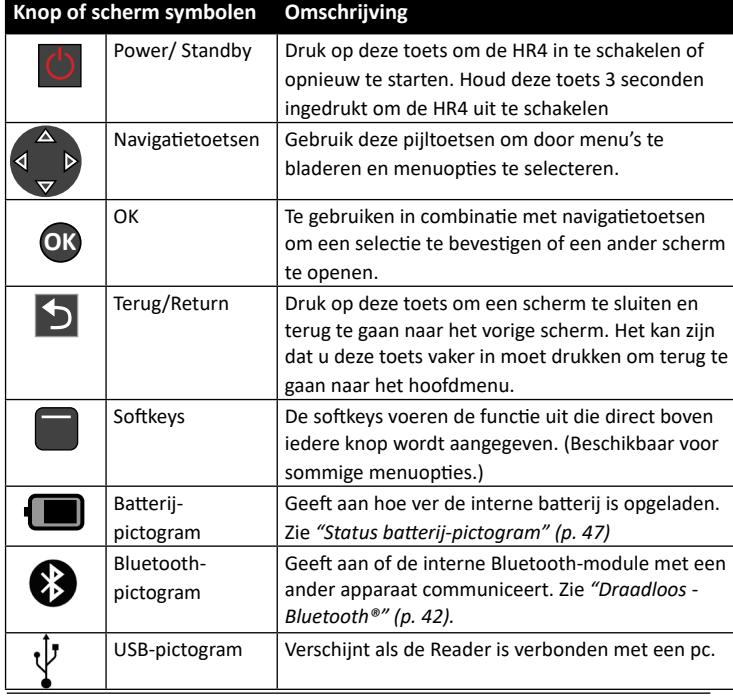

# <span id="page-33-1"></span><span id="page-33-0"></span>**SCHERM HOOFDMENU**

Als de Gallagher HR4 wordt ingeschakeld, wordt het hoofdmenu weergegeven. Alle acties op de reader worden vanuit dit scherm geïnitieerd via het toetsenbord.

Gebruik de pijltoetsen om naar de gewenste menuoptie te navigeren. Druk

op **OK** om de optie te selecteren .

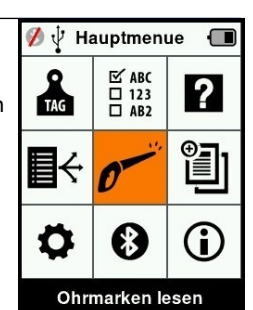

**Opties & pictogrammen hoofdmenu**

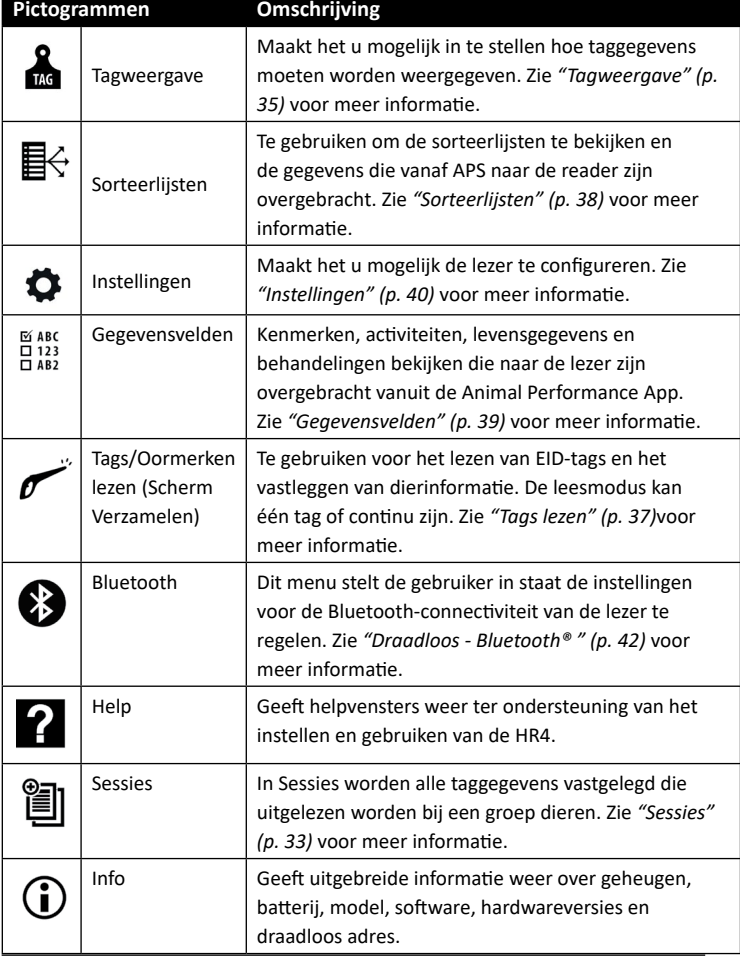

<span id="page-34-1"></span><span id="page-34-0"></span>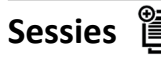

Alle door uw HR4 Lezer uitgelezen gegevens worden verzameld in sessies. Er moet een sessie zijn aangemaakt voordat de lezer tags kan uitlezen.

De opties beschikbaar vanuit het sessiemenu zijn:

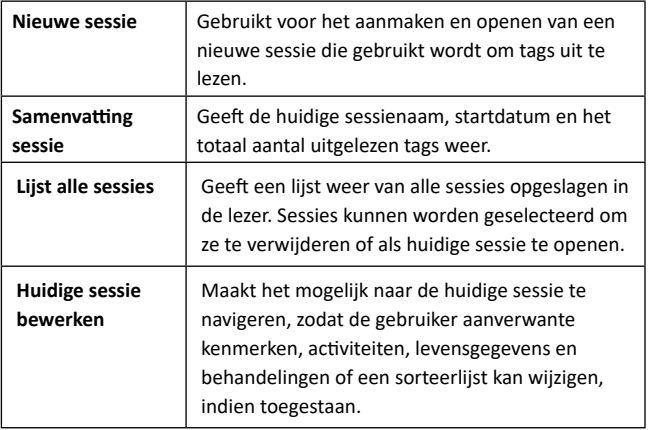

#### **Nieuwe sessie**

Nieuwe sessies kunnen worden aangemaakt om de volgende redenen:

- Er is een nieuwe sessie vereist voor een activiteit op een nieuwe dag.
- Er wordt een andere groep dieren uitgelezen in een aparte sessie.

#### **Gegevensvelden toevoegen aan een sessie**

Op de HR4 Lezer kan een sessie geconfigureerd worden zodat de gebruiker gegevensveldwaarden aan het dier kan toekennen uit een lijst met waarden. Er kunnen maximaal 3 waarden voor kenmerken, activiteiten, levensgegevens en behandelingen worden opgegeven voor een sessie.

**Opmerking:** Als er voor een sessie geen kenmerken of levensgegevens zijn ingesteld, geeft het scherm Tags lezen alleen het aantal dieren weer.

Gebruik de Animal Performance mobiele app om eigenschappen, levensgegevens en activiteiten op de HR4 toe te voegen, te verwijderen en te bewerken.

### **Sorteerlijst uitvoeren in sessie**

Tijdens het instellen van een nieuwe sessie is het mogelijk een sorteerlijst te selecteren die toegepast moet worden op de dieren die gelezen worden binnen de sessie. Terwijl de dieren worden gelezen, wordt de toegewezen sortering aan de gebruiker getoond, samen met de kleur die is toegewezen voor de sorteergroep.

Sorteerlijsten kunnen via de web-app van Animal Performance worden geconfigureerd

#### **Een nieuwe sessie starten**

- 1. Selecteer het pictogram Sessies <br> **E** vanuit het hoofdmenu en druk op **OK**.
- 2. Selecteer **Nieuwe sessie** in het sessiemenu en druk op **OK**.
	- De sessienaam wordt automatisch aangemaakt op basis van de huidige datum en een alfanumeriek teken.
- 3. Om gegevensvelden en/of een sorteerlijst aan een sessie toe te voegen, gebruikt u de pijltoetsen om **Ja** te selecteren, indien vereist voor een optie.
- 4. Druk op de softkey **Volgen.** (Volgende) som door te gaan met het instellen van de sessie.
- 5. Als **Ja** is geselecteerd voor Datavelden vastleggen, wordt er een lijst met kenmerken weergegeven.
	- Gebruik de pijltoetsen om het gewenste gegevensveld te selecteren en druk op de softkey **Select**. (Selecteren)
	- Herhaal dit om maximaal 9 gegevensvelden voor de sessie te selecteren.
	- De volgorde van de geselecteerde gegevensvelden wordt weergegeven als een nummer rechts van het gegevensveld.
	- Druk op de softkey **Volgen.** (Volgende)
	- Indien gewenst kan een standaardwaarde worden toegewezen aan een gegevensveld door met de pijltoetsen door de opties te bladeren. Zodra gelezen, wordt deze waarde automatisch toegepast op het dier. Tijdens het lezen kan de waarde worden gewijzigd vanuit het scherm Tags lezen.

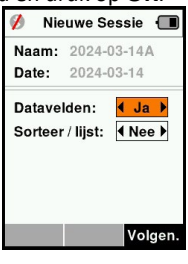

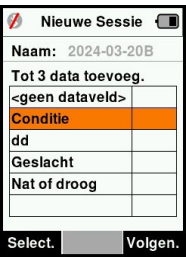
#### 3E3020 Gallagher HR4 Hand Held EID Tag Reader User Manual

- Druk op de softkey **Volgen.** (Volgende)
- 6. Als **Ja** is geselecteerd bij Sorteren op lijst, wordt er een tabel met beschikbare sorteerlijsten weergegeven.
	- Gebruik de pijltoetsen om de gewenste sorteerlijst te selecteren en druk op de softkey **Volgen.** (Volgende)

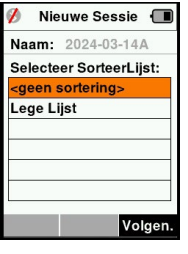

#### **Opmerking:** Gegevensvelden en

sorteerlijsten worden van de Animal Performance app overgedragen aan de lezer.

7. Het scherm geeft een samenvatting van uw sessie-instellingen weer. Druk op de softkey **Klaar** om sessie-opties te bevestigen en te beginnen met het uitlezen van tags.

**Opmerking:** Als u het sessiescherm verlaat terwijl er wordt geprobeerd een nieuwe sessie aan te maken, wordt de sessie geannuleerd.

## <span id="page-36-0"></span>**Tagweergave**

### **VID kruisreferentie**

De HandHeld Lezer houdt een kruisverwijzingstabel bij die de elektronische ID van het dier koppelt aan het visuele tagnummer.

Als de koppeling eenmaal is gemaakt, onthoudt de lezer het

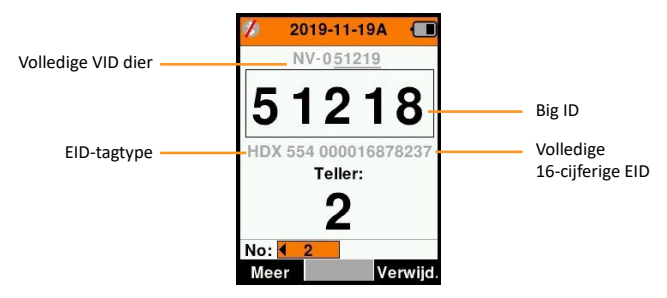

visuele tagnummer voor de volgende keer dat de elektronische ID wordt gelezen.

Kruislingse informatie met EID's en overeenkomstige VID's kunnen in een sessie of Dierentabel naar de draagbare lezer van Animal Performance worden geëxporteerd.

De VID wordt weergegeven boven het kader Big ID op het scherm van de lezer en de EID wordt daaronder weergegeven op het moment dat de tag wordt uitgelezen. De nummers in het scherm Big ID maken onderdeel uit van de EID of VID, afhankelijk van de instellingen voor uw Tagweergave.

**Big ID op display**

Als er een kruisverwijzende tabel is die de VID voor het gelezen dier bepaalt, ziet u zowel de EID als de VID op het scherm. Het veld Big ID kan worden geconfigureerd om VID of EID weer te geven. Het kan worden gebruikt om dat deel van de VID of EID te markeren dat voor u het belangrijkste is.

#### **Het veld Big ID instellen**

1. Selecteer vanuit het hoofdmenu het pictogram **Tagweergave en** en druk op **OK**.

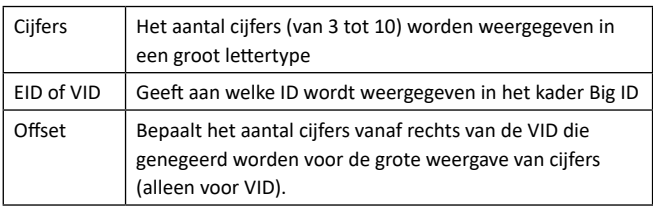

2. Met de pijltoetsen maakt u vervolgens veldselecties.

3. Druk op **Return** om terug te gaan naar het hoofdmenu en de wijzigingen op te slaan.

## **Tags lezen**

Als de Lezer wordt ingeschakeld, wordt het hoofdmenu weergegeven en wordt het pictogram Tags lezen *g*emarkeerd.

Druk op **OK** om te beginnen met het lezen van tags.

### **Een tag lezen**

**Haal de trekker** over op uw Lezer en laat de antenne vlak langs de tag passeren. Als de Lezer probeert een tag te lezen, is er een rood licht op de antenne te zien.

Als een tag succesvol wordt uitgelezen, is er een piep te horen en een trilling in de handgreep te voelen en wordt het scherm bijgewerkt met informatie over de elektronische ID-tag.

**Belangrijk:** Als de pieptoon en trilling zijn uitgeschakeld in de instellingen, wordt een succesvolle uitlezing alleen aangegeven door het veranderen van taginformatie op het scherm.

De velden op het scherm Tags lezen verschillen afhankelijk van de sessie-instellingen. Zie *["Sessies" \(p. 33\)](#page-34-0)*.

Het tagnummer weergegeven in het veld Big ID verschilt afhankelijk van de instellingen onder Tagweergave. Zie *["Tagweergave" \(p. 35\)](#page-36-0)*.

**Let op:** Als u tijdens de sessie sorteren gebruikt, wordt de sorteergroepkleur in het Big ID-veld achter de leestag weergegeven.

**Tellen of 'Nee:'** De teller loopt steeds op als er een tag gelezen wordt en geeft het aantal dieren in de huidige sessie weer.

Het veld 'Nee:' linksonder in het scherm kan worden geselecteerd om terug te bladeren door de vorige dieren in de sessie.

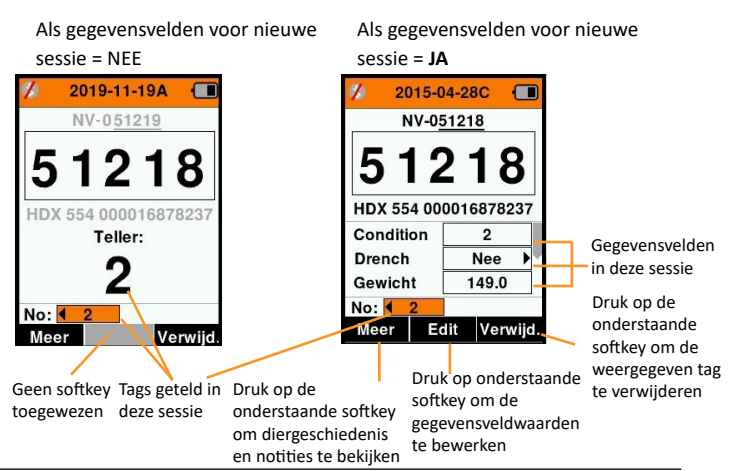

## **Sorteerlijsten**

Een sorteerlijst bestaat uit een lijst van ID's van dieren, ieder met een sorteertoewijzing. Deze toewijzing kan gebruikt worden om dieren in vooraf opgestelde groepen te verdelen of om specifieke dieren te markeren voor selectie.

Het scherm Sorteerlijsten geeft alle beschikbare sorteerlijsten op de lezer weer. Deze lijsten zijn overgedragen van Animal Performance. Nadat de ontwerplijsten naar de HR4 zijn overgebracht, kunnen de lijsten worden gebruikt om de dieren tijdens de sessies te sorteren.

Zie *["Gegevens synchroniseren" \(pag. 51\)](#page-52-0)* voor meer informatie.

#### **Een sorteerlijst bekijken**

- 1. Selecteer vanuit het hoofdmenu het pictogram Sorteerlijsten en druk op **OK**. De sorteerlijsten die beschikbaar zijn op de HR4 worden weergegeven.
- 2. Selecteer een lijst en druk op **OK** om de inhoud van een sorteerlijst te zien.

Er wordt een lijst groepen weergegeven die samen de sorteerlijst vormen.

Wordt de groepskleur weergegeven achter het groepsnummer.

Het aantal gelezen tags in iedere groep wordt naast de groepsnaam weergegeven.

- Selecteer, om de gesorteerde ID's van dieren in een groep te bekijken, de te bekijken groep en druk op **OK**.
- Er wordt een lijst met ID's van dieren weergegeven (VID of EID, afhankelijk van de instelling in het scherm Tagweergave).
- 3. Druk één keer op **Return** om terug te gaan naar de sorteerlijst en nog een keer om terug te gaan naar het hoofdmenu.

**Opmerking:** De sorteerlijst 'Lege lijst' is de standaardinstelling en bevat geen dieren. Deze lijst kan worden gebruikt om sorteergroepen toe te wijzen aan dieren die gelezen worden, in plaats van vanuit een vooraf opgestelde lijst.

Sorteerlijsten worden in Animal Performance samengesteld of bewerkt en dan overgedragen aan de lezer. Wijzigingen aan een

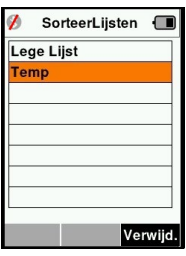

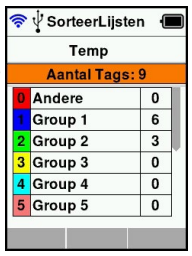

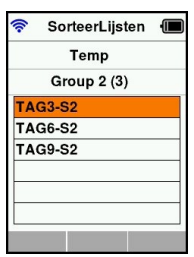

lijst worden doorgevoerd in alle sessies waarbij gebruik wordt gemaakt van de lijst nadat de wijziging is doorgevoerd. Sorteer-(ontwerp)lijsten kunnen alleen op de HR4 worden bekeken en verwijderd.

#### **Gegevensvelden**   $\overline{P}$  123

In dit scherm staan alle gegevensvelden die beschikbaar zijn op de lezer, die zijn overgedragen van Animal Performance of standaard fabrieksinstellingen zijn. Deze gegevensvelden kunnen worden toegewezen aan een dier in een sessie.

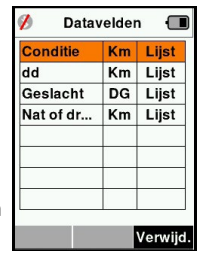

#### **Een lijst van waarden voor een gegevensveld bekijken**

- 1. Selecteer vanuit het hoofdmenu de optie Gegevensvelden en druk op **OK**. Er wordt een lijst met op de HR4 beschikbare gegevensvelden weergegeven.
- 2. Selecteer een gegevensveld en druk op **OK** om de gegevensveldwaarden te bekijken.
- 3. Druk één keer op **Return** om terug te gaan naar de gegevensveldlijst en nog een keer om terug te gaan naar het hoofdmenu.

#### **Notes:**

Een gegevensveld kan alleen worden verwijderd als deze niet gebruikt wordt in een sessie op de lezer, door de softkey **Verwijd.** (Verwijderen) in te drukken. Er verschijnt een pop-up waarin u gevraagd wordt het verwijderen te bevestigen of waarin gemeld wordt dat het gegevensveld nog in een sessie gebruikt wordt.

Levensgegevens en gegevensvelden die zijn toegewezen aan een dier kunnen niet worden verwijderd vanuit de lezer.

## **Instellingen**

Het instellingenvenster is rechtstreeks vanuit het hoofdmenu te openen en biedt een snelle methode om functies **Aan** of **Uit** te zetten met de pijltoetsen.

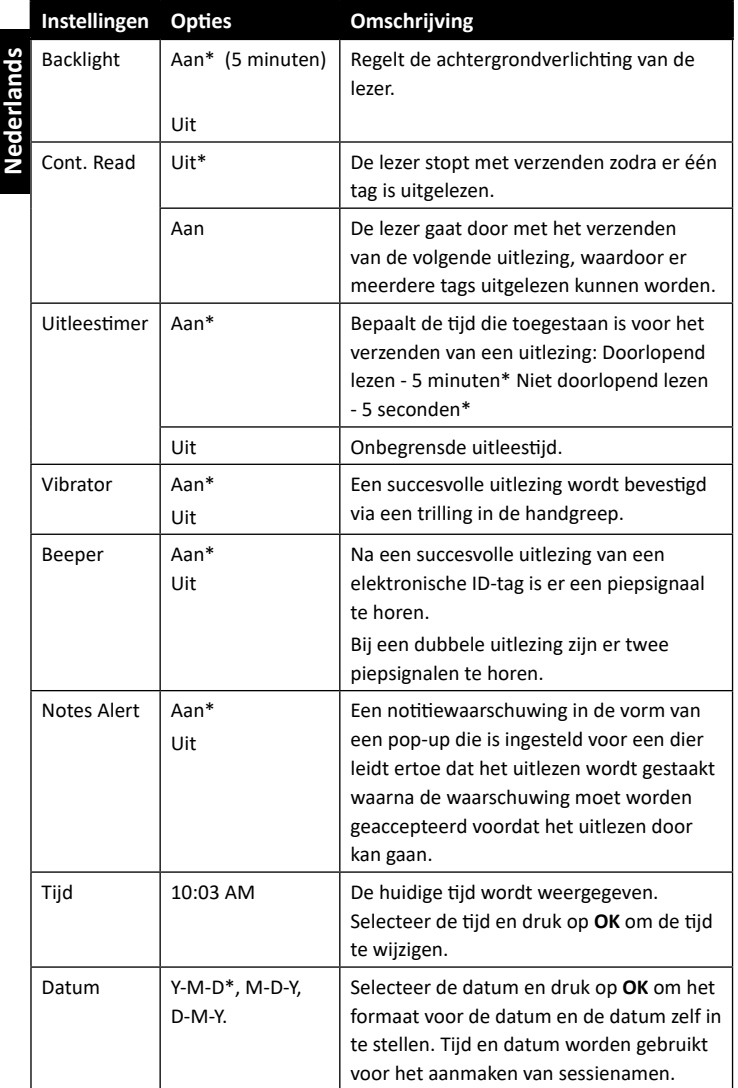

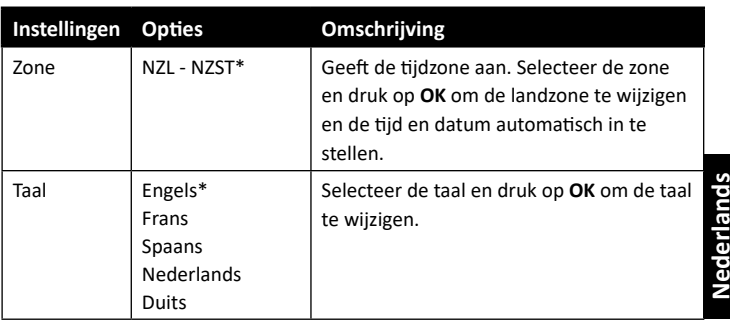

\*Standaardinstellingen

### **Instellingen wijzigen**

- 1. Gebruik de pijlen omhoog en omlaag om naar iedere functie te bladeren en deze te selecteren.
- 2. Gebruik de pijlen links en rechts om de functie **Aan** of **Uit** te zetten.

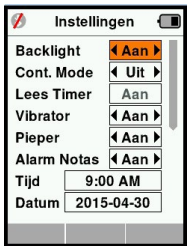

- 3. Selecteer voor de velden Tijd en Datum het betreffende veld en druk op **OK**. Gebruik de pijlen bij het veld om de correcte tijd en datum te selecteren.
- 4. Druk op **Return** om de wijzigingen op te slaan en terug te gaan naar het hoofdmenu.

## **Draadloos - Bluetooth®**

De HR4 Lezer is geschikt voor Bluetooth en kan worden gezocht en verbonden door andere apparaten (Detecteerbaar) en kan zelf een zoekopdracht initiëren om de verbinding zelf tot stand te brengen. Er kan maar één Bluetooth-apparaat tegelijkertijd worden aangesloten op de lezer.

#### **Beschrijving pictogrammen**

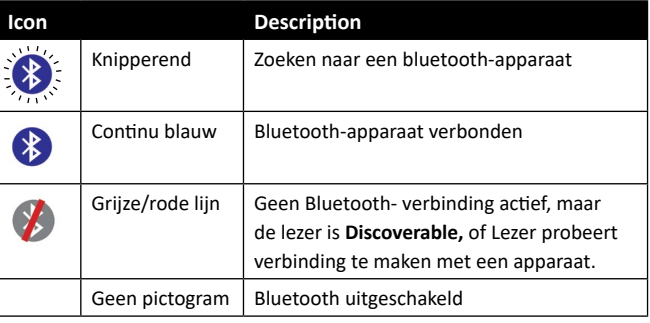

### **Draadloos instellen**

- 1. Ga naar het hoofdmenu en gebruik de pijlen om het pictogram Draadloos te selecteren **en druk op OK**.
- 2. Het scherm Draadloos wordt weergegeven en toont de laatst bekende verbinding.
	- Als u niet wilt dat Bluetooth verbonden wordt, selecteer veld waar Bluetooth wordt weergegeven en druk op **OK**.

**Opmerking:** Door **Geen** te selecteren schakelt u bluetooth uit en bespaart u batterijvermogen als een communicatieverbinding niet nodig is.

3. De verbindingsstatus en apparatuurtabel worden weergegeven en de verbindingsstatus is in de stand 'Detecteerbaar'.

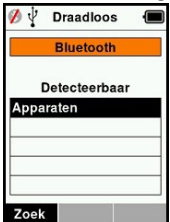

#### **Opmerking:**

De tabel is leeg als er nog geen apparaten zijn gevonden. Alle eerder verbonden apparaten worden tussen haakjes weergegeven, bijv '(Gallagher-TSi)'.

De lezer kan nu worden gezocht en gedetecteerd door andere

apparaten (detecteerbaar). De status van de huidige verbinding wordt weergegeven op het scherm.

4. Druk, om een verbinding te initiëren met de HR4 Lezer, op de softkey Zoek.

Er wordt dan gezocht op nieuwe Bluetooth-apparaten binnen bereik. Zodra de naam van een apparaat wordt ontvangen, wordt deze weergegeven in plaats van het

Bluetooth-adres.

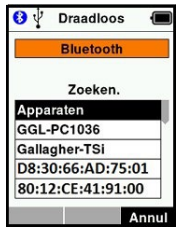

5. Gebruik de pijltoetsen om een apparaat te selecteren om verbinding mee te krijgen en druk op de knop OK. De verbindingsstatus verandert in **Koppelen...**

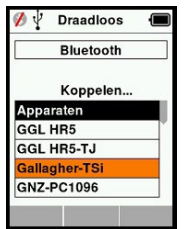

**Opmerking:** De HR4 kan worden geconfigureerd voor het verzenden en/of ontvangen van gegevens van andere apparaten via Bluetooth.

Zie Info softkey (*volgende pagina*) voor geavanceerde informatie over het verbinden met Bluetooth.

6. Druk op **Return** om de instellingen op te slaan en terug te gaan naar het hoofdmenu.

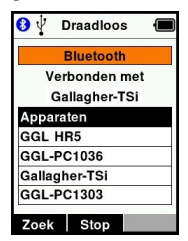

**Belangrijk:** Het kan zijn dat u gevraagd wordt een passkey-code in te voeren om het paren met Bluetooth-verbinding uit te kunnen voeren.

#### **Opmerking:**

• Als de verbinding tot stand blijft en het apparaat binnen bereik is, dan probeert de HR4 nog één keer opnieuw te verbinden als deze weer ingeschakeld is.

## **Softkey Info**

Als een verbonden apparaat met Bluetooth-functionaliteit gemarkeerd is, verandert de rechter softkey in **Info**. Door deze knop in te drukken, wordt geavanceerde configuratie mogelijk en kan informatie over het verbonden apparaat bekeken worden.

Indien verbonden met een Bluetooth-apparaat, geeft **Optie** de volgende velden weer:

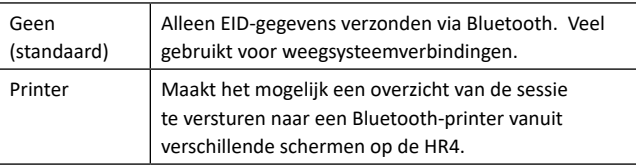

Auf dem **Info**-Bildschirm kannst du außerdem bis zu 5 Passkeys für die Bluetooth-Verbindungen festlegen.

## **OPTIES VOOR VOEDING**

Als de HR4 volledig is opgeladen, kan deze 3–4 werkdagen functioneren bij normale toepassingen op het veld. De oplaadtijd is afhankelijk van het vermogen van de adapter. Het opladen verloopt het snelst via de netvoeding met de lezer uitgeschakeld. (Ongeveer 8 uur.)

**Belangrijk:** Wij raden aan de Gallagher 5 VDC USB-oplader meegeleverd met uw HR4 Lezer te gebruiken bij opladen via de netvoeding. **De batterij altijd binnen opladen.**

**Opmerking: Als de lezer is aangesloten op de netvoeding kunnen er geen tags worden uitgelezen.** De lezer functioneert wel bij opladen via een autolader, een batterij of een pc, maar het opladen duurt dan langer, omdat de lezer gebruikt wordt en de achtergrondverlichting aan is.

## **Handheld EID Reader opladen**

De interne batterij van de lezer kan worden opgeladen met :

- een 5 VDC USB-adapter voor netvoeding
- de bij de lezer meegeleverde 12–24VDC USB-autolader
- een 12 V-accu.

Sluit de onderdelen (meegeleverd bij uw HR4) benodigd voor uw gewenste oplaadmethode aan zoals hieronder weergegeven en sluit het geheel vervolgens aan op de stroombron die nodig is voor de betreffende oplader.

Zie schema volgende pagina.

Nederlands **Nederlands**

#### 3E3020 Gallagher HR4 Hand Held EID Tag Reader User Manual

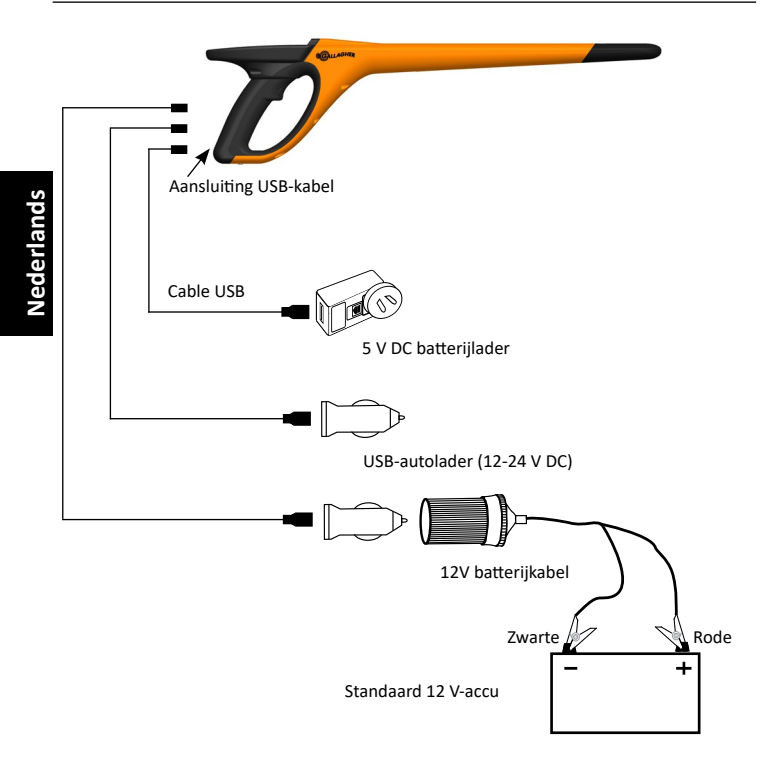

## **Status batterij-pictogram**

### **Bediening**

Tijdens het gebruik geeft het batterij-pictogram op het scherm van de lezer op ieder moment aan hoeveel vermogen er nog over is in de batterij. In het scherm Informatie in het hoofdmenu is een schatting van het resterende batterijvermogen te zien.

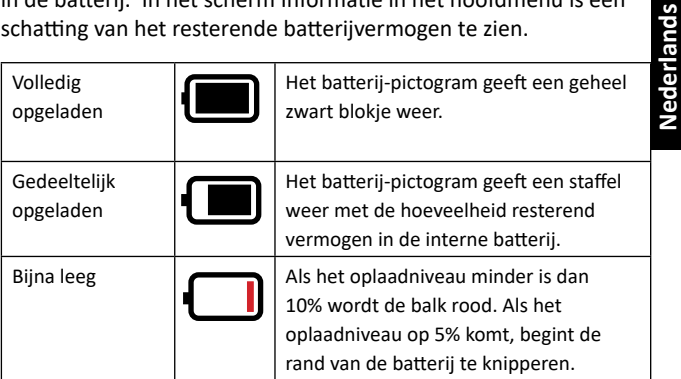

### **Opladen**

Als de lezer is aangesloten op een oplader, geeft het batterijpictogram de oplaadstatus als volgt weer:

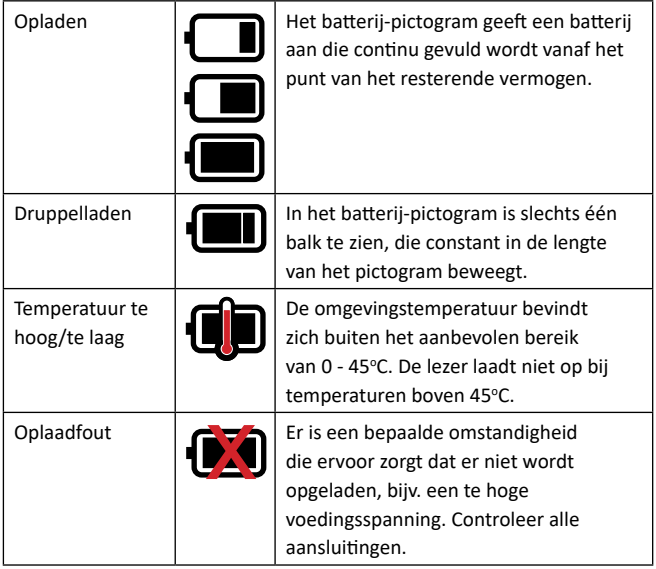

## **VERZORGING EN ONDERHOUD**

De Gallagher H4 Hand Held EID Tag Reader is een robuust en betrouwbaar product dat ontworpen is voor gebruik in normale veehouderij-omgevingen. Een goed onderhoud kan de levensduur van de lezer echter verlengen.

Hieronder volgen een paar tips om de lezer in goede staat te houden.

- Voor een optimale levensduur van de batterijen adviseert Gallagher de lezer te bewaren op een koele, droge plaats (10 tot 30 °C) in de meegeleverde hardcase en niet bloot te stellen aan direct zonlicht.
- Na het gebruik kan de lezer worden schoongemaakt met een vochtige doek. Zorg ervoor dat u geen krassen op het display maakt.
- Laad de batterijen op na ieder gebruik en voordat u het apparaat voor langere tijd opbergt.
- Let erop dat u de stofkap op de aansluiting van de USB-kabel op de lezer drukt na het opladen om te voorkomen dat er vuil en stof in de aansluiting kan komen.

## **SESSIEGEGEVENS OVERDRAGEN**

Gegevens vastgelegd tijdens sessies op de HR4 kunnen worden overgedragen naar de Gallagher Animal Performance web-app en mobiele telefoon-app en later worden bekeken, bewerkt of verwijderd.

Sessiegegevens worden overgedragen met het sychronisatieproces in de Animal Performance app. Als u synchroniseert worden uw gegevens van en naar de cloud overgedragen en wordt uw app bijgewerkt met de meest actuele informatie. Zie *["Gegevens](#page-52-0)  [synchroniseren" \(pag. 51\)](#page-52-0)* voor meer informatie.

Voor toegang tot Gallagher Animal Performance hebt u een Gallagher-account en de Animal Performance app nodig. Zie *["Een](#page-50-0)  [Gallagher-account aanmaken" \(pag. 49\)](#page-50-0)* voor meer informatie.

## <span id="page-50-0"></span>**EEN GALLAGHER-ACCOUNT AANMAKEN**

U hebt een mobiele telefoon of tablet, of een desktop of laptop, met een internetverbinding nodig.

**Belangrijk:** Als u al een account voor Ag Devices voor uw hek hebt, of inloggegevens voor onze website, dan kunt u deze gebruiken.

**Nederlands Nederlands**

#### **Een pc of laptop gebruiken:**

Ga naar **https://am.app.gallagher.com/amc/dashboard** om in te loggen of om een account aan te maken door de instructies op het scherm te volgen.

#### **Een mobiele telefoon of tablet gebruiken:**

1. Zoek naar de **Gallagher Animal Performance** app via Google Play of de App Store en installeer hem.

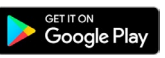

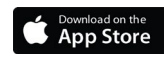

2. Log in op uw bestaande Gallagher-account of selecteer **Aanmelden** en volg de instructies op het scherm om een account via de mobiele app aan te maken.

## **UW HR4-SOFTWARE OPWAARDEREN**

Het is belangrijk om uw HR4-software zo nu en dan bij te werken zodat u gebruik kunt maken van de meest recente opties. Er worden regelmatig updates uitgebracht om de functies van de lezer uit te breiden of om problemen op te lossen.

U hebt het volgende nodig: toegang tot een Windows-pc of -laptop; uw HR4-lezer en een USB-kabel.

- 1. Ga naar de Gallagher Animal Performance website **https://am.gallagher.com**
- 2. Selecteer Inloggen rechtsbovenin en log in op uw account. Als u nog geen account hebt, zie dan *["Een Gallagher-account](#page-50-0)  [aanmaken" \(pag. 49\)](#page-50-0)*.
- 3. U ziet nu "My App" rechtsboven in het scherm waar u eerder de knoppen Inloggen en Aanmelden zag. Klik op **My App** en selecteer **Animal Performance Software** in het vervolgkeuzemenu.
- 4. Selecteer het tabblad **Software**  $\lceil \downarrow \rceil$  linksonder in de desktopapp.
- 5. Selecteer **HRX.**
- 6. Zoek naar 'Latest firmware of HR4/HR5' en klik op **Download**.
- 7. Open uw map Downloads en dubbelklik op het installatiebestand voor de HR4/5-firmware.
- 8. Sluit de lezer aan op de pc met een USB-kabel.
	- Sluit de meegeleverde USB-kabel aan op de HR4 via de USB-poort in het handvat van de lezer.
	- Sluit het andere einde van de kabel aan op de USB COMpoort van uw pc.
	- Schakel de lezer in.
- 9. Volg de instructies van de wizard. Het uitvoeren van de update kan tot 10 minuten duren.

## <span id="page-52-0"></span>**GEGEVENS SYNCHRONISEREN**

Gegevens vastgelegd tijdens sessies op de HR4 kunnen aan de Gallagher Animal Performance (GAP)-app worden overgedragen om later te worden bekeken of bewerkt.

Gegevens kunnen ook worden overgedragen naar uw mobiele telefoon of worden overgedragen van uw mobiele telefoon naar de HR4.

De Bluetooth-functie op uw HR4-lezer moet geactiveerd zijn zodat de HR4 kan worden gevonden door andere apparaten, zoals uw mobiele telefoon.

- 1. Open de Gallagher Animal Performance-app op uw mobiele apparaat.
	- Selecteer **Menu** en dan **Apparaatconfiguratie**.
	- Er zal een afbeelding van de HR4 (indien binnen bereik) worden weergegeven. Tik erop om te verbinden. **Let op:** Als u meerdere HR4's gebruikt, kan het juiste apparaat worden geverifieerd door het unieke serienummer te controleren.
- 2. U kunt sessies selectief overdragen van de HR4 naar uw mobiele telefoon of Concept-/Sorteerlijsten, kenmerken, levensgegevens, activiteiten of behandelingen overzetten naar de HR4. Sessies vastgelegd op de HR4 kunnen ook per e-mail verstuurd worden namens gebruikers zonder GAPcloudaccount.
- Selecteer de methode om uw gegevens over te dragen.
	- **• Overdragen naar telefoon:** selecteer de sessies die u wilt overdragen en druk op **Downloaden**. Sessies worden gekopieerd van de HR4 naar de telefoon-app. Sessies die eerder zijn overgedragen worden in de sessielijst weergegeven met het HR-pictogram.
	- **• Overdragen naar HR** Selecteer het type over te dragen gegevens. U kunt kiezen om sessies, conceptlijsten en diergegevens te verzenden. Selecteer de selectievakjes van de over te dragen gegevens of Selecteer alles en druk op de knop **Uploaden**. Mogelijk moet u deze stap herhalen als u meer dan 1 type gegevens wilt overdragen.
	- **• Sessie(s) delen** Door de GAP App te gebruiken als tussenpersoon voor het verzamelen van gegevens, kan een derde partij ( vertegenwoordiger, regiomanager,

etc.) sessies e-mailen namens de HR-gebruiker, naar een willekeurig e-mailadres.

**• Configuratie** - met deze optie kunt u de instellingen van de HR-lezer met de app configureren. Instellingen zoals scheidingstekens voor tags, configuratie, landencode, wachtwoordconfiguraties.

3. Na het downloaden van de sessies van de HR4 naar de app, tikt u op **Menu** > **Synchroniseren** om uw gegevens naadloos van uw telefoon naar uw Gallagher Animal Performance cloud account.

**Let op:** Nadat u uw gegevens via dit proces van de HR4 naar de cloud hebt geüpload, kunt u de gegevens van uw HR4 verwijderen.

## **SPECIFICATIES**

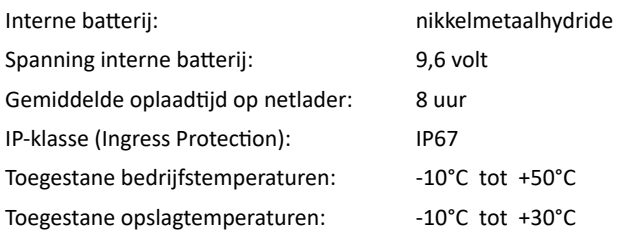

## **AFGEDANKTE ELEKTRISCHE EN ELEKTRONISCHE APPARATEN**

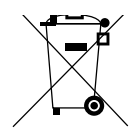

Dit symbool op het product of de verpakking geeft aan dat dit product niet bij het restafval terecht mag komen. U bent er zelf verantwoordelijk voor dat uw afgedankte apparaten terechtkomen bij een inzamelpunt voor het recyclen van afgedankte elektrische en elektronische apparaten. Het scheiden en recyclen van afgedankte apparaten helpt het milieu te beschermen en zorgt ervoor dat ze zodanig worden gerecycled dat de menselijke gezondheid en omgeving worden beschermd. Voor meer informatie over waar u uw afgedankte apparaten naartoe kunt brengen om gerecycled te worden, kunt u contact opnemen met uw gemeentewerf of de winkel waar u het product hebt aangeschaft.

# **GOEDKEURING EN STANDAARD**

### **FCC**

Dit apparaat voldoet aan deel 15 van de FCC-regels. Het gebruik is onderhavig aan de volgende twee voorwaarden: (1) dit apparaat mag geen schadelijke storing veroorzaken, en (2) dit apparaat moet ontvangen storing accepteren, ook als die storing een ongewenste werking tot gevolg heeft.

Dit apparaat is getest en voldoet aan de voorschriften voor digitale apparaten van Klasse B, conform deel 15 van de FCC-regels. Deze voorschriften zijn opgesteld om redelijke bescherming te bieden tegen schadelijke storing in een woonomgeving. Dit apparaat genereert en gebruikt radiofrequente straling en kan deze uitstralen. Het apparaat kan schadelijke storingen veroorzaken in radiocommunicatie als het niet volgens de gebruiksaanwijzing wordt geïnstalleerd en gebruikt. Er kan echter niet gegarandeerd worden dat er in een bepaalde installatie geen storing zal optreden.

Mocht dit apparaat schadelijke storingen veroorzaken aan radioof tv-ontvangst, wat kan worden bepaald door het apparaat uit- en aan te zetten, wordt de gebruiker aangeraden de storing te verhelpen door een of meer van de volgende maatregelen te nemen:

- Verander de ontvangstantenne van richting of van plaats.
- Vergroot de afstand tussen het apparaat en het ontvangende apparaat.
- Sluit het apparaat aan op een ander circuit dan dat waarop het ontvangende apparaat is aangesloten.
- Raadpleeg de leverancier of een ervaren radio-/tv-technicus.

WAARSCHUWING: eranderingen of modificaties die niet uitdrukkelijk door Gallagher Group Limited zijn goedgekeurd kunnen het recht van de gebruiker om het apparaat te bedienen tenietdoen.

#### **Industry Canada**

Dit apparaat voldoet aan de RSS-normen van Industry Canada voor van vergunning vrijgestelde apparatuur. Het gebruik is onderhavig aan de volgende twee voorwaarden: (1) dit apparaat mag geen storing veroorzaken, en (2) dit apparaat moet storing accepteren, ook als die storing een ongewenste werking van het apparaat tot gevolg heeft.

De draaggolffrequentie is 134.2 kHz, het RF-uitgangsvermogen is 75 dBµV/m @ 10 m.

### **Gemaakt voor Apple badge**

Het gebruik van de Made for Apple badge betekent dat een accessoire speciaal is ontworpen voor aansluiting op het/de in de badge vermelde Apple product(en) en door de ontwikkelaar is gecertificeerd om te voldoen aan de prestatienormen van Apple. Apple is niet verantwoordelijk voor de werking van dit apparaat of de naleving van veiligheidsnormen en regelgeving.

iPad en iPhone zijn handelsmerken van Apple Inc., geregistreerd in de VS en andere landen.

De Gallagher HR4 is compatibel met, maar niet beperkt tot\*:

iPhone 8, iPhone 6s Plus, iPhone 6s, iPad Pro 9.7-inch, iPad Pro 12.9-inch (1e generatie), iPhone 8 Plus, iPad (6e generatie), iPad (5e generatie), iPhone 12 Pro, iPhone 12, iPhone 12 mini, iPhone SE (2e generatie), iPhone 11 Pro Max, iPhone 11 Pro, iPhone 12 Pro Max, iPhone 11, iPhone XS Max, iPhone XS, iPhone XR, iPhone X.

\*De HR4 kan ook in combinatie met latere modellen iPhone of iPad werken.

**APERÇU**

Le lecteur et collecteur de données d'étiquettes EID portable Gallagher HR4 a technologie sans fil Bluetooth®. Il permet de lire et de stocker les numéros EID des boucles ISO d'identification animale, ainsi que d'associer des champs de données (caractéristiques, activités, données de vie et traitements) à chaque numéro. Le Gallagher HR4 est en outre capable de classer les animaux à partir d'une liste prédéfinie de numéros d'identification électronique (EID), et lit indifféremment les boucles de type HDX (Half Duplex) et FDX-B (Full Duplex).

### **Contenu de l'emballage**

L'emballage du Gallagher HR4 contient :

- Appareil portatif Gallagher HR4 de lecture de boucles EID et de collecte de données (à technologie sans fil Bluetooth®)
- Chargeur USB 5 V CC (110-240 V AC)
- Chargeur voiture USB (12–24 V CC)
- Câble de batterie 12 volts
- Câble USB
- Manuel d'instructions

### **Application Gallagher Animal Performance**

L'application Animal Performance est une solution logicielle tout-enun basée sur le nuage qui vous permet de visualiser et de suivre le rendement du bétail, quel que soit l'endroit où vous vous trouvez et à tout moment, à partir de plusieurs appareils. Elle vous permet de synchroniser vos données concernant les animaux sans être obligé de quitter la cour. Lorsqu'elle est terminée, la session enregistrée sur l'application mobile peut être synchronisée avec le logiciel en nuage Animal Performance.

Animal Performance s'utilise avec d'autres systèmes de pesée et d'identification électronique Gallagher afin de vous permettre de constituer une base de données générale comprenant l'ensemble des informations relatives à vos animaux. Reportez-vous à la section *[«Création d'un compte Gallagher» \(p. 76\)](#page-77-0)*.

### **Charger la batterie interne**

**Importante:** Le lecteur HR4 doit être entièrement chargé avant sa première utilisation. Il est recommandé de laisser la batterie charger toute une nuit. **Rechargez la batterie toujours à l'intérieur.** Comptez environ 8 heures pour une charge complète de la batterie sur secteur. La plage de températures admise pour le chargement de la batterie est 0°–45° C.

Pour en savoir plus sur le chargement de la batterie, consulter la rubrique *[«Charger le lecteur portatif d'EID» \(p. 73\)](#page-74-0)*.

### **Première utilisation**

Lors de la toute première mise sous tension du lecteur portatif:

- sélectionnez la langue à afficher sur le lecteur.
- il convient de vérifier la date, l'heure et le fuseau horaire paramétrés.

## **CARACTÉRISTIQUES**

Écran et Indicateur lumineux clavier **CALLAGHER** Antenne Gâchette

Port USB protégé par un cache-poussière

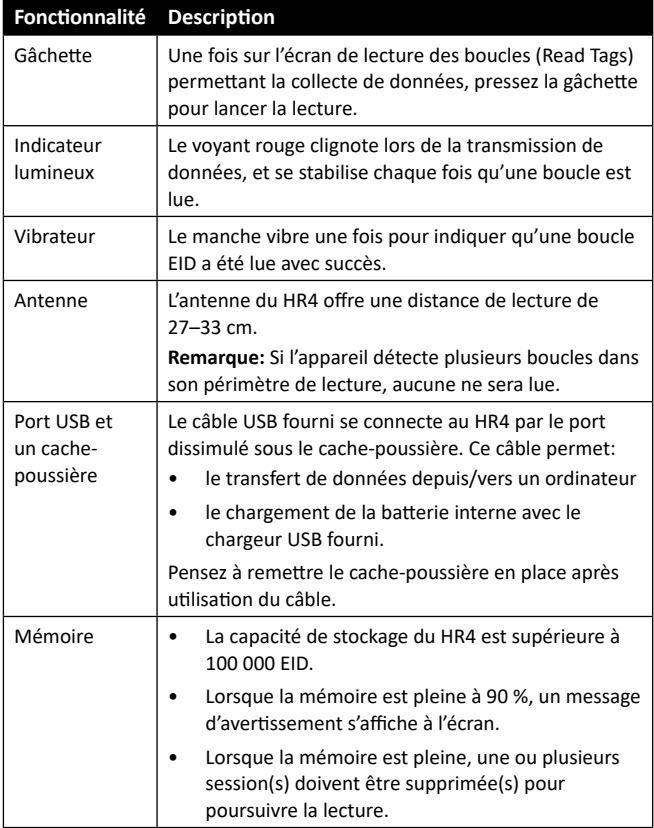

## **Arrêt automatique**

Le HR4 s'éteint automatiquement après 30 min d'inactivité. Ce paramètre ne peut être contrôlé qu'à partir du logiciel APS.

## **Écran et clavier**

Utilisez la touche Marche/Arrêt du clavier pour mettre le HR4 sous tension et afficher les options du menu principal. Consulter la rubrique *[«Écran du menu principal» \(p. 59\)](#page-60-0)* pour en savoir plus sur l'accès au fonctionnalités de cet écran.

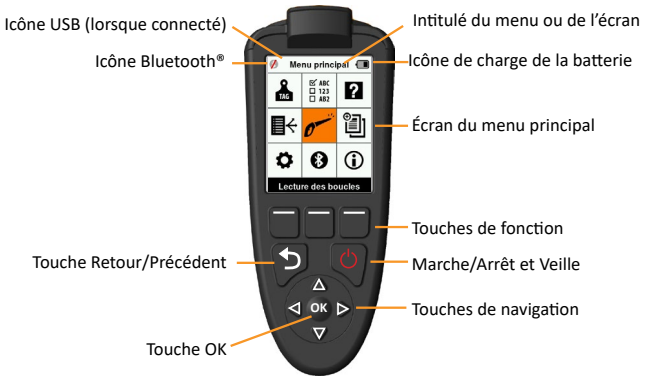

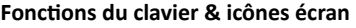

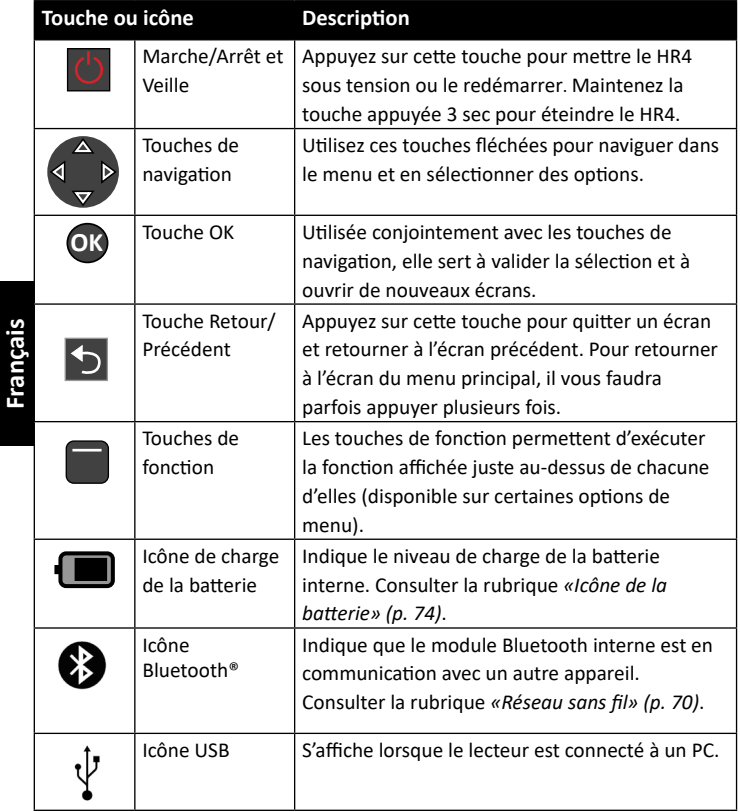

## <span id="page-60-0"></span>**ÉCRAN DU MENU PRINCIPAL**

Lorsque le Gallagher HR4 est mis sous tension, l'écran du menu principal s'affiche. Toutes les fonctionnalités du lecteur sont commandées depuis cet écran grâce au clavier.

Utilisez les touches fléchées pour naviguer jusqu'à l'option de menu de votre choix. Cliquez sur **OK** pour la sélectionner.

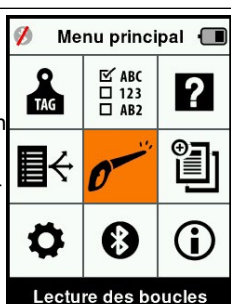

#### **Options et icônes du menu principal**

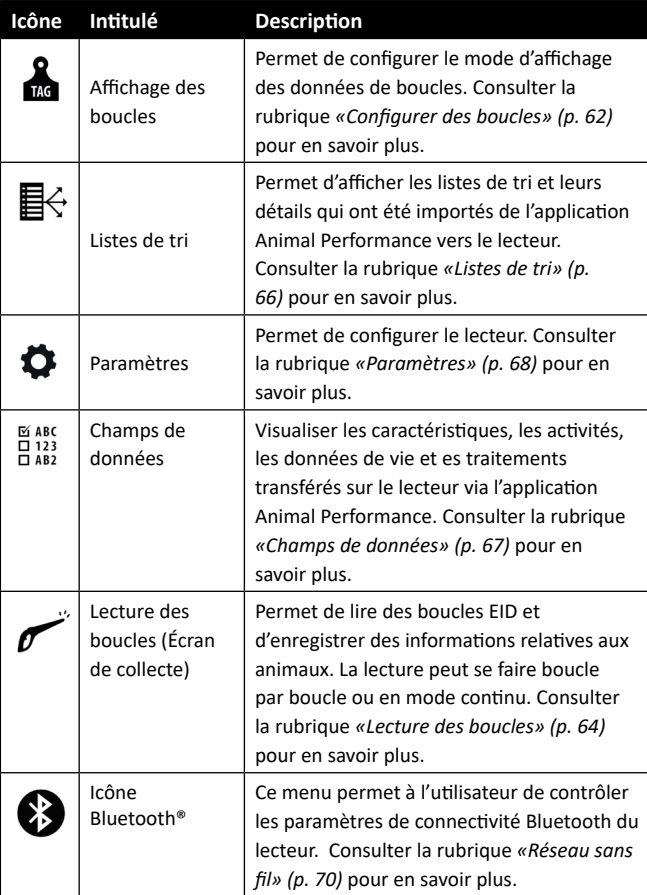

#### 3E3020 Gallagher HR4 Hand Held EID Tag Reader Guide de l'utilisateur

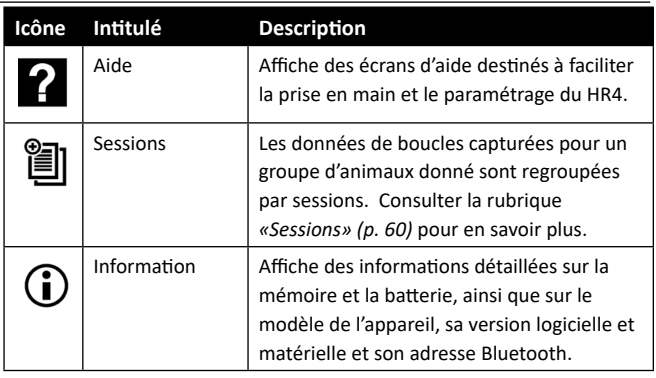

<span id="page-61-0"></span>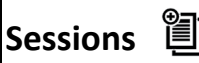

Toutes les données lues avec votre lecteur HR4 sont regroupées par sessions. Pour qu'une boucle puisse être lue, il est **impératif** qu'une session ait été créée.

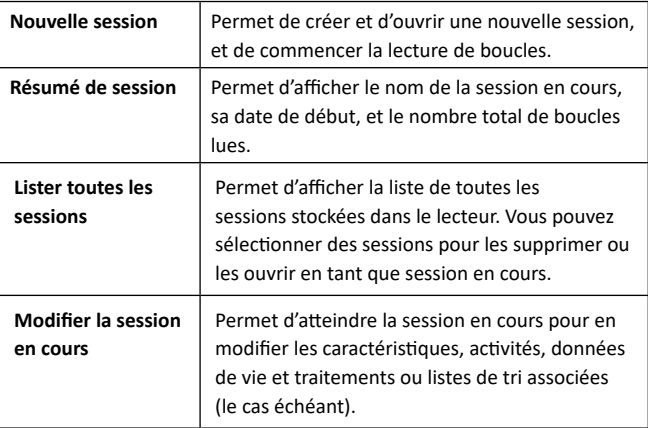

Voici les options accessibles à partir du menu Sessions :

#### **Nouvelle session**

Les raisons suivantes justifient la création d'une nouvelle session :

- une nouvelle journée de travail requiert une nouvelle session ;
- un autre groupe d'animaux doit être lu dans une session à part.

### **Ajouter des champs de données à une session**

Sur le lecteur HR4, les sessions peuvent être paramétrées pour permettre à l'utilisateur d'attribuer des champs de données à la animal à partir d'une liste de valeurs. Jusqu'à 3 aleurs pour les caractéristiques, les activités, les données de vie et les traitements

#### 3E3020 Gallagher HR4 Hand Held EID Tag Reader Guide de l'utilisateur

peuvent être spécifiées pour chaque session.

**Remarque:** En l'absence de caractéristique ou de donnée de vie dans une session, l'écran de lecture se contente d'afficher le décompte des animaux.

Pour ajouter, supprimer et modifier des attributs, des données de vie et des activités sur le HR4, utilisez l'application mobile Animal Performance.

### **Appliquer une liste de tri à une session**

Lors du paramétrage d'une nouvelle session, il est possible de sélectionner une liste de tri à appliquer aux animaux scannés durant la session. Au fur et à mesure de la session, le lecteur indique pour chaque animal scanné s'il répond aux critères de tri paramétrés, éventuellement à l'aide d'un code couleur attribué au groupe de tri.

Les listes de tri peuvent être configurées dans l'application Animal Performance sur le Web.

### **Comment démarrer une nouvelle session**

- 1. Depuis l'écran du menu principal, sélectionnez l'icône Session et appuyez sur **OK**.
- 2. Dans le menu Session, sélectionnez **Nouvelle session** et appuyez sur **OK**.
	- Un nom de session est automatiquement créé à partir de la date du jour et d'un caractère alphanumérique.
- 3. Pour attribuer des caractéristiques et/ou une liste de tri à une session, sélectionnez **Oui** en regard de l'option choisie.
- 4. Appuyez sur **Suivant** pour poursuivre le paramétrage de la session.
- 5. Si **Oui** a été sélectionné pour **Champs.** (sur l'écran Nouvelle session), une liste des champs de données disponibles s'affichera.
	- Sélectionnez le champ de données requis à l'aide des touches de navigation (flèches) et appuyez sur Sélect. (Sélectionner).
	- Réitérez l'opération, vous pouvez sélectionner jusqu'à 3 champs de données pour cette même session.
	- L'ordre des champs de données sélectionnées s'affiche sous forme de chiffre à droite du champ de données.

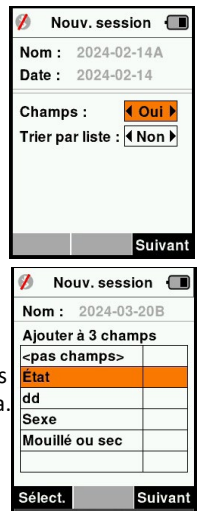

- Appuyez sur **Suivant**.
- Si vous le souhaitez, vous pouvez attribuer une valeur par défaut à un champ de donnée en faisant défiler les options à l'aide des touches fléchées. Cette dernière sera automatiquement appliquée à l'animal scanné, mais peut être modifiée lors du scan à partir de l'écran de lecture, Lecture des boucles.
- Appuyez sur **Suivant**.
- 6. Si **Oui** a été sélectionné pour Trier par liste, un tableau des listes de tri disponibles s'affiche.
	- Sélectionnez la liste de tri de votre choix à l'aide des touches de navigation et appuyez sur **Suivant**.

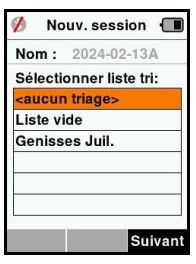

**Remarque :** Les champs de données et les listes de tri sont importés sur le lecteur via l'application Animal Performance.

7. Le récapitulatif des paramétrages de votre session s'affiche à l'écran. Appuyez sur **Term.** (Terminé) pour confirmer les options de session et commencer à lire des boucles.

**Remarque:** Quitter l'écran Nouvelle session lors de la création d'une nouvelle session entraîne l'annulation de cette dernière.

## <span id="page-63-0"></span>**Configurer des boucles**

## **Correspondance des numéros VID**

Le lecteur portatif tient un tableau de correspondance associant le numéro d'identification électronique (EID) de chaque animal au numéro d'identification visuel (VID) de sa boucle. Une fois la correspondance établie, le numéro d'identification visuel est rappelé à la prochaine lecture de l'EID associé.

Ces références croisées EID/VID peuvent être exportées vers le lecteur portatif depuis Animal Performance, dans une session ou un tableau d'animaux.

Lorsqu'une boucle est scannée, le VID s'affiche à l'écran audessus du grand encadré ID, et l'EID juste en dessous. Selon les paramètres d'affichage retenus pour les boucles, les chiffres affichés dans l'encadré ID reprennent partiellement l'EID ou le VID.

## **Encadré ID**

S'il existe un tableau de correspondance permettant d'associer un VID à l'animal scanné, les deux numéros (EID et VID) s'affichent à l'écran.

L'encadré ID peut être configuré pour afficher au choix le VID ou l'EID. Il affiche la partie de l'EID/du VID la plus parlante à vos yeux.

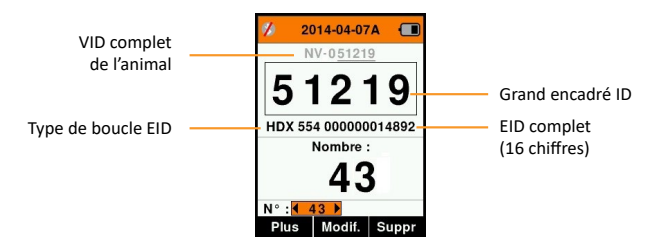

### **Paramétrer l'encadré ID**

- 1. Dans le menu principal, sélectionnez l'icône **Config. boucles** (Configurer des boucles) et appuyez sur **OK**.
- 2. Naviguez d'un champ à l'autre à l'aide des touches fléchées.

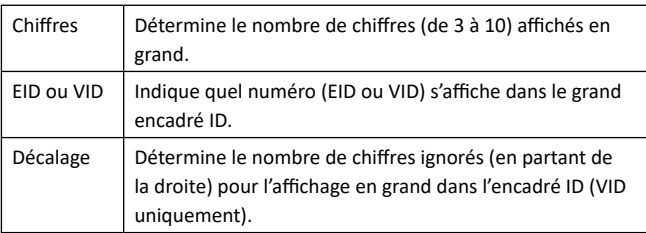

3. Appuyez sur **Retour** pour quitter le menu principal et sauvegarder les changements.

## <span id="page-65-0"></span>**Lecture des boucles**

Lorsque le lecteur est sous tension, le menu principal s'affiche à l'écran avec l'icône Read Tags (Lire des boucles)  $\sim$  en surbrillance.

Appuyez sur **OK** pour commencer à lire des boucles.

### **Lire des boucles**

**Pressez la gâchette** ode votre lecteur et passez l'antenne à proximité de la boucle. Un voyant rouge s'allume sur l'antenne, indiquant que le lecteur cherche à lire une boucle.

Un signal sonore et une vibration du manche signalent que la boucle a été lue avec succès, et le numéro d'identification électronique affiché à l'écran est mis à jour.

**Remarque :** si le signal sonore et le vibreur ont été désactivés lors du paramétrage, une lecture réussie se manifestera par le seul changement des informations d'identification affichées à l'écran.

Les champs de l'écran de lecture de boucles peuvent varier en fonction du paramétrage de la session. Consulter la rubrique *[«Sessions» \(p. 60\)](#page-61-0)*.

Le numéro de boucle affiché dans l'encadré ID dépend de vos paramètres d'affichage des boucles. Consulter la rubrique *[«Configurer des boucles» \(p. 62\)](#page-63-0)*.

**Remarque:** si vous utilisez le tri pour la session, la couleur du groupe de tri apparaîtra en arrière-plan de le grand encadré ID. **Nombre or 'No :'** le compteur (Nombre) augmente à chaque lecture de boucle, pour indiquer le nombre total d'animaux dans la session en cours.

Le champ "N° :" (Numéro) en bas à gauche de l'écran peut être sélectionné pour revenir aux animaux précédents dans la même session.

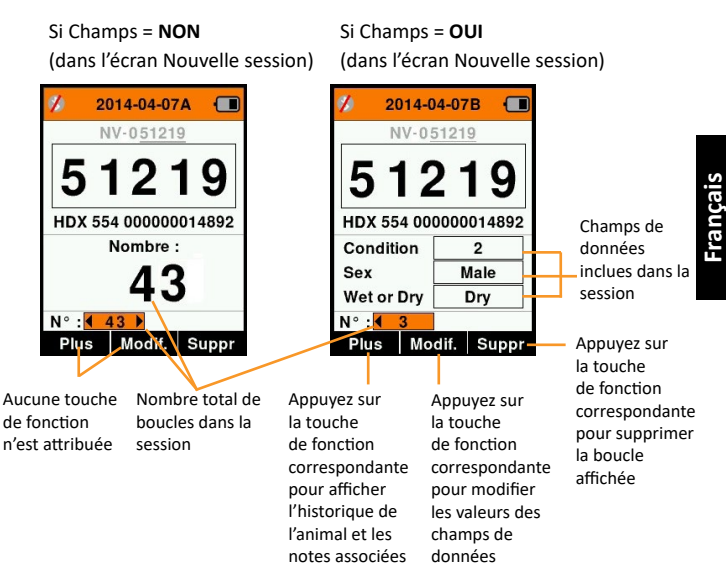

## <span id="page-67-0"></span>**Listes de tri**

Une liste de tri contient une liste de numéros d'identification d'animaux répondant chacun à un critère de tri. Ce critère peut servir à classer les animaux dans des groupes prédéfinis, ou à identifier certains animaux en vue d'une sélection.

L'écran Listes de tri affiche toutes les listes de tri disponibles sur le lecteur. Ces listes sont importées depuis Animal Performance.

Après avoir transféré les listes de brouillons vers le HR4, les listes peuvent être utilisées pour trier les animaux pendant les sessions. Reportez-vous à la section *[«Synchronisation des données» \(p.](#page-79-0)  [78\)](#page-79-0)* pour plus d'informations.

#### **Afficher une liste de tri**

- 1. Dans le menu principal, sélectionnez **Listes de tri** et appuyez sur **OK**. Les listes de tri disponibles sur le HR4 s'affichent.
- 2. Pour afficher le contenu d'une liste de tri, sélectionnez la liste et appuyez sur **OK**.

La liste des groupes composant la liste de tri s'affiche.

La couleur de groupe s'affiche en arrièreplan du numéro de chaque groupe.

Le nombre de boucles scannées dans chaque groupe est affiché derrière le nom de groupe.

- Pour afficher les numéros d'identification des animaux constitutifs d'un groupe, sélectionnez le groupe à afficher et appuyez sur **OK**.
- Une liste de numéros d'identification (VID ou EID selon les paramétrages d'affichage des boucles) s'affiche.
- 3. Appuyez une fois sur **Retour** pour revenir à la liste de tri, et une seconde fois pour retourner au menu principal.

**Remarque :** La liste de tri Liste vide est la liste par défaut définie en usine, elle ne contient aucun animal. Elle peut servir à attribuer des groupes de tri à chaque animal au fur à mesure

de la lecture, plutôt que d'utiliser une liste prédéfinie.

Les listes de tri sont compilées ou modifiées dans Animal Performance puis exportées vers le lecteur. . Les modifications

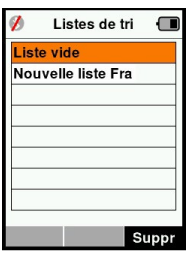

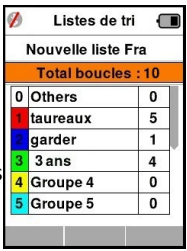

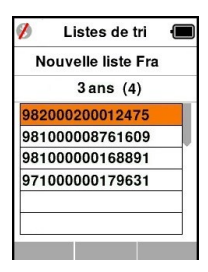

#### 3E3020 Gallagher HR4 Hand Held EID Tag Reader Guide de l'utilisateur

apportées à une liste s'appliquent automatiquement à toutes les sessions utilisant cette liste après modification. Les listes de tri (brouillons) ne peuvent être consultées et supprimées que sur le HR4.

## <span id="page-68-0"></span>**Champs de données**

L'écran **Champs** (de données) repertorie tous les attributs disponibles sur le lecteur, aussi bien celles importés depuis Animal Performance que ceux définis par défaut en usine ou saisis manuellement par le biais du lecteur HR4. Ces champs de données peuvent être attribuées à un animal dans une session.

#### **Pour voir une liste des valeurs pour un champs de données**

- 1. Dans le menu principal, sélectionnez l'icône **Champs de données** et appuyez sur **OK**. Une liste 7 Champs des champs de données disponible sont État affichées. **Sexe**
- 2. Pour voir les valeurs de champs de données, sélectionnez un champ de données et appuyez sur **OK**.
- 3. Appuyez **Return** une fois pour retourner à la liste et encore une fois pour le menu principal.

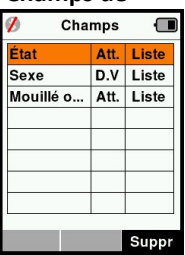

**Français**

#### **Remarques :**

Pour qu'un champ de données puisse être supprimé, elle ne doit être utilisé dans aucune session. Il suffit alors d'appuyer sur **Suppr** (Supprimer). Un message contextuel vous demande de confirmer la suppression, ou vous indique dans quelle session le champ de donnés est encore utilisée.

Les champs de données de type « données de vie » associées à un animal ne peuvent pas être supprimées depuis le lecteur.

## <span id="page-69-0"></span>**Paramètres**

L'écran Paramètres, auquel on accède directement depuis le menu principal, permet d'activer et de désactiver facilement des fonctions à l'aide des touches fléchées.

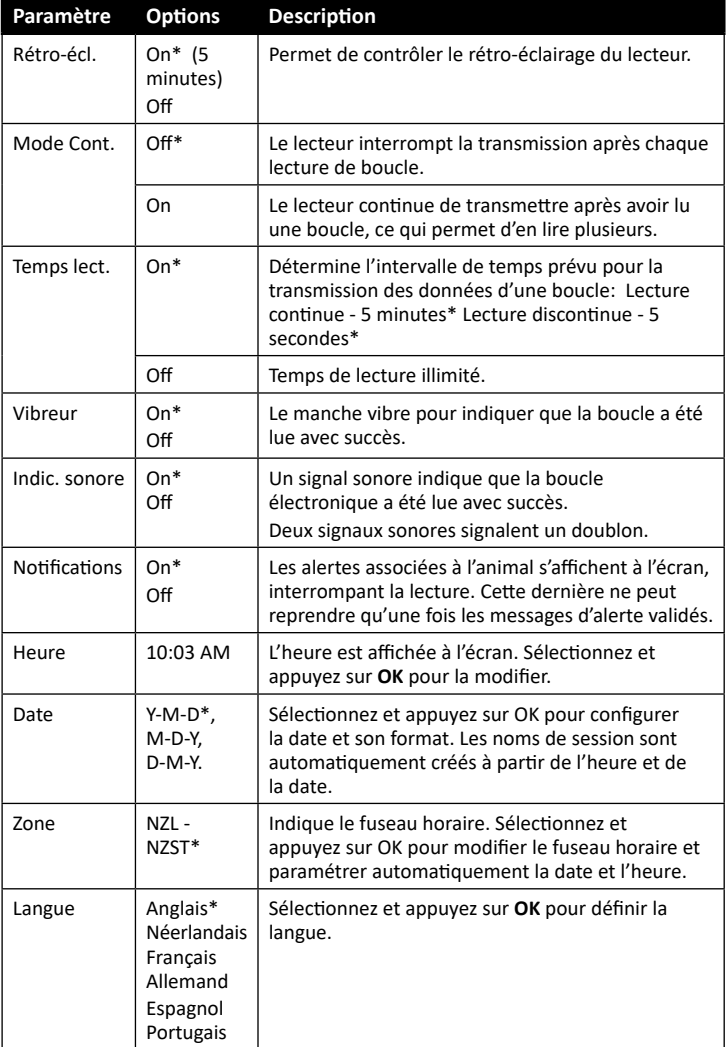

#### \*Paramètres par défaut

### **Modifier les paramètres**

- 1. Faites défiler et sélectionnez les fonctions à l'aide des touches fléchées Haut et Bas.
- 2. Vous pouvez les activer **On** ou les désactiver **Off** l'aide des touches fléchées Gauche et Droite.
- 3. Pour les champs Heure, Date, Zone et Langue, sélectionnez et appuyez sur **OK**. Sélectionnez l'heure et la date voulues à l'aide des flèches.
- 4. Appuyez sur **Retour** pour sauvegarder les changements et revenir au menu principal.

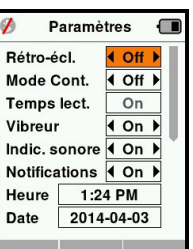

## <span id="page-71-0"></span>**Réseau sans fil - Bluetooth®**

Le lecteur HR4 est compatible Bluetooth®. Il est détectable par d'autres périphériques qui peuvent s'y connecter, ou peut établir lui-même la connexion en effectuant une recherche. Seul un périphérique compatible Bluetooth peut être connecté au lecteur à la fois.

#### **Description de l'icône**

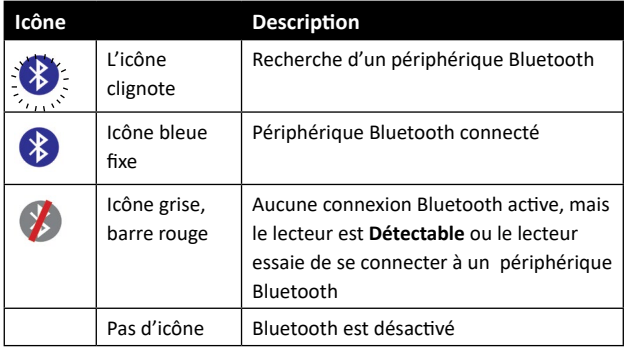

### **Configuration Bluetooth**

- 1. À partir de l'écran du menu principal, utilisez les touches fléchées pour sélectionner l'icône Bluetooth et appuyez sur **OK**.
- 2. L'écran réseau sans fil va s'afficher, indiquant la dernière connexion connue.
- Si vous ne voulez pas que Bluetooth soit connecté, sélectionnez le champ où Bluetooth est affiché et appuyez sur **OK**. Utilisez les touches fléchées pour changer le type de communication et appuyez sur **OK**.

**Remarque :** La sélection **<nul>** désactive la fonction Bluetooth et économise l'énergie de la batterie si un lien de communication n'est pas nécessaire.

3. Le statut de connexion - en mode **Détectable** - et le tableau des périphériques s'affichent.

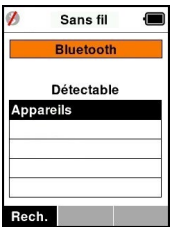

**Remarque :** Un tableau vide indique qu'aucun périphérique n'a été détecté précédemment. Les périphériques précédemment connectés sont affichés entre parenthèses,

par ex. « (Gallagher-TSi) » .
Le lecteur peut désormais être recherché et détecté par d'autres périphériques (**Détectable**). Le statut de connexion du lecteur s'affiche à l'écran.

4. Pour établir une connexion à partir du lecteur HR4, appuyez sur **Rech.** (Rechercher).

Cela permet de lancer une recherche des nouveaux périphériques Bluetooth présents dans le rayon de portée du lecteur. Chaque fois qu'un appareil est détecté, son nom s'affiche en remplacement de l'adresse Bluetooth.

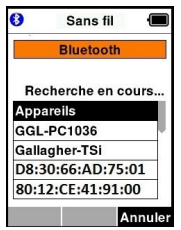

5. Pour sélectionner un périphérique auquel vous connecter et appuyez sur le bouton **OK.** Le statut de connexion passe à **Connexion en cours.** (En attente de connexion).

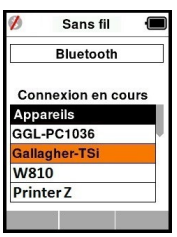

**Remarque :** Le HR4 peut être configuré pour envoyer et/ou recevoir des données à partir d'autres périphériques via Bluetooth.

Consulter la rubrique *La touche Infos* (page suivante) pour des détails plus avancés concernant la connexion Bluetooth.

6. Appuyez sur le bouton **Retour D** pour sauvegarder les paramètres et revenir au menu principal.

**Important :** Un mot de passe peut vous être demandé pour finaliser le jumelage Bluetooth.

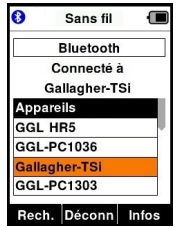

**Remarque :** Si la connexion n'est pas interrompue et que l'appareil est à portée, le HR4 tentera de se reconnecter une fois, au prochain démarrage.

## **La touche Infos**

Lorsqu'un appareil connecté doté de la technologie Bluetooth est mis en surbrillance, la touche de droite devient « Infos ». Ce bouton permet la configuration avancée et la visualisation des informations à propos de l'appareil connecté.

Lorsque connecté à un périphérique Bluetooth **Option**, affiche les champs suivants :

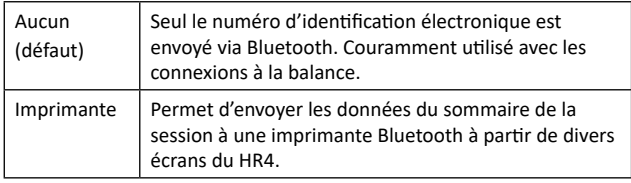

L'écran « **Infos** » permet également de spécifier jusqu'à 5 mots de passe pour les connexions Bluetooth.

# **OPTION D'ALIMENTATION**

Lorsque le HR4 est entièrement chargé, son autonomie est estimée à 3–4 jours de travail dans des conditions normales d'utilisation.

Le temps de charge varie en fonction de la capacité de l'adaptateur secteur. Pour une charge rapide, il est recommandé de brancher le lecteur éteint sur secteur (environ 8 heures).

**Important :** Il est recommandé que le chargeur Gallagher 5 VDC USB fourni avec votre lecteur HR4 soit utilisé lors de la charge à partir de l'alimentation secteur.

**Rechargez la batterie toujours à l'intérieur.**

**Note: La lecture de boucles est indisponible lorsque le lecteur est relié au secteur.** Il est possible d'utiliser le lecteur pendant qu'il charge (que ce soit sur chargeur voiture ou batterie ou par branchement PC). Cependant, le temps de charge est plus long lorsque l'appareil est utilisé avec le rétro-éclairage activé.

## **Charger le lecteur portatif d'EID**

La batterie interne du lecteur peut être chargée avec :

- un adaptateur secteur USB 5 V CC ;
- le chargeur voiture USB 12 24 V CC fourni avec le lecteur ;
- un chargeur voiture 12 V.

Connectez les composants requis (fournis avec le lecteur HR4) suivant la méthode de charge de votre choix tel qu'illustré cidessous, puis branchez votre chargeur à la source d'alimentation adaptée.

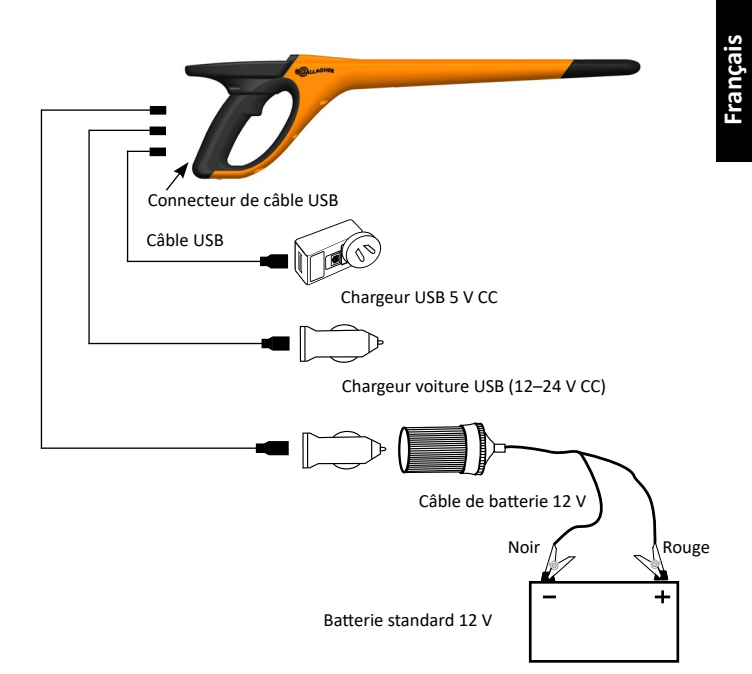

## **Icône de la batterie**

### **Fonctionnement**

Lorsque le lecteur est en fonctionnement, l'icône de charge à l'écran indique le niveau réel de charge restante de la batterie. Une estimation du pourcentage de batterie restante est disponible sur l'écran **Informations** du menu principal.

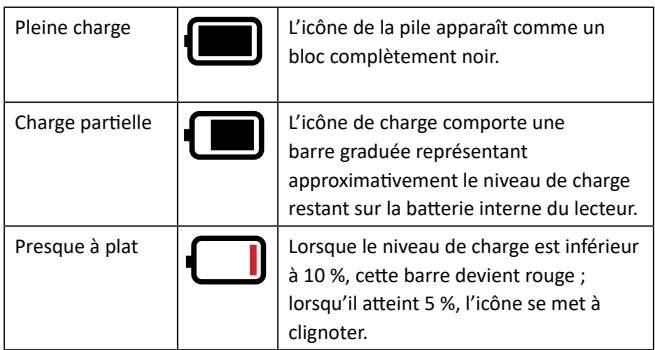

### **Recharge**

Lorsque le lecteur est connecté à un chargeur, le statut de charge est représenté de la manière suivante :

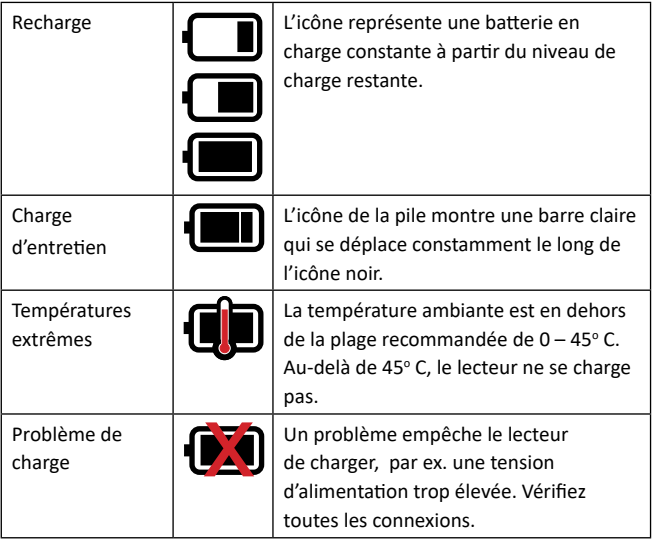

## **ENTRETIEN**

Le lecteur portatif de boucles EID HR4 est un appareil fiable et résistant conçu pour une utilisation caractéristique en élevage de bétail. Cependant, un soin et un entretien appropriés vous permettront d'en prolonger la durée de vie.

Veuillez trouver ci-dessous quelques conseils pour maintenir le lecteur dans de bonnes conditions.

- Pour optimiser la durée de vie de la batterie, Gallagher vous recommande de conserver le lecteur dans un endroit sec et frais (10 – 30º C) dans la mallette rigide fournie, à l'abri de la lumière directe du soleil.
- Après chaque utilisation, nettoyez le lecteur avec un linge humide. Veillez à ne pas égratigner l'afficheur.
- Rechargez les piles après utilisation et avant d'entreposer l'appareil pour une longue période.
- Assurez-vous que le cache-poussière a été correctement replacé sur le connecteur USB du lecteur après chargement afin d'éviter que des saletés ou de la poussière ne s'y introduisent.

# **TRANSFERT DES DONNÉES DE LA SESSION**

Les données saisies lors des sessions sur le HR4 peuvent être transférées vers votre appareil mobile et l'application web Gallagher Animal Performance (GAP), avant d'être visualisées, modifiées et supprimées ultérieurement.

Les données de session sont exportées à l'aide du processus de synchronisation dans l'application Animal Performance. La synchronisation permet d'exporter vos données vers ou depuis le nuage et garantit à votre application de détenir les informations les plus à jour. Reportez-vous à la section *["Synchronisation des](#page-79-0)  [données" \(pag. 78\)](#page-79-0)* pour plus d'informations.

Pour accéder à Gallagher Animal Performance, vous aurez besoin d'un compte Gallagher et de l'application Animal Performance. Reportez-vous à la section *["Création d'un compte Gallagher" \(p.](#page-77-0)  [76\)](#page-77-0)* pour plus d'informations.

# <span id="page-77-0"></span>**CRÉATION D'UN COMPTE GALLAGHER**

Vous aurez besoin d'un téléphone mobile, d'une tablette, d'un ordinateur de bureau ou d'un ordinateur portable, avec une connexion Internet.

#### **Imporant:**

si vous disposez déjà d'un compte Ag Devices pour votre clôture ou d'un identifiant pour accéder à notre site web, veuillez utiliser l'un ou l'autre.

#### **À l'aide d'un PC ou d'un ordinateur portable :**

Accédez à **https://am.app.gallagher.com/amc/dashboard** pour vous connecter ou créer un compte en suivant les invites qui apparaissent à l'écran.

#### **À l'aide d'un portable ou d'une tablette :**

1. Recherchez et installez l'application Gallagher Animal Performance depuis Google Play ou l'App Store.

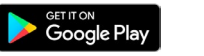

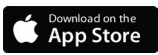

2. Connectez-vous à votre compte Gallagher existant ou sélectionnez **S'inscrire maintenant** (Sign up Now) pour créer un compte sur l'application mobile en suivant les invites à l'écran.

# **MISE À NIVEAU DU LOGICIEL POUR VOTRE HR4**

Il est important de mettre à jour le logiciel de votre HR4 de temps en temps pour vous assurer que vous bénéficiez des dernières améliorations. Des mises à jour sont régulièrement publiées pour améliorer les fonctionnalités du lecteur ou pour corriger les problèmes.

Vous aurez besoin d'un ordinateur de bureau ou d'un ordinateur portable sous Windows, de votre lecteur HR4 et d'un câble de connexion USB.

- 1. Consultez le site web de Gallagher Animal Performance à l'adresse **https://am.gallagher.com**
- 2. Sélectionnez Connexion en haut à droite de l'écran et connectez-vous à votre compte. Si vous n'avez pas de compte, reportez-vous à la section *["Création d'un compte Gallagher" \(p.](#page-77-0)  [76\)](#page-77-0)*.
- 3. Vous verrez à présent « Mon application » dans le coin supérieur droit où se trouvait le bouton de connexion et d'enregistrement. Cliquez **My App** (Mon application) et sélectionnez **Animal Performance Software** dans le menu déroulant.
- 4. Sélectionnez l'onglet **Logiciel**  $\Box$  situé en bas à gauche de l'application de bureau.
- 5. Sélectionnez **HRX.**
- 6. Recherchez « Micrologiciel le plus récent du lecteur HR4/HR5 » et cliquez sur **Télécharger.**
- 7. Ouvrez votre dossier Téléchargements et double-cliquez sur le fichier de mise à niveau du micrologiciel HR4/5.
- 8. Connectez le câble USB entre le lecteur et l'ordinateur.
	- Branchez le câble USB, fourni avec le HR4, dans le port USB sur la poignée du lecteur.
	- Branchez l'autre extrémité du câble dans un port USB COM de votre ordinateur.
	- Allumez le lecteur.
- 9. Suivez les instructions de l'assistant. La mise à jour peut prendre 10 minutes.

# <span id="page-79-0"></span>**SYNCHRONISATION DES DONNÉES**

Les données saisies lors des sessions sur le HR4 peuvent être exportées vers l'application Gallagher Animal Performance afin de les visualiser et de les modifier.

Les données peuvent également être transférées vers votre téléphone portable ou transférées de votre téléphone portable vers le HR4.

La fonction Bluetooth de votre lecteur HR4 doit être activée pour que le HR4 soit détectable par d'autres appareils, comme votre téléphone portable.

- 1. Lancez l'application Gallagher Animal Performance sur votre appareil mobile.
	- Sélectionnez **Menu** puis **Configuration de l'appareil**.
	- Une image de la baguette HR4 (lorsqu'il est à portée) s'affiche, appuyez dessus pour vous connecter.

**Remarque :** si vous possédez plusieurs lecteurs HR4, il est possible de repérer l'appareil correct au moyen de son numéro de série unique.

- 2. Vous pouvez effectuer un transfert sélectif de sessions vers votre téléphone portable depuis le HR4 ou transférer des listes de brouillon/tri, des attributs, des données de vie ou des activités vers le HR4. Les sessions saisies sur le HR4 peuvent également être envoyées par e-mail au nom d'un utilisateur qui n'a peut-être pas de compte cloud GAP:
	- **• Exportation vers le téléphone :** sélectionnez les sessions à exporter et appuyez sur le bouton **Télécharger.** Les sessions seront copiées du HR4 vers l'application du téléphone. Les sessions déjà exportées sont affichées avec l'icône HR dans la liste des sessions.
	- **• Transférer vers HR -** Sélectionnez le type de données à transférer. Vous pouvez choisir d'envoyer des sessions, des listes de tri et des données animales. Cochez les cases des données à transférer ou cochez **Sélectionner tout** et appuyez sur le bouton **Envoyer**. Vous devrez peut-être répéter cette étape si vous souhaitez transférer plus d'un type de données.
	- **• Partager une (des) session(s** Utiliser l'application GAP comme un dispositif intermédiaire pour la collecte de données permet à un tiers (agent, responsable de territoire, etc.) d'envoyer des sessions par e-mail au nom de l'utilisateur du lecteur HR, à n'importe quelle adresse e-mail.
- **• Configurer -** cette option vous permet de configurer les paramètres du lecteur HR à l'aide de l'application. Il s'agit de paramètres tels que les délimitations pour les étiquettes, la configuration, le code de pays ou les configurations de mot de passe**.**
- 3. Après avoir téléchargé les sessions du HR4 vers l'application, appuyez sur **Menu** > **Sync** tpour synchroniser aisément les données présentes sur votre téléphone avec le nuage.

**Remarque :** une fois que vous avez chargé vos données du lecteur HR4 vers le nuage à l'aide de ce processus, vous pouvez supprimer les données de votre HR4.

# **SPÉCIFICATIONS**

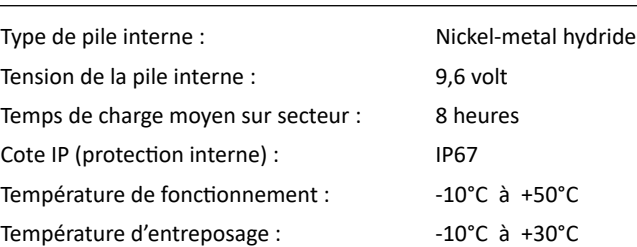

# **DÉCHETS D'ÉQUIPEMENTS ÉLECTRIQUES ET ÉLECTRONIQUES**

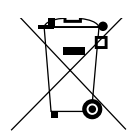

Ce symbole, appliqué au produit ou à son emballage, indique que le produit doit être recyclé séparément des autres déchets. Il est donc de votre responsabilité de recycler ce déchet d'équipement électronique en le remettant à un point de collecte désigné pour le recyclage des équipements électriques et électroniques. Le ramassage et le recyclage séparés de votre déchet d'équipement au moment de son élimination permettent de protéger les ressources naturelles et d'assurer le recyclage de manière à protéger la santé des hommes et de l'environnement. Pour plus d'informations sur les points de recyclage de vos déchets d'équipements électroniques, veuillez communiquer avec le service de recyclage de votre municipalité ou le détaillant où vous avez acheté le produit.

# **APPROBATIONS ET NORMES**

**FCC**

Cet appareil est conforme à la Partie 15 des règlements FCC. Son opération est sujette aux deux conditions suivantes : (1) l'appareil ne doit pas produire de brouillage, et (2) cet appareil doit accepter toute interférence reçue, y compris les interférences qui pourraient causer une opération indésirable.

Cet équipement a été testé et trouvé conforme aux limites des appareils numériques de Classe B, conformément à la Partie 15 des règlements FCC. Ces limites sont conçues pour offrir une protection raisonnable contre l'interférence dommageable dans une installation résidentielle. Cet équipement génère, utilise et peut émettre des radiations d'énergie radioélectrique et, si non installé et utilisé conformément aux instructions, pourrait causer une interférence dommageable aux radiocommunications. Toutefois, il n'existe aucune garantie que cette interférence ne se produira pas dans une installation particulière.

Si cet équipement cause une interférence dommageable à la réception des radiocommunications et télécommunications, laquelle interférence peut être déterminée en éteignant puis en allumant à nouveau l'équipement, l'utilisateur est encouragé à tenter de corriger l'interférence en prenant une ou plusieurs des mesures suivantes:

- Réorientation ou déplacement de l'antenne de réception.
- Augmentation de la distance entre l'équipement et le récepteur.
- Connexion de l'équipement dans la prise d'un circuit différent de celui auquel le récepteur est connecté.
- Consultation auprès du distributeur ou d'un technicien radio/ télévision expérimenté pour une assistance.

**AVERTISSEMENT:** Tout changement ou modification non expressément approuvé par Gallagher Group Limited peut révoquer votre droit d'utilisation de cet équipement.

### **Industrie Canada**

Le présent appareil est conforme aux CNR d'Industrie Canada applicables aux appareils radio exempts de licence. L'exploitation est autorisée aux deux conditions suivantes : (1) l'appareil ne doit pas produire de brouillage, et (2) l'utilisateur de l'appareil doit accepter tout brouillage radioélectrique subi, même si le brouillage est susceptible d'en compromettre le fonctionnement.

La fréquence porteuse est de 134,2 kHz, la puissance de sortie RF est de 75 dBµV/m @ 10 m.

## **Badge Made for Apple**

.

L'utilisation du badge Made for Apple signifie qu'un accessoire a été concu pour se connecter spécifiquement au(x) produit(s) Apple identifié(s) dans le badge et a été certifié par le développeur pour répondre aux normes de performance d'Apple. Apple n'est pas responsable du fonctionnement de cet appareil ni de sa conformité aux normes de sécurité et réglementaires.

iPad et iPhone sont des marques commerciales d'Apple Inc., déposées aux États-Unis et dans d'autres pays.

Le Gallagher HR4 est compatible avec les modèles suivants, mais sans s'y limiter\* :

iPhone 8, iPhone 6s Plus, iPhone 6s, iPad Pro 9,7 pouces, iPad Pro 12,9 pouces (1re génération), iPhone 8 Plus, iPad (6e génération), iPad (5e génération), iPhone 12 Pro, iPhone 12, iPhone 12 mini, iPhone SE (2e génération), iPhone 11 Pro Max, iPhone 11 Pro, iPhone 12 Pro Max, iPhone 11, iPhone XS Max, iPhone XS, iPhone XR, iPhone X

\*Le HR4 peut également fonctionner avec des modèles d'iPhone ou d'iPad plus récents.

# **ÜBERSICHT**

Der Gallagher HR4 Handheld EID Tag Reader und Data Collector ist ein Scanner mit Bluetooth® Wireless-Technologie ermöglicht dem Benutzer das elektronische Lesen und Speichern von ID-Nummern auf ISO-Tiermarken. Darüber hinaus zeichnet das Gerät Datenfelder (Merkmale, Lebensdaten, Behandlungen und Aktivitäten) zur jeweiligen ID auf.

Der Gallagher HR4 ist zudem auch in der Lage, Tiere aus einer vorab erstellten Liste von elektronischen IDs zu sortieren und elektronische ID-Tags anzulesen, sowohl HDX (Half Duplex) als auch FDX-B (Full Duplex).

## **Paketinhalt**

Zum Verpackungsumfang des Gallagher HR4 gehört:

- Gallagher HR4 Hand Held EID Tag Reader & Data Collector (mit Bluetooth® Wireless-Technologie )
- 5 V DC Ladegerät (110–240 VAC)
- USB-Autoladegerät (12–24 VDC)
- 12 V-Batteriekabel
- USB-Kabel
- Benutzerhandbuch

### **Die Gallagher Animal Performance App**

Die Animal Performance App ist eine Cloud-basierte All-in-One-Softwarelösung, mit der Sie die Nutztierleistung überall und jederzeit auf mehreren Geräten aufrufen und verfolgen können. Sie ermöglicht Ihnen, Ihre Tierdaten zu synchronisieren, ohne den Hof verlassen zu müssen.

Nach Beendigung einer Sitzung kann die mit der mobilen App aufgezeichnete Sitzung mit der Cloud-Software Animal Performance synchronisiert werden.

Animal Performance wird mit anderen Gallagher Wiege- & EID-Geräten verwendet und dient als Hauptdatenbank für alle Ihre Tierdaten. Siehe auch ["Ein Gallagher-Konto erstellen" \(S. 104\).](#page-105-0)

## **Die interne Batterie aufladen**

**Wichtig:** Vor der ersten Nutzung muss der HR4-Reader vollständig aufgeladen werden. Wir empfehlen Ihnen, die Batterie nachts aufzuladen. **Laden Sie den Batterie immer in Innenräumen auf.**

Es dauert etwa 8 Stunden, um die Batterie über den Netzanschluss vollständig aufzuladen. Beim Aufladen muss die Umgebungstemperatur zwischen 0 und 45 °C liegen.

Siehe *["EID-Reader Handgerät aufladen" \(S. 100\)](#page-101-0)* für weitere Einzelinformationen über das Aufladen der Batterie.

### **Erste Inbetriebnahme**

Beim ersten Einschalten des Handheld Reader:

- Selektieren Sie die Sprache für die Darstellung,
- Das aktuelle Datum, die Uhrzeit und die Zeitzone müssen überprüft werden.

## **FUNKTIONEN**

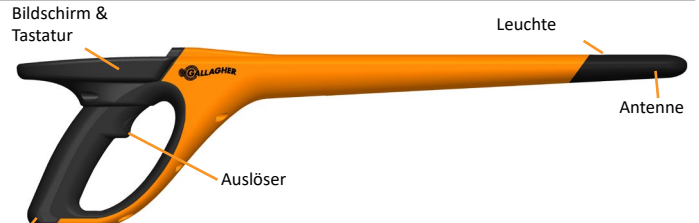

USB-Anschluss unter der Staubkappe

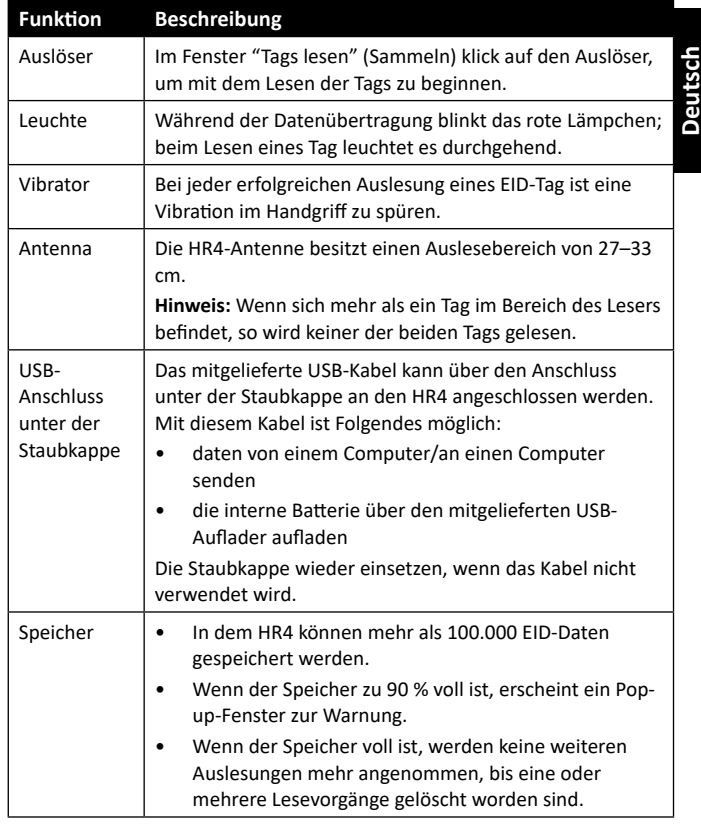

## **Automatische Abschaltung**

Wenn der HR4 mindestens 30 Minuten lang nicht verwendet wird, schaltet sich das Gerät automatisch aus. Diese Einstellung kann nur über die APS-Software angepasst werden.

## **Bildschirm & Tastatur**

Verwenden Sie die Power-Taste auf der Tastatur, um den HR4 einzuschalten und das Hauptmenü aufzurufen. Weitere Einzelinformationen über den Zugang zu verschiedenen Bildschirmfunktionen sind dem *["Hauptmenü-Bildschirm" \(S. 85\)](#page-86-0)* zu entnehmen.

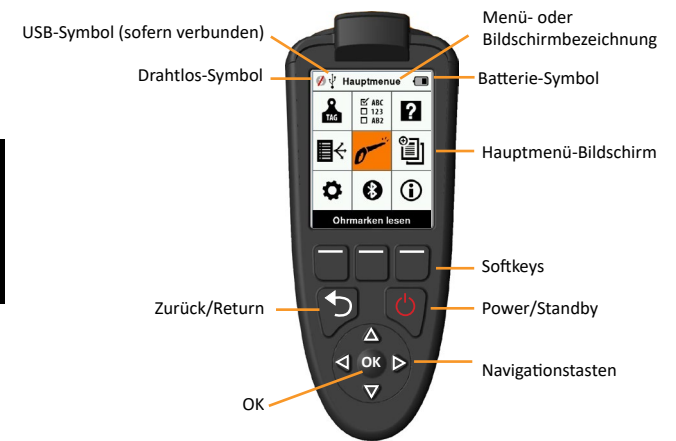

#### **Funktionen Tastaturtasten und Symbole auf dem Bildschirm**

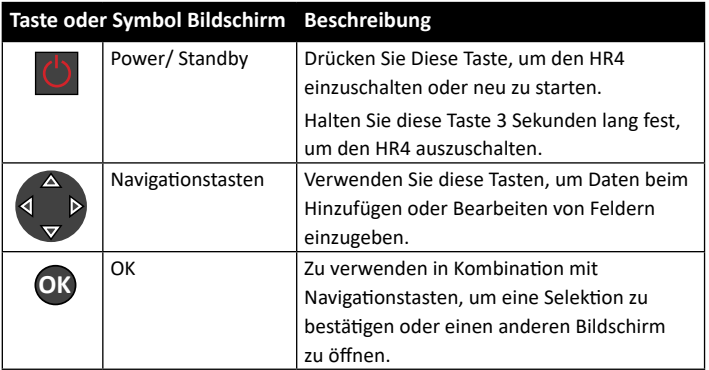

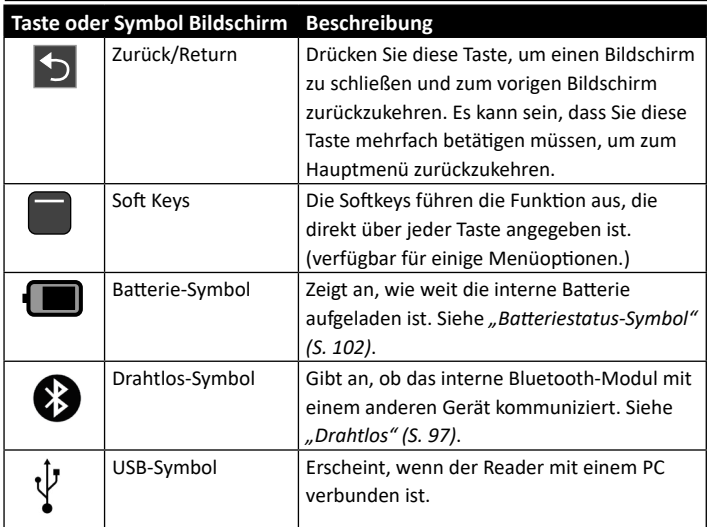

# <span id="page-86-0"></span>**HAUPTMENÜ-BILDSCHIRM**

Wenn der Gallagher HR4 eingeschaltet wird, erscheint das Hauptmenü. Alle Ablesevorgänge auf dem Reader werden von diesem Bildschirm aus über die Tastatur initiiert.

Verwenden Sie die Pfeiltasten, um zur gewünschten Menüoption zu navigieren. Drücken Sie OK, um die Option zu selektieren.

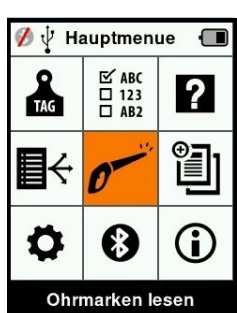

#### **Optionen & Symbole im Hauptmenü**

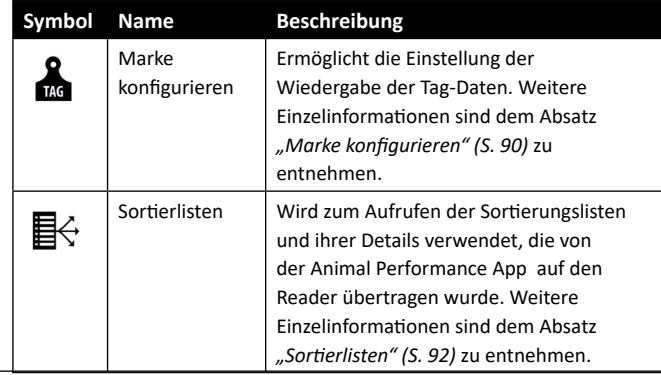

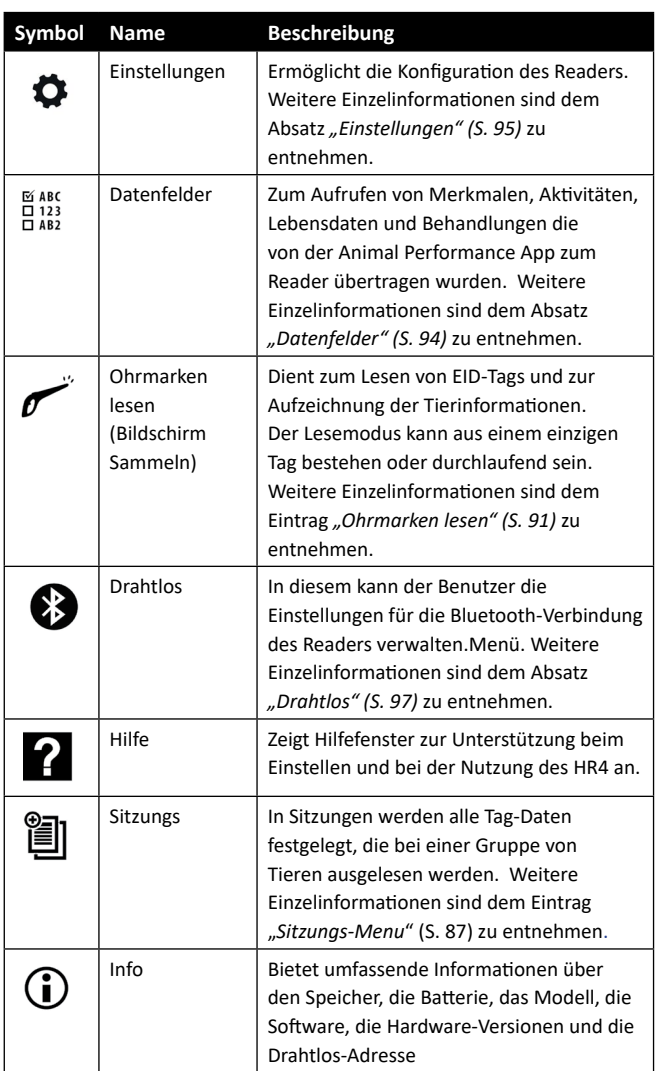

# <span id="page-88-0"></span>**Sitzungs-Menu**

Alle von Ihrem HR4-Reader ausgelesen Daten werden in Sitzungen gesammelt. Es muss ein Sitzung erstellt worden sein, bevor der Reader Tags auslesen kann.

Im Sitzungs-Menü sind die folgenden Optionen verfügbar:

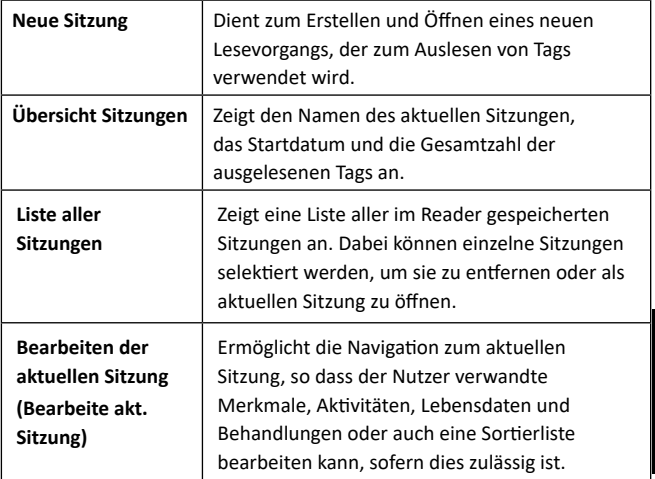

#### **Neue Sitzung**

Neue Sitzungen können aus folgenden Gründen erstellt werden:

- Für eine Aktivität an einem neuen Tag ist ein neuer Sitzung erforderlich.
- In einem separaten Sitzung wird eine andere Gruppe von Tieren ausgelesen.

## **Datenfelder eiener Sitzung hinzufügen**

Auf dem HR4-Reader lässt sich ein Sitzung konfigurieren, so dass der Nutzer einem Tier bestimmte Datenfelder aus einer Liste von Werten zuordnen kann. ür einen Sitzung können bis zu 3 Merkmale, Aktivitäten, Lebensdaten oder Behandlungen gewählt werden.

**Hinweis:** Wenn für einen Sitzung keine Merkmale oder Lebensdaten eingestellt worden sind, erscheint auf dem Bildschirm "Tags lesen" nur die Zahl der Tiere.

Verwenden Sie zum Hinzufügen, Löschen und Bearbeiten von Merkmalen, Lebensdaten, Aktivitäten und Behandlungen auf dem HR4 die Animal Performance Mobile App.

## **Sortierliste ausführen im Sitzung**

Beim Einstellen eines neuen Sitzung kann man eine Sortierliste für die Tiere selektieren, die bei dem Sitzung gescannt werden. Während die Tiere gescannt werden, wird dem Nutzer die zugewiesene Sortierung angezeigt, zusammen mit der Farbe, die dieser Sortiergruppe zugeordnet wurde.

Die Sortierungslisten können in der Webapp von Animal Performance konfiguriert werden.

#### **Einen neuen Sitzung starten**

- 1. Selektieren Sie das Sitzungssymbol al im Hauptmenü und drücken Sie **OK**.
- 2. Selektieren Sie **Neue Sitzung** im Sitzung-Menü und drücken Sie **OK**.
	- Daraufhin wird der Name des Sitzung anhand des aktuellen Datums und eines alphanumerischen Zeichens automatisch erstellt.
- 3. Um einem Lesevorgang bestimmte Datenfelder und/oder eine Sortierliste hinzuzufügen, verwenden Sie die Pfeiltasten, um **Ja** zu selektieren, sofern dies für eine Option erforderlich ist.
- 4. Drücken Sie den Softkey **Weiter**, um mit dem Einstellen des Sitzungs fortzufahren.
- 5. Wenn für "Datenfelder" die Option **Ja** gewählt wurde, wird eine Liste der verfügbaren Datenfelder angezeigt.
	- Mithilfe der Pfeiltasten selektieren Sie die gewünschte Datenfeld; dann drücken Sie den Softkey **Wahl**.
	- Dieses Verfahren können Sie wiederholen, um bis zu 3 Datenfelder für den Lesevorgang zu selektieren.
	- Die Reihenfolge der selektierten Datenfelder erscheint als eine Nummer rechts von der Datenfeld.
	- Drücken Sie den Softkey **Weiter**.
	- Je nach Wunsch kann einem Datenfeldl ein Standardwert zugewiesen werden, indem man die Optionen mithilfe der Pfeiltasten durchblättert. Nach dem Scannen wird dieser Wert automatisch an das Tier angepasst. Beim Scannen kann der Wert über den Bildschirm "Ohrmarken lesen"

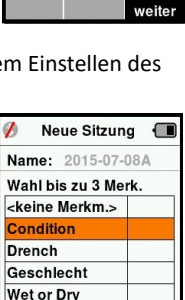

weiter

Wahl

Neue Sitzung **I** Name: 2015-07-08A Datu: 2015-07-08 Sichern Merk. 4 Ja > Sort. mit Liste 4 Nee M

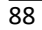

**Deutsch**

geändert werden.

- Drücken Sie den Softkey **Weiter**.
- 6. Wenn bei der Sortieren mit Liste (Sort. Mit Liste) **Ja** selektiert wurde, erscheint daraufhin eine Tabelle mit verfügbaren Sortierlisten.
	- Mithilfe der Pfeiltasten selektieren Sie die gewünschte Sortierliste; dann drücken Sie den Softkey **Weiter**.

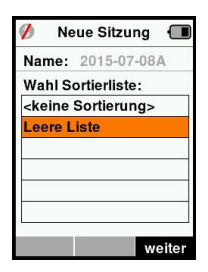

**Hinweis:** Datenfelder und Sortierungslisten werden von der Animal Performance App an das Lesegerät.

7. Der Bildschirm zeigt eine Zusammenfassung Ihrer Sitzungseinstellungen an. Drücken Sie den Softkey **erledigt**, um die Sitzungsoptionen zu bestätigen und mit dem Auslesen der Tags zu beginnen.

**Hinweis:** Wenn Sie das Sitzungsfenster verlassen, während versucht wird, einen neuen Sitzung zu erstellen, wird der Sitzung annulliert.

## <span id="page-91-0"></span>**Marke konfigurieren VID Kreuzverweis**

Das Reader Handgerät führt eine Kreuzverweistabelle, die die elektronische ID des Tieres mit der visuellen Tagnummer verknüpft. Wenn diese Verknüpfung einmal erstellt ist, speichert der Reader die visuelle Tagnummer für die nächste Ablesung der elektronischen ID.

Querverweisinformationen mit EIDs und entsprechenden VIDs können in einer Sitzungs- oder Tiertabelle von Animal Performance zum mobilen Reader exportiert werden.

Die VID erscheint über dem Big ID-Rahmen auf dem Bildschirm des Readers und die EID erscheint darunter, sobald der Tag ausgelesen wird. Die Nummern im Fenster Big ID sind Bestandteile der EID oder VID, je nach den Einstellungen für Ihre Tagwiedergabe.

## **Big ID im Display**

Wenn eine Tabelle mit Kreuzverweisen vorhanden ist, die VID für das gescannte Tier vorgibt, erscheinen die EID sowie auch die VID auf dem Bildschirm.

Das Feld Big ID kann für die Darstellung von VID oder EID konfiguriert werden. Es kann verwendet werden, um den Teil der VID oder EID zu markieren, der für Sie am wichtigsten ist.

#### **Das Big ID - Feld einstellen**

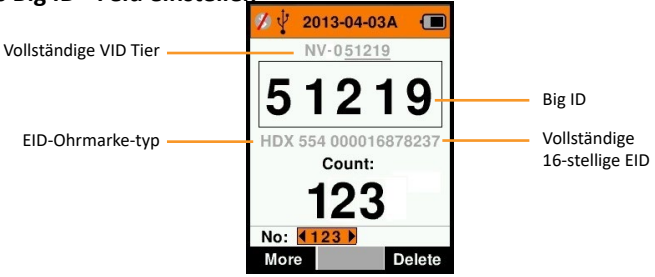

- 1. Selektieren Sie im Hauptmenü das Symbol **Marke konfigurieren** und drücken Sie **OK**.
- 2. Mit den Pfeiltasten selektieren Sie dann bestimmte Felder.

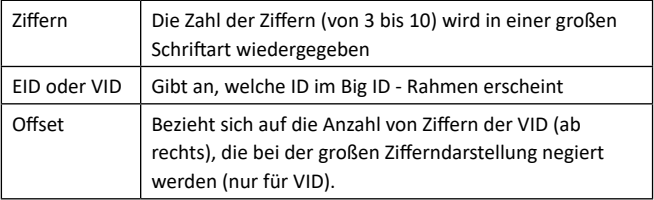

3. Drücken Sie **Zurück**, um zum Hauptmenü zurückzukehren und die Änderungen zu speichern.

## <span id="page-92-0"></span>**Ohrmarken lesen**

Wenn der Reader eingeschaltet wird, erscheint daraufhin das Hauptmenü und das Symbol "Ohrmarken lesen" wird markiert. Drücken Sie **OK**, um mit dem Lesen der Ohrmarken zu beginnen.

### **Zum lesen einer Ohrmarke**

**Die Auslöser** auf Ihrem Reader betätigen und die Antenne dicht am Tag entlang passieren lassen. Wenn der Reader versucht, einen Ohrmarke zu lesen, ist ein rotes Licht auf der Antenne zu erkennen.

Wenn ein Ohrmarke erfolgreich ausgelesen wird, ertönt ein Signalton und es ist eine Vibration im Handgriff zu spüren und der Bildschirm wird auf Basis von Informationen über den elektronischen ID-Ohrmarke aktualisiert.

**Wichtig:** Wenn der Signalton und die Vibration bei den Einstellungen ausgeschaltet sind, ist die erfolgreiche Auslesung nur durch die Veränderung der Ohrmarke Informationen auf dem Bildschirm zu erkennen.

Die Felder auf dem Bildschirm "Ohrmarken lesen" sehen je nach den Lesevorgangseinstellungen unterschiedlich aus. Siehe *["Sitzungs-Menu" \(S. 87\)](#page-88-0)*.

Die im Big ID-Feld angezeigte Ohrmarke nummer richtet sich nach den Einstellungen unter "Marke konfigurieren". Siehe *["Marke](#page-91-0)  [konfigurieren" \(S. 90\)](#page-91-0)*.

**Hinweis:** Wenn Sie für die Sitzung mit einer Sortierung arbeiten, erscheint hinter dem Lese-Tag im Feld Big ID die Sortierungsgruppenfarbe.

**Zählen oder 'Nr:'** De Zähler läuft immer dann weiter, wenn ein Tag gelesen wird, und zeigt dabei die Zahl der Tiere im aktuellen Ablesevorgang an.

Das Feld 'Nr:' links unten im Fenster kann selektiert werden, um durch die vorigen Tiere im Ablesevorgang zurückzublättern.

Siehe folgende Seite.

**Deutsch**

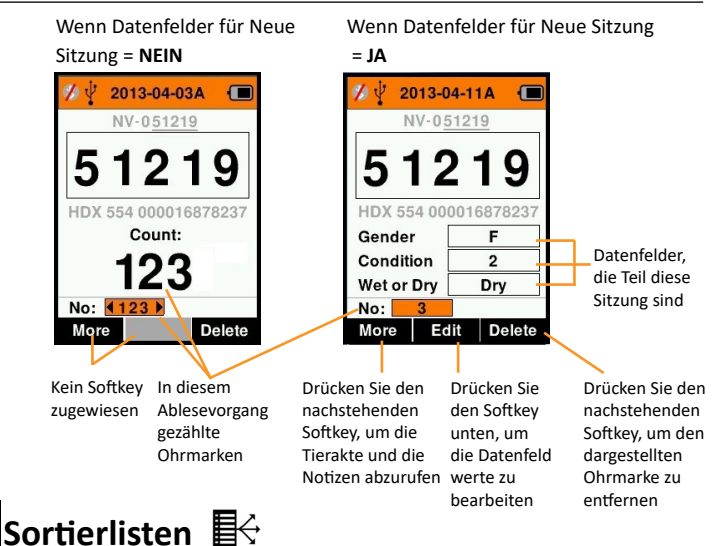

<span id="page-93-0"></span>**Deutsch**

Eine Sortierliste besteht aus einer Liste der IDs von Tieren, die jeweils mit einer Sortierzuweisung versehen sind. Diese Zuweisung kann verwendet werden, um die Tiere auf vorab erstellte Gruppen zu verteilen oder um spezifische Tiere für die Selektion zu markieren.

Der Bildschirm Sortierungslisten zeigt alle Sortierungslisten, die auf dem Reader verfügbar sind. Diese Listen werden von Animal Performance übertragen.

Nach der Übertragung der Entwurfslisten auf den HR4 können die Listen zum Sortieren der Tiere während des Wiegevorgangs verwendet werden.

Weitere Informationen finden Sie unter "Daten *[synchronisieren](#page-107-0)*" (S. 106).

#### **Eine Sortierliste abrufen**

- 1. Selektieren Sie im Hauptmenü das Symbol **Sortierliste** und drücken Sie **OK**. Daraufhin erscheinen die auf dem HR4 verfügbaren Sortierlisten.
- 2. Selektieren Sie eine Liste und drücken Sie **OK**, um den Inhalt einer Sortierliste abzurufen.

Daraufhin erscheint eine Liste von Gruppen, die zusammen die Sortierliste bilden.

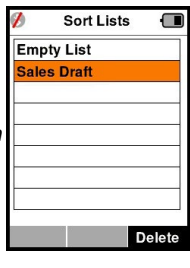

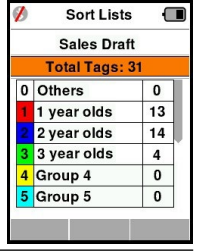

Erscheint die Gruppenfarbe hinter der Gruppennummer.

Die Zahl der gescannten Tags in jeder Gruppe erscheint neben dem jeweiligen Gruppennamen.

• Selektieren Sie, um die sortierten IDs der Tiere in einer Gruppe abzurufen, die fragliche Gruppe und bestätigen Sie dies mit **OK**.

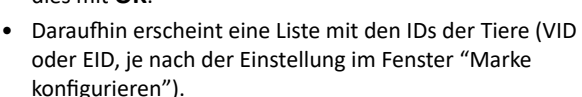

3. Drücken Sie einmal auf **Zurück**,, um zur Sortierliste zurückzukehren, und dann nochmals, um zum Hauptmenü zurückzukehren.

**Hinweis:** Die Sortierliste "Leere Liste" ist die Standardeinstellung und enthält keine Tiere. Diese Liste kann verwendet werden, um Sortiergruppen bestimmten Tieren zuzuordnen, die gescannt werden, statt aus einer vorab erstellten Liste.

Sortierungslisten werden in Animal Performance zusammengestellt oder bearbeitet und dann zum Reader übertragen. Änderungen an einer Liste werden in allen Ablesevorgängen durchgeführt, wobei die Liste nach erfolgter Änderung verwendet wird.

Sortier-(Entwurfs-)Listen können nur auf dem HR4 angezeigt und gelöscht werden.

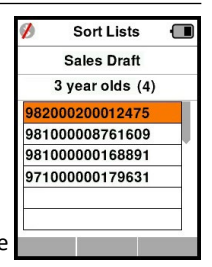

## <span id="page-95-0"></span>**Datenfelder**

MARC  $\Xi$  123

Diese Anzeige listet alle verfügbaren Datenfelder auf, die entweder von Gallagher Animal Performance übertragen wurden oder werksseitige Standarddatenfelder sind. Diese Datenfelder können einem Tier in einem Ablesevorgang zugeordnet werden.

#### **Eine Liste von Werten für eine Datenfelder abrufen**

- 1. Selektieren Sie im Hauptmenü die Option **Datenfelder** und Drücken Sie **OK**. Daraufhin erscheint eine Liste mit den Datenfelder, die auf dem HR4 verfügbar sind.
- 2. Selektieren Sie eine Datenfeld und drücken Sie **OK**, um die Datenfelder werte abzurufen.
- 3. Drücken Sie einmal auf **Zurück**, um zur Datenfelder liste zurückzukehren, und drücken Sie nochmals, um zum Hauptmenü zurückzukehren.

#### **Hinweise:**

Eine Datenfeld kann nur gelöscht werden, wenn diese nicht in einem Lesevorgang auf dem Reader verwendet wird, indem man den Softkey **loesche** betätigt. Daraufhin erscheint ein Pop-up-Fenster, indem Sie gebeten werden, das Löschen zu bestätigen oder in dem mitgeteilt wird, dass die fragliche Datenfeld noch in einem Lesevorgang verwendet wird.

Einem Tier zugeordnete Lebensdaten und Merkmale können nicht aus dem Reader gelöscht werden.

## <span id="page-96-0"></span>**Einstellungen**

Das Einstellungsfenster lässt sich direkt aus dem Hauptmenü öffnen und bietet ein schnelles Verfahren zum Ein- oder Ausschalten von Funktionen über die Pfeiltasten.

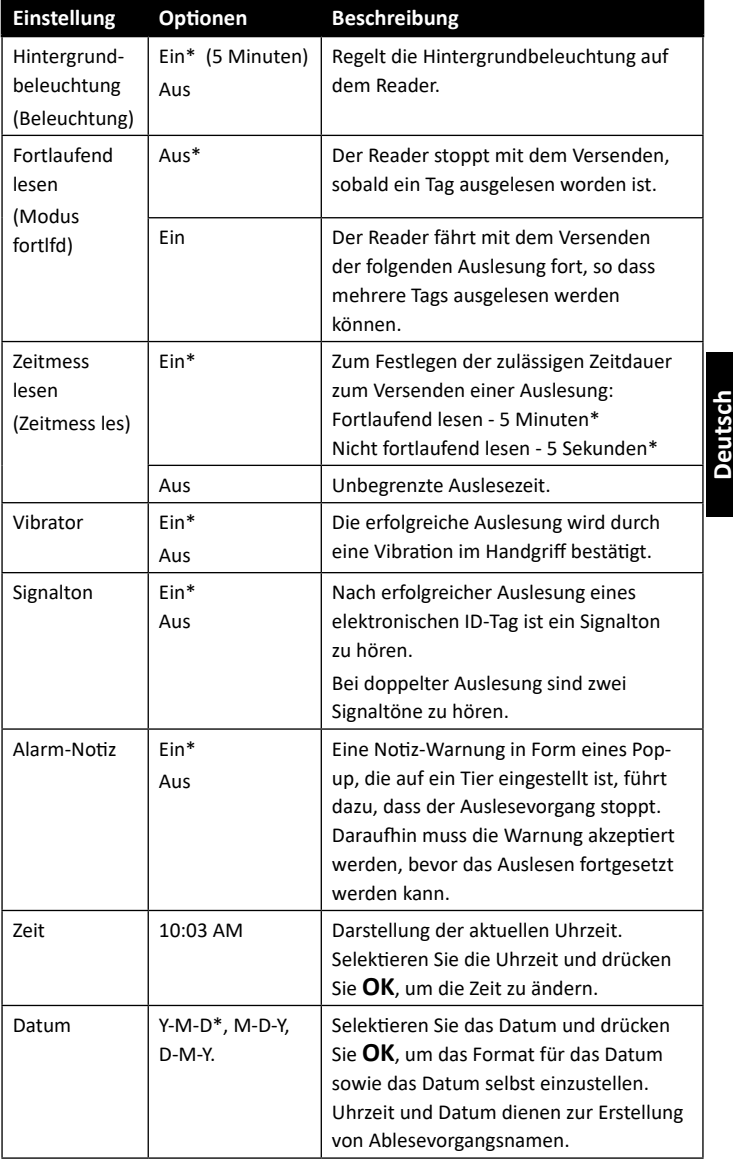

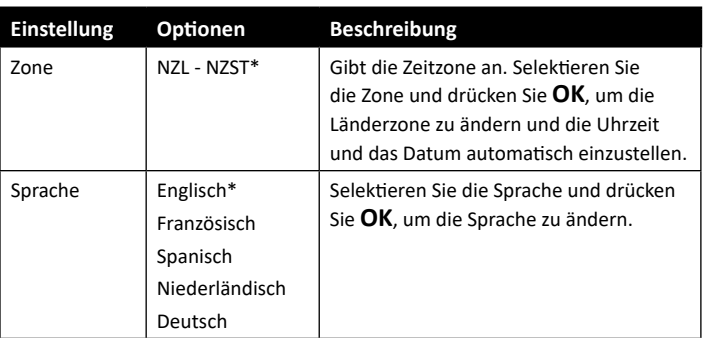

\*Standardeinstellungen

## **Einstellungen ändern**

- 1. Mithilfe der Abwärts- und Aufwärts-Pfeile können Sie nach jeder Funktion blättern und diese selektieren.
- 2. Verwenden Sie die Pfeile nach links und rechts, um die Funktion **Ein**- oder **Aus**zuschalten.
- 3. Selektieren Sie für die Felder Zeit, Datum, Zone, Sprache und Gewichtseinheit das betreffende Feld und drücken Sie **OK**. Mithilfe der Pfeile bei dem Feld lassen sich die korrekte Zeit und das Datum selektieren.
- 4. Drücken Sie **Zurück**, um die Änderungen zu speichern und zum Hauptmenü zurückzukehren.

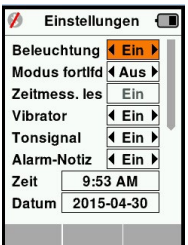

# <span id="page-98-0"></span>**Drahtlos - Bluetooth®**

Der HR4-Reader eignet sich für Bluetooth und kann von anderen Geräten (vorhandene) gesucht und verbunden werden; zudem kann er auch selbst eine Suchauftrag initiieren, um die Verbindung selbst zu erstellen. Es kann nur ein Bluetooth-Gerät gleichzeitig an den Reader angeschlossen werden.

#### **Beschreibung der Symbole**

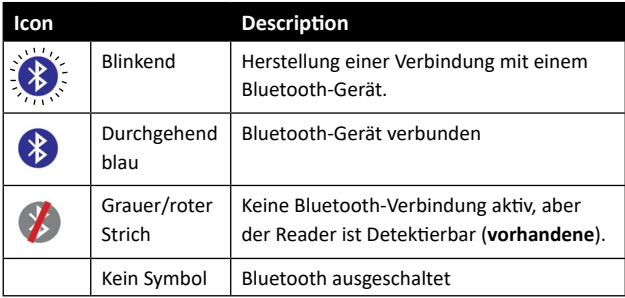

## **Drahtlos Einstellen**

- 1. Öffnen Sie das Hauptmenü und selektieren Sie das Bluetooth-Symbol  $\bullet$  mithilfe der Pfeile; mit OK bestätigen.
- 2. Daraufhin erscheint das Drahtlos-Fenster und zeigt die zuletzt bekannte Verbindung als Bluetooth (Standard beim ersten Anschluss) an.

Selektieren Sie das Feld, in dem Bluetooth erscheint, um den Kommunikationstyp zu ändern; mit **OK** bestätigen. Mithilfe der Pfeiltasten lässt sich die Art der Kommunikation ändern und mit **OK** bestätigen.

**Hinweis:** Wenn Sie **Kein** selektieren, werden Bluetooth ausgeschaltet und somit Akkuleistung eingespart, wenn keine Kommunikationsverbindung erforderlich ist.

3. Daraufhin erscheinen der Verbindungsstatus und die Gerätetabelle; der Verbindungsstatus ist "vorhandene".

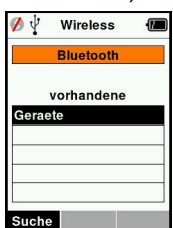

Die Tabelle ist leer, wenn noch keine Geräte gefunden worden sind. Alle bereits verbundenen Geräte werden in Klammern angegeben, beispielsweise '(Gallagher-TSi)'.

Daraufhin kann nun der Reader von anderen Geräten gesucht und erkannt werden (Detektierbar). Auf dem Bildschirm erscheint der Status der aktuellen Verbindung.

4. Um eine Verbindung zum HR4-Reader herzustellen, betätigen Sie den Softkey **Suche**.

Daraufhin beginnt die Suche nach neuen Bluetooth-Geräten innerhalb des Bereichs. Sobald der Name eines Geräts empfangen wird, erscheint dieser anstelle der Bluetooth-Adresse.

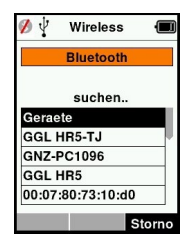

5. Selektieren Sie mithilfe der Pfeiltasten ein Gerät für die Verbindung und drücken Sie die Taste **OK**. Der Verbindungsstatus wechselt auf **Verbindungversuch...**

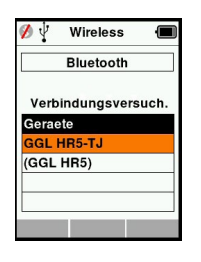

#### **Hinweis:**

Der HR4 kann zum Versenden beziehungsweise Empfangen von Daten anderer Geräte über Bluetooth konfiguriert werden.

Weitere Einzelinformationen über die Verbindung mit Bluetooth sind *Softkey-Informationen* (nächste Seite) zu entnehmen.

6. Drücken Sie **Zurück**, um die Einstellungen zu speichern und zum Hauptmenü zurückzukehren.

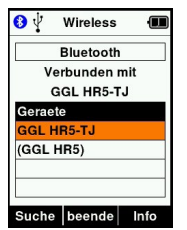

**Wichtig:** Es kann sein, dass Sie gebeten werden, einen Passkey-Code einzugeben, um das Paring mit Bluetooth-Verbindung durchführen zu können.

**Hinweis:** Wenn die Verbindung unterbrochen wird, macht das Gerät beim nächsten Einschalten einen Versuch zur Wiederherstellung der Verbindung.

### **Softkey-Informationen**

Wenn ein angeschlossenes Bluetooth-Gerät markiert wird, verwandelt sich der rechte Softkey in **Info**. Durch die Betätigung dieser Taste wird die erweiterte fortgeschrittene Konfiguration möglich und Informationen über das angeschlossene Gerät lassen sich abrufe.

Bei der Verbindung mit einem Bluetooth-Gerät ruft **Option** die folgenden Felder ab:

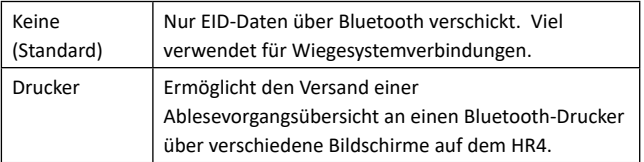

**Hinweis:** Wenn der HR4-Reader über WLAN mit der Animal Performance Mobile App verbunden ist, wird die Menüoption Tierdaten angezeigt. Hier können die WLAN-Passkeys für den HR4 konfiguriert werden.

# **OPTIONEN IN BEZUG AUF DIE STROMVERSORGUNG**

Wenn der HR4 ganz aufgeladen ist, kann er bei normaler Nutzung im Feld 3–4 Werktage lang laufen.

Die Aufladezeit richtet sich nach der Leistung des Adapters. Das Aufladen geht am schnellsten über den Netzanschluss, wobei der Reader ausgeschaltet ist. (etwa 8 Stunden.)

**Wichtig:** Beim Aufladen über den Netzanschluss empfehlen wir, den mit Ihrem HR4 Reader mitgelieferten Gallagher 5 VDC USB-Auflader zu verwenden.

**Laden Sie den Batterie immer in Innenräumen auf.**

**Hinweis: Wenn der Reader an den Netzanschluss angeschlossen ist, können keine Tags ausgelesen werden.** Der Reader funktioniert allerdings beim Aufladen über einen Autolader, eine Batterie oder einen PC; allerdings dauert das Aufladen dann länger, da bei laufendem Reader die Hintergrundbeleuchtung eingeschaltet ist.

## <span id="page-101-0"></span>**EID-Reader Handgerät aufladen**

Die interne Batterie des Readers kann aufgeladen werden mit :

- einem 5 VDC USB-Adapter für den Netzstrom
- dem mit dem Reader mitgelieferten 12–24VDC USB-Autolader
- einem 12 V-Akku.

Die (mit Ihrem HR4 mitgelieferten) Komponenten, die für das von Ihnen gewünschte Aufladeverfahren erforderlich sind, gemäß der folgenden Darstellung anschließen und dann das Ganze an die Stromquelle anschließen, die für den betreffenden Auflader benötigt wird.

Siehe Abbildung auf der folgenden Seite.

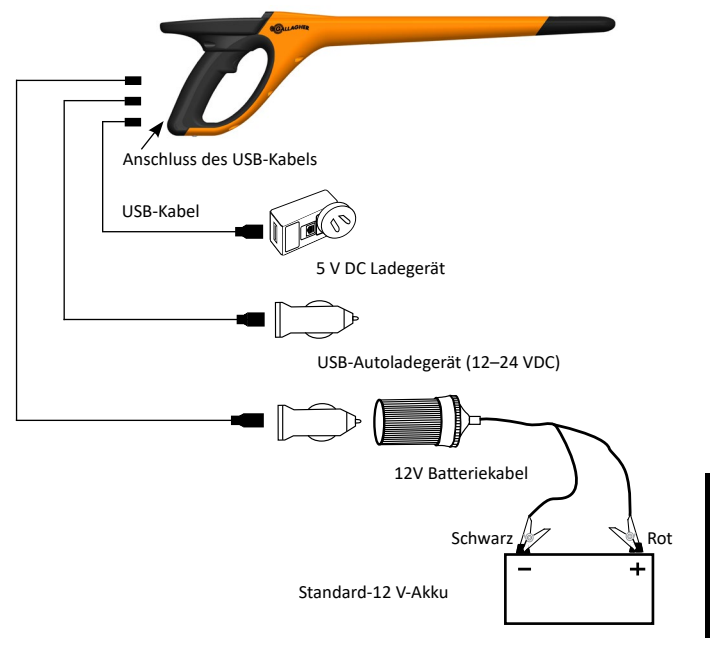

## <span id="page-103-0"></span>**Batteriestatus-Symbol**

## **Bedienung**

Während der Nutzung zeigt das Batterie-Symbol auf dem Bildschirm des Readers immer an, wie viel Leistung noch in der Batterie vorhanden ist. Im Fenster Informationen im Hauptmenü erscheint eine Schätzung der verbleibenden Batterieleistung.

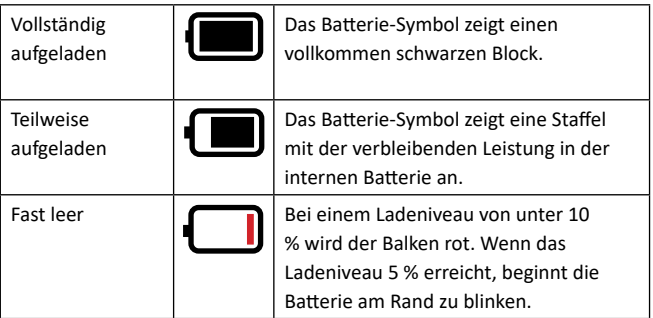

## **Aufladen**

**Deutsch**

Wenn der Reader an ein Ladegerät angeschlossen ist, zeigt das Batterie-Symbol den Ladestatus wie folgt an:

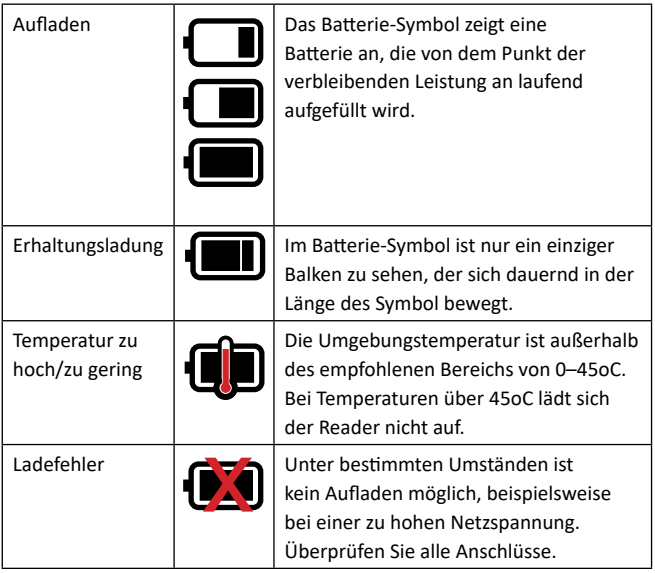

# **PFLEGE UND WARTUNG**

Das Gallagher H4 EID Tag Reader Handgerät ist ein robustes, verlässliches Produkt, das zur Verwendung in der normalen Viehhaltungsindustrie konzipiert ist. Durch eine gute Wartung lässt sich die Lebensdauer des Readers jedoch verlängern.

Nachstehend folgen einige Tipps, um den guten Zustand des Readers langfristig zu gewährleisten.

- Um eine optimale Lebensdauer der Batterien zu erzielen, empfiehlt Gallagher die Aufbewahrung des Readers an einem kühlen, trockenen Platz (10 bis 30 °C) in dem mitgelieferten Hartschalenkoffer, wobei die direkte Sonneneinstrahlung zu vermeiden ist.
- Nach der Nutzung kann der Reader mit einem feuchten Tuch gereinigt werden. Hierbei ist unbedingt darauf zu achten, das Display nicht zu zerkratzen.
- Die Batterien nach jeder Nutzung und vor der langfristigen Lagerung des Geräts aufladen.
- Darauf achten, dass Sie nach dem Aufladen die Staubkappe auf den Anschluss des USB-Kabels am Reader drücken, um zu vermeiden, dass Schmutz und Staub in den Anschluss gelangen können.

# **SITZUNGSDATEN ÜBERMITTELN**

Daten, die in Sitzungen auf dem HR4 erfasst wurden, können auf Ihr Mobilgerät und die GAP-App (Gallagher Animal Performance) übertragen und zu einem späteren Zeitpunkt angezeigt, bearbeitet und gelöscht werden.

Sitzungsdaten werden mit dem Synchronisierungsprozess in der Animal Performance App übertragen. Beim Synchronisieren werden Ihre Daten in die oder aus der Cloud übertragen und es wird sichergestellt, dass Ihre App immer über die aktuellsten Informationen verfügt. Weitere Informationen finden Sie unter *["Daten synchronisieren" \(S. 106\)](#page-107-0)*.

Um auf Gallagher Animal Performance zugreifen zu können, benötigen Sie ein Gallagher-Konto und die Animal Performance App. Weitere Informationen finden Sie unter *["Ein Gallagher-Konto](#page-105-0)  [erstellen" \(S. 104\)](#page-105-0)*.

# <span id="page-105-0"></span>**EIN GALLAGHER-KONTO ERSTELLEN**

Sie benötigen ein Mobiltelefon oder Tablet oder einen Desktopcomputer oder Notebook mit Internetverbindung.

**Wichtig:** Wenn Sie bereits ein Ag Devices-Konto für Ihren Zaun oder Anmeldedaten für unsere Website haben, benutzen Sie diese bitte.

#### **Bei Verwendung eines PC oder Notebooks:**

Besuchen Sie **https://am.app.gallagher.com/amc/dashboard**, um sich anzumelden oder ein Konto zu erstellen, indem Sie den Eingabeaufforderungen auf dem Bildschirm folgen.

#### **Bei Verwendung eines Mobiltelefons oder Tablets:**

1. Suchen und installieren Sie die **Gallagher Animal Performance** App von Google Play oder aus dem App Store.

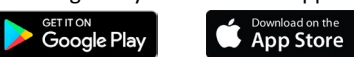

2. Melden Sie sich mit Ihrem bestehenden Gallagher-Konto an oder wählen Sie **Jetzt registrieren**, um in der mobilen App ein Konto zu erstellen, indem Sie den Eingabeaufforderungen auf dem Bildschirm folgen.

# **UPGRADEN IHRER HR4-SOFTWARE**

Ihre HR4-Software muss gelegentlich aktualisiert werden, um sicherzustellen, dass Sie über die neuesten Verbesserungen verfügen. Updates werden regelmäßig veröffentlicht, um die Funktionen des Readers zu verbessern oder Fehler zu beheben.

Sie benötigen Zugriff auf einen Windows-Desktopcomputer oder ein Notebook, Ihren HR4-Reader und ein USB-Verbindungskabel.

- 1. Besuchen Sie die Gallagher Animal Performance-Website **https://am.gallagher.com**
- 2. Wählen Sie oben rechts auf dem Bildschirm Anmelden und melden Sie sich mit Ihren Kontodaten an. Wenn Sie noch kein Konto haben, lesen Sie bitte *["Ein Gallagher-Konto erstellen" \(S.](#page-105-0)  [104\)](#page-105-0)*.
- 3. Anschließend sehen Sie in der oberen rechten Ecke, wo vorher die Schaltfläche zum Anmelden bzw. Registrieren war, "Meine App". Klicken Sie auf **Meine App** und wählen Sie im Dropdown-Menü **Animal Performance Software**.
- 4. Wählen Sie die Registerkarte **Software** [ $\downarrow$ ] unten links in der Desktop-App.

- 5. Wählen Sie **HRX.**
- 6. Finden Sie 'Neueste Firmware für HR4/HR5' und klicken auf  $(\downarrow)$ **Herunterladen**.
- 7. Öffnen Sie Ihren Download-Ordner und doppelklicken Sie auf die Datei mit dem HR4/5 Firmware-Upgrade.
- 8. Verbinden Sie den Reader über das USB-Kabel mit dem Computer.
	- Stecken Sie das mit dem HR4 mitgelieferte USB-Kabel in den USB-Anschluss am Griff des Readers.
	- Stecken Sie das andere Ende des Kabels in einen USB-Anschluss an Ihrem Computer.
	- Schalten Sie den Reader ein.
- 9. Folgen Sie den Anweisungen des Assistenten. Die Aktualisierung dauert ca. 10 Minuten.

# <span id="page-107-0"></span>**DATEN SYNCHRONISIEREN**

Daten, die in Sitzungen auf dem HR4 erfasst wurden, können zur Gallagher Animal Performance App übertragen und dort aufgerufen und bearbeitet werden.

Die Daten können auch auf Ihr Mobiltelefon oder von Ihrem Mobiltelefon auf das HR4 übertragen werden.

Die Bluetooth-Funktion Ihres HR4-Lesegeräts muss aktiviert sein, damit das HR4 von anderen Geräten, z. B. Ihrem Mobiltelefon, erkannt werden kann.

- 1. Öffnen Sie die Gallagher Animal Performance App auf Ihrem Mobilgerät.
	- Wählen Sie **Menü** und dann **Gerätekonfiguration**.
	- Es wird ein Bild des HR4 (sofern in Reichweite) angezeigt. **Hinweis:** Wenn Sie mehr als einen HR4 haben, lässt sich das richtige Gerät anhand der einmaligen Seriennummer feststellen.
- 2. Sie können eine selektive Übertragung von Sitzungen vom HR4 auf Ihr Mobiltelefon vornehmen oder Sortierlisten, Eigenschaften, Lebensdaten oder Aktivitäten auf den HR4 übertragen. Auf dem HR4 erfasste Sitzungen können auch per E-Mail im Namen eines Benutzers versendet werden, der eventuell kein GAP-Cloud-Konto hat.

Wählen Sie die Methode zur Übertragung Ihrer Daten.

- **• An Telefon übertragen:** wählen Sie die Sitzungen aus, die übertragen werden sollen und drücken die Taste **Herunterladen**. Die Sitzungen werden vom HR4 in die GAP-App kopiert. Bereits übertragene Sitzungen werden mit dem HR-Symbol in der Sitzungsliste angezeigt.
- **• Übertragung auf das HR** Wählen Sie die Art der zu übertragenden Daten. Sie können wählen, ob Sie Sitzungen, Entwurfslisten (Sortieren) und Tierdaten senden möchten.

Markieren Sie die Kontrollkästchen der zu übertragenden Daten oder wählen Sie Alle auswählen und drücken Sie die Taste **Hochladen**.

Sie müssen diesen Schritt eventuell wiederholen, wenn Sie unterschiedliche Datentypen übertragen möchten.

**• Sitzung(en) freigeben** – Durch die Verwendung der GAP-App als Vermittler für die Datenerfassung kann ein Dritter (Vertreter, Gebietsleiter usw.) Sitzungen im Namen des HR-Benutzers per E-Mail an eine beliebige E-Mail-Adresse
senden.

- **• Konfigurieren** diese Option ermöglicht die Konfigurierung der Einstellungen des HR Readers mithilfe der App. Einstellungen wie Tag-Begrenzer, Setup, Ländercode, Passwortkonfigurationen.
- 3. Nach dem Herunterladen von Sitzungen vom HR4 in die App, tippen Sie auf **Menü** > **Sync**, um Ihre Daten auf dem Telefon nahtlos mit der Cloud zu synchronisieren.

**Hinweis:** Sobald Sie Ihre Daten vom HR mit diesem Verfahren in die Cloud hochgeladen haben, können Sie die Daten in Ihrem HR4 löschen.

# **SPEZIFIKATIONEN**

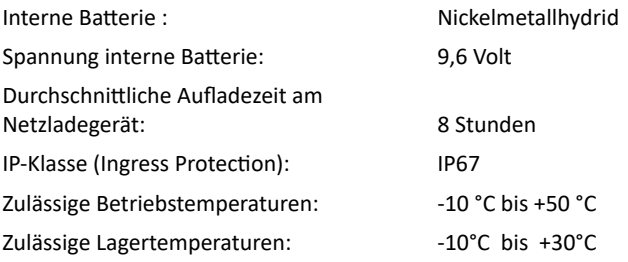

# **ELEKTRISCHE UND ELEKTRONISCHE ABFALLPRODUKTE**

Dieses Symbol auf dem Produkt oder seiner Verpackung zeigt an, dass dieses Produkt nicht mit dem Hausmüll entsorgt werden darf. Es obliegt stattdessen Ihrer Verantwortung, ihre Abfallprodukte an einer dazu bestimmten Sammelstelle für die Wiederverwertung von elektrischen und elektronischen Geräten zu entsorgen. Die separate Sammlung und das Recycling Ihrer Geräte helfen dabei, die natürlichen Ressourcen zu erhalten und stellen sicher, dass das Gerät auf eine Weise recycelt wird, welche die menschliche Gesundheit und die Umwelt schützt. Weitere Informationen über die Entsorgung Ihrer Geräte für das Recycling erhalten Sie in der Recyclingbehörde Ihrer Stadt oder bei dem Händler, bei dem Sie das Produkt erworben haben.

# **GENEHMIGUNGEN UND ZERTIFIZIERUNGEN**

## **FCC**

Dieses Gerät entspricht Teil 15 der FCC-Vorschriften. Der Betrieb unterliegt den folgenden beiden Bedingungen: (1) Dieses Gerät darf keine störenden Interferenzen bewirken und (2) dieses Gerät muss alle Interferenzen annehmen, die es empfängt, einschließlich der Interferenzen, die einen unerwünschten Betrieb bewirken.

Dieses Gerät wurde geprüft und erfüllt die Vorschriften für digitale Geräte der Klasse B gemäß Teil 15 der FCC-Vorschriften. Diese Grenzwerte wurden festgelegt, um in einer bewohnten Umgebung einen angemessenen Schutz vor schädlichen Interferenzen zu gewährleisten. Dieses Gerät erzeugt und verwendet Hochfrequenzenergie, die auch ausgestrahlt werden kann und die, wenn das Gerät nicht den Anweisungen entsprechend installiert und verwendet wird, auch Interferenzen, die Funkverbindungen beeinträchtigen können, verursachen kann. Interferenzen lassen sich allerdings in keiner Anlage ausschließen.

Wenn dieses Gerät Interferenzen verursacht, die den Radio- oder Fernsehempfang stören, was sich durch Aus- und Einschalten des Gerätes feststellen lässt, sollte der Anwender versuchen, das Auftreten der Interferenzen durch eine oder mehrere der folgenden Maßnahmen zu beseitigen:

- Neuausrichtung oder Verlegung der Empfangsantenne.
- Vergrößerung der Abschottung zwischen dem Gerät und dem Empfänger.
- Anschluss des Gerätes an einen Ausgang eines anderen Stromkreises als an den, an den der Empfänger angeschlossen ist.
- Konsultierung des Händlers oder eines qualifizierten Radio/TV-**Technikers**

ACHTUNG: Änderungen oder Modifikationen ohne die ausdrückliche Genehmigung von Gallagher Group Unlimited können zum Verlust der Genehmigung des Anwenders zur Benutzung des Gerätes führen.

### **Kanada**

Dieses Gerät erfüllt die RSS-Normen von Industry Canada für nicht genehmigungspflichtige Geräte. Für den Betrieb gelten die folgenden zwei Bedingungen: (1) Dieses Gerät darf keine Interferenzen verursachen, und (2) dieses Gerät hat alle Interferenzen, einschließlich von Interferenzen, die den Betrieb des Gerätes stören können, zuzulassen.

Die Trägerwellenfrequenz beträgt 134,2 kHz und die RF-Ausgangsleistung ist 75 dBµV/m @ 10 m.

## **Made for Apple Zeichen**

Das Zeichen "Made for Apple" zeigt an, dass ein Zubehörteil speziell für den Anschluss an das/die auf dem Zeichen angegebene(n) Produkt(e) der Marke Apple entwickelt wurde und vom Entwickler gemäß der Leistungsstandards von Apple zertifiziert wurde. Apple ist nicht verantwortlich für den Betrieb dieses Geräts oder dessen Konformität mit Sicherheitsstandards und behördlichen Vorgaben.

iPad und iPhone sind in den USA und anderen Ländern eingetragene Warenzeichen von Apple Inc.

Der Gallagher HR4 ist, unter anderem, mit folgenden Geräten kompatibel\*:

iPhone 8, iPhone 6s Plus, iPhone 6s, iPad Pro 9,7-Zoll, iPad Pro 12,9-Zoll (1. Generation), iPhone 8 Plus, iPad (6. Generation), iPad (5. Generation), iPhone 12 Pro, iPhone 12, iPhone 12 Mini, iPhone SE (2. Generation), iPhone 11 Pro Max, iPhone 11 Pro, iPhone 12 Pro Max, iPhone 11, iPhone XS Max, iPhone XS, iPhone XR, iPhone X

\* Der HR4 funktioniert möglicherweise auch mit neueren iPhone oder iPad Modellen.

# **DESCRIPCIÓN**

La lectora de etiquetas y recolector de datos EID portátil Gallagher HR4 con tecnología inalámbrica Bluetooth® permite al usuario leer y almacenar números de identificación ISO de etiquetas electrónicas de animales. También registra los campos de datos (rasgos, actividades, datos de vida y tratamientos) según la ID. El Gallagher HR4 también es capaz de clasificar a los animales a partir de una lista predefinida de ID electrónicas y puede leer etiquetas de ID electrónica HDX (Half Duplex) y FDX-B (Full Duplex).

## **Kit Contents**

El Gallagher HR4 viene con los siguientes artículos :

- Recopilador de datos y lector portátil de etiquetas de identificación electrónica Gallagher HR4 (con tecnología inalámbrica Bluetooth®)
- Cargador USB de 5 V de CC (110–240 V de CA)
- Cargador USB para automóvil (12–24 V de CC)
- 12 volt battery cable
- Cable USB
- Manual de instrucciones

## **Aplicación Gallagher Animal Performance**

La aplicación Animal Performance es una solución de software integral basada en la nube que le permite ver y supervisar el rendimiento del ganado en cualquier momento y desde cualquier lugar en varios dispositivos. Permite sincronizar los datos de sus animales antes de salir del corral.

 Cuando finaliza una sesión, es posible sincronizar los datos registrados en la aplicación móvil con el software Animal Performance en la nube. Animal Performance se utiliza con otros sistemas de pesaje y equipos EID de Gallagher como base de datos principal para toda la información de sus animales. Consulte *["Crear una cuenta de Gallagher" \(p. 130\)](#page-131-0)*.

## **Cargar la batería interna**

**¡Importante!** El lector HR4 debe estar completamente cargado antes de usarlo por primera vez. Es recomendable que la batería se cargue durante la noche. **Cargue siempre la batería en interiors.**

La carga completa de la batería a partir de la red eléctrica tarda aproximadamente 8 horas. Los límites de temperatura ambiente para cargar la batería son de 0 °C a 45 °C. Para obtener más información sobre la carga de la batería, consulte *["Cargar el lector](#page-127-0)  [portátil de EID" \(p. 126\)](#page-127-0)*.

#### 3E3020 Gallagher HR4 Hand Held EID Tag Reader Manual del Usuario

### **Primer uso**

La primera vez que se enciende el lector portátil:

- seleccionar el idioma que se va a utilizar.
- se deben verificar la fecha, hora y zona horaria actuales.

# **CARACTERÍSTICAS**

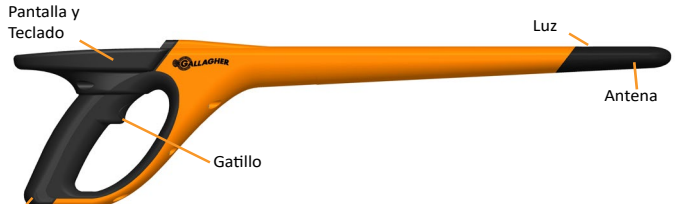

Conector USB debajo de la tapa guardapolvos

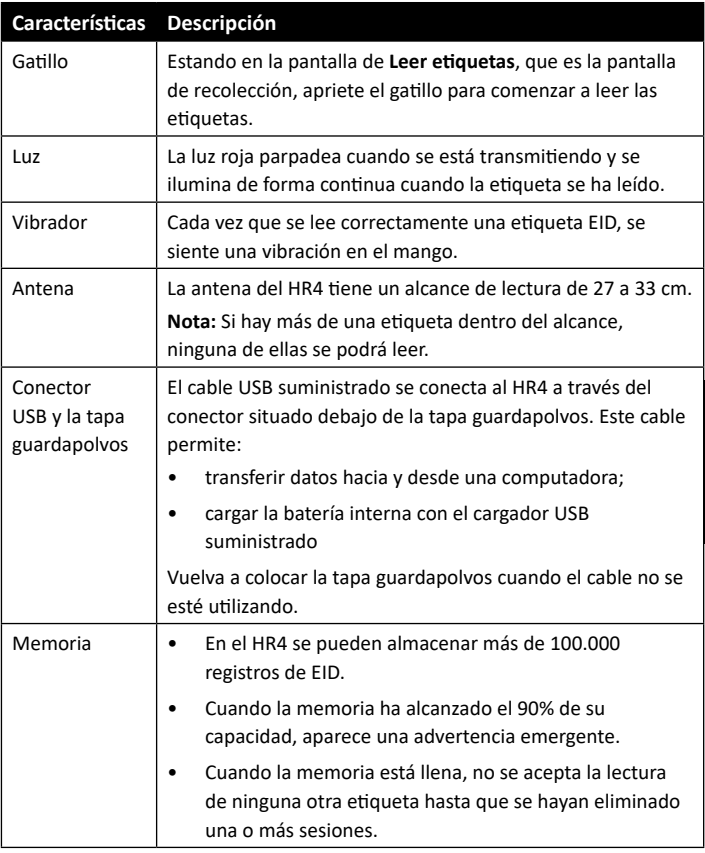

### **Apagado automático**

El HR4 se apaga automáticamente después de 30 minutos de inactividad. Esta configuración solo se puede controlar mediante el software APS.

# **Pantalla y teclado**

Utilice el botón de encendido en el teclado para encender el HR4 y mostrar las opciones del menú principal. Consulte *["Pantalla del](#page-114-0)  [menú principal" \(p. 113\)](#page-114-0)*), para obtener más información sobre cómo acceder a las funciones de la pantalla.

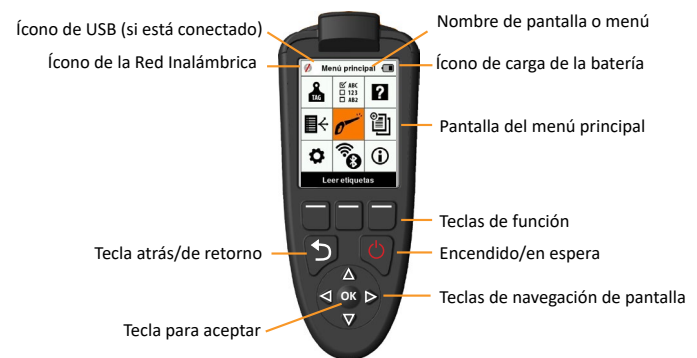

### **Funciones de teclas del teclado y los íconos de pantalla**

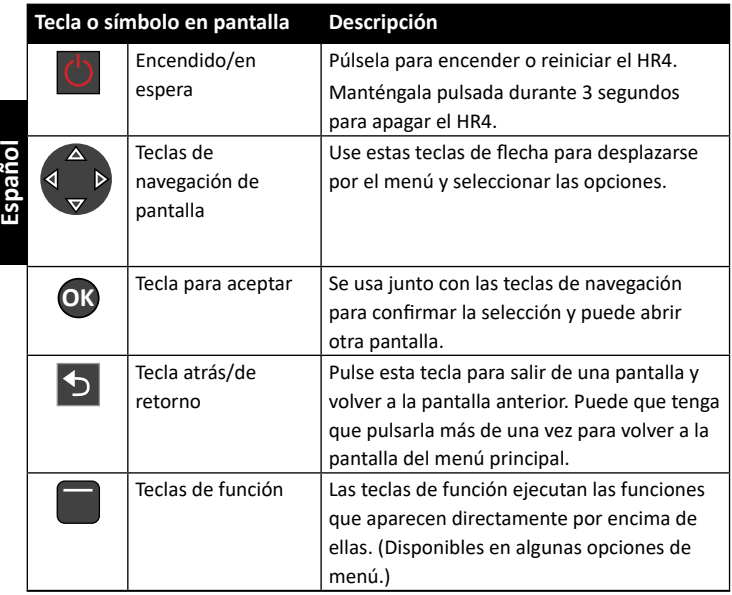

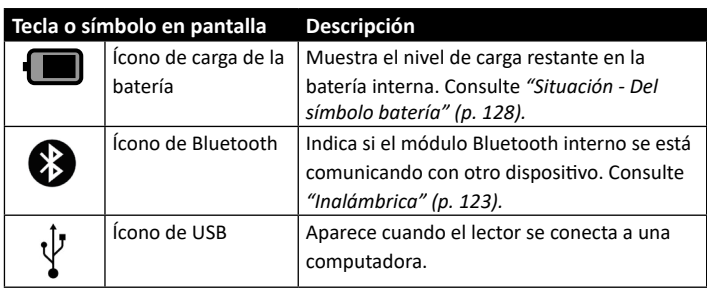

# <span id="page-114-0"></span>**PANTALLA DEL MENÚ PRINCIPAL**

Cuando se enciende el Gallagher HR4, aparece la pantalla del menú principal. Todas las acciones que se realizan en el lector se inician desde esta pantalla por medio del teclado.

Utilice las teclas de flecha para desplazarse hasta la opción deseada del menú. Pulse el botón **OK** (Aceptar) para seleccionarla.

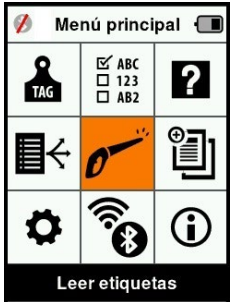

### **Íconos y opciones del menú principal**

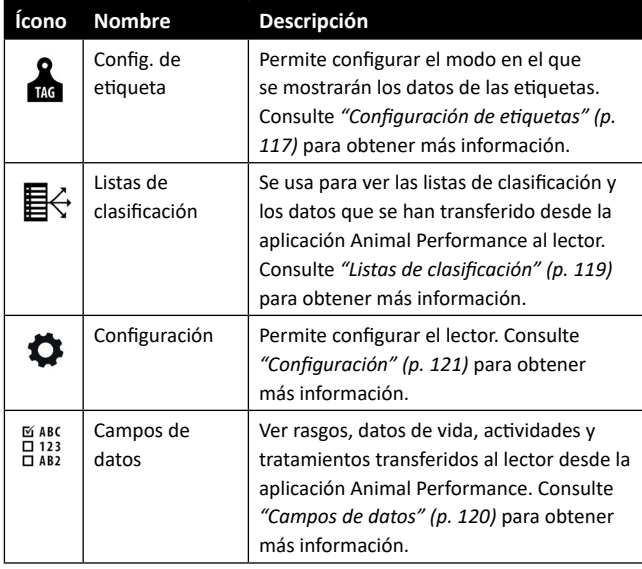

3E3020 Gallagher HR4 Hand Held EID Tag Reader Manual del Usuario

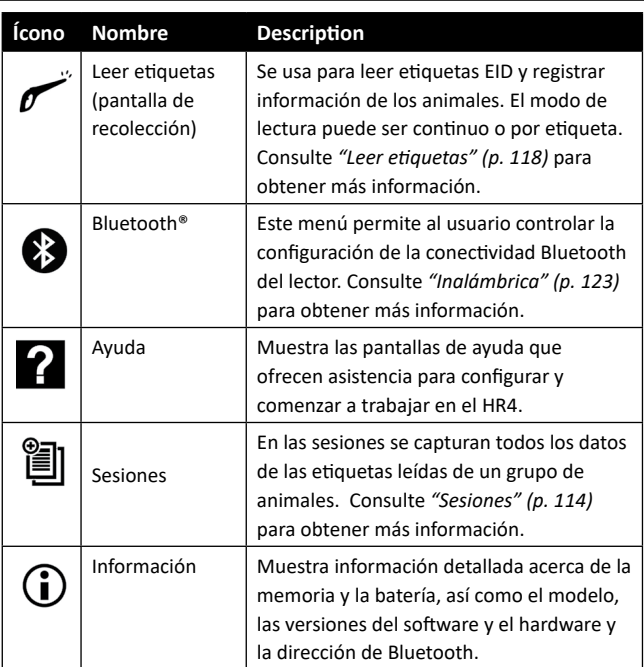

Los rasgos de datos vitales que se han asignado a un animal no se pueden eliminar en el lector.

<span id="page-115-0"></span>**Sesiones** 

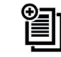

Todos los datos leídos por el lector HR4 se recogen en sesiones. La sesión **debe** existir antes de que el lector lea las etiquetas. Las opciones disponibles en el menú de sesiones son las siguientes:

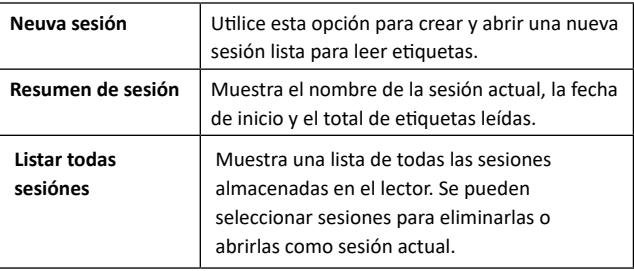

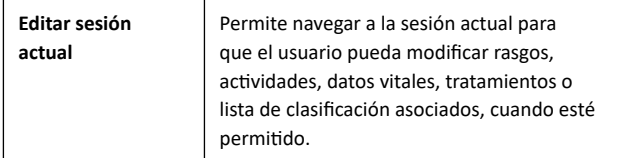

### **Nueva Sesión**

Se pueden crear nuevas sesiones por los siguientes motivos:

- Se necesita una nueva sesión para una nueva jornada de actividad.
- Se debe leer un grupo diferente de animales en una sesión independiente.

## **Añadir campos de datos a una sesión**

En el lector HR4, las sesiones se pueden configurar de modo tal que el usuario pueda asignar valores de campos de datos al animal a partir de una lista de valores. Para cada sesión se pueden especificar hasta 3 valores de rasgos, actividades, datos de vida o tratamientos.

**Nota:** Si no se especifican rasgos ni datos vitales para una sesión, la pantalla de leer etiquetas solo mostrará la cantidad de animales.

Para añadir, eliminar y editar rasgos, datos vitales, actividades y tratamientos al HR4, utilice la aplicación móvil Animal Performance. Seleccione la opción «**Menú > Datos de animales**». Consulte *"Conectar el lector HR4 a su dispositivo móvil" (p. 133).*

## **Aplicar lista de clasificación en una sesión**

Cuando se configura una nueva sesión, es posible seleccionar una lista de clasificación para aplicarla a los animales escaneados dentro de la sesión. A medida que se escanean los animales, el usuario verá su clasificación junto con el color que se haya asignado al grupo de clasificación.

Es posible configurar las listas de clasificación en la aplicación web Animal Performance.

### **Cómo iniciar una nueva sesión**

- 1. Desde la pantalla del menú principal, seleccione el ícono de sesión 图 y pulse **OK**.
- 2. En el menú de sesión, seleccione **Nueva sesión** y pulse **OK**.

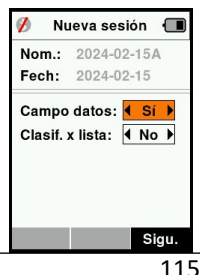

**Español**

- El nombre de la sesión se crea automáticamente empleando la fecha actual y un carácter alfanumérico.
- 3. Para asignar campos de datos o una lista de clasificación a la sesión, utilice las teclas de flecha para seleccionar **Sí**, si así lo desea para una de las opciones.
- 4. Pulse la tecla de función **Sigu.** (Siguiente) para pasar a la configuración de la sesión.
- 5. Si se seleccionó **Sí** para **Campo datos** (Registrar Campos de datos), aparecerá una lista de rasgos disponibles.
	- Utilice las teclas de flecha para seleccionar el rasgo deseado y pulse la tecla de función **Selecc.** (Seleccionar).
	- Repita el procedimiento anterior a fin de seleccionar hasta 3 campos de datos para la sesión.
	- El orden de los campos de datos seleccionados se mostrará como un número a la derecha del campo de datos.
	- Pulse la tecla de función **Sigu.** (Siguiente).
	- Si lo desea, puede asignar un valor predeterminado a un campo de datos usando las teclas de flecha para desplazarse por las opciones. Este se aplicará automáticamente al animal una vez que se lo haya escaneado, pero se lo puede modificar desde la pantalla **Leer etiquetas** durante el escaneo.
	- Pulse la tecla de función **Sigu.** (Siguiente).
- 6. Si se ha seleccionado **Sí** para **Clasif. x lista** (Clasificar por lista), aparecerá una tabla con las listas de clasificación disponibles.
	- Utilice las teclas de flecha para seleccionar la lista de clasificación deseada y pulse la tecla de función **Sigu.** (Siguiente).

**Observación:** Los campos de datos y las listas de clasificación se transfieren al lector desde la aplicación Animal Performance.

7. La pantalla mostrará el resumen de configuración de la sesión. Pulse la tecla de función **Listo** para confirmar las opciones de la sesión y comenzar a leer etiquetas.

**Nota:** Si sale de la pantalla de la nueva sesión cuando está intentando crearla, esta se cancelará.

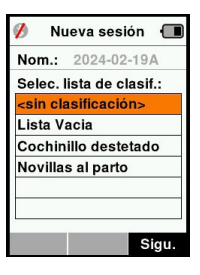

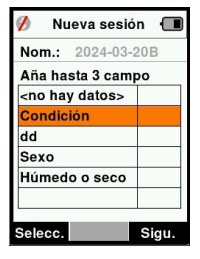

# <span id="page-118-0"></span>**Configuración de etiquetas Referencia cruzadwwa de VID**

El lector portátil mantiene una tabla de referencias cruzadas que relaciona la identificación electrónica (EID) de un animal, con el número de etiqueta visual (VID) de este.

Una vez que establece esta relación, la próxima vez que lea la EID, recordará el número de VID.

La información de referencias cruzadas que contiene las EID y sus correspondientes VID puede exportarse al lector portátil desde Animal Performance en una sesión o tabla de animales.

Cuando se lee una etiqueta, la VID se muestra por arriba del recuadro de ID grande que aparece en la pantalla del lector, y la EID se muestra por debajo de él. Los números que aparecen en el recuadro de ID grande serán parte de la EID o de la VID, según cuál sea la configuración de la visualización de etiquetas.

## **Recuadro de ID grande en pantalla**

Si hay una tabla de referencias cruzadas que proporciona la VID correspondiente al animal escaneado, la pantalla mostrará la EID y la VID.

El recuadro de ID grande se puede configurar para mostrar la VID o la EID. Se lo puede utilizar para resaltar la parte de la VID o la EID que sea más importante para el usuario.

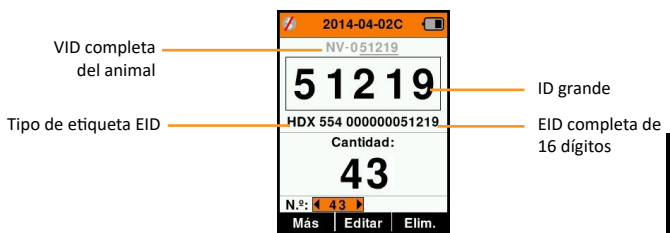

### **Para configurar el recuadro de ID grande**

- 1. En el menú principal, seleccione el ícono **Config. de etiquetas** y pulse **OK**.
- 2. Utilizando las teclas de flecha, realice selecciones en los campos.

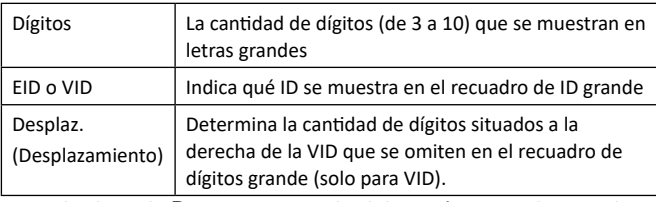

3. Pulse la tecla **Retorno** para salir del menú principal y guardar los cambios.

# <span id="page-119-0"></span>**Leer etiquetas**

Cuando el lector se enciende, aparece la pantalla del menú principal con el ícono Leer  $\rightarrow$  etiquetas resaltado.

Pulse el botón **OK** Aceptar) para comenzar a leer etiquetas.

## **Para leer una etiqueta**

Si Campo datos = **No**

**Apriete el gatillo** del lector y pase la antena cerca de la etiqueta. Cuando el lector esté intentando leer una etiqueta, aparecerá una luz roja en la antena.

Sonará un pitido, se sentirá una vibración en el mango y la pantalla se actualizará con la información de la etiqueta de identificación electrónica. Esto indica que la etiqueta se ha leído correctamente.

**Importante:** Si el zumbador y el vibrador se han desactivado en la configuración, solo la modificación de la información de la etiqueta en la pantalla indicará que la etiqueta se ha leído correctamente.

Los campos de la pantalla de lectura de etiquetas variarán según cómo se haya configurado la sesión. Consulte *["Sesiones" \(p. 114\)](#page-115-0)*. El número de la etiqueta que aparecerá en el campo de ID grande dependerá de cómo se haya configurado la visualización de etiquetas. Consulte *["Configuración de etiquetas" \(p. 117\)](#page-118-0)*.

**Observación:** Si utiliza una clasificación para la sesión, el color del grupo de clasificación aparecerá detrás de la etiqueta de lectura en el campo de ID grande.

**Cantidad o "N.<sup>o</sup> :"** El contador (Cantidad) se incrementará cada vez que se lea una etiqueta, para mostrar la cantidad de animales en la sesión actual.

El campo "N.º:" (Número) en la parte inferior izquierda de la pantalla se puede seleccionar para desplazarse hacia atrás por los animales anteriores de la sesión.

Si Campo datos = **Sí**)

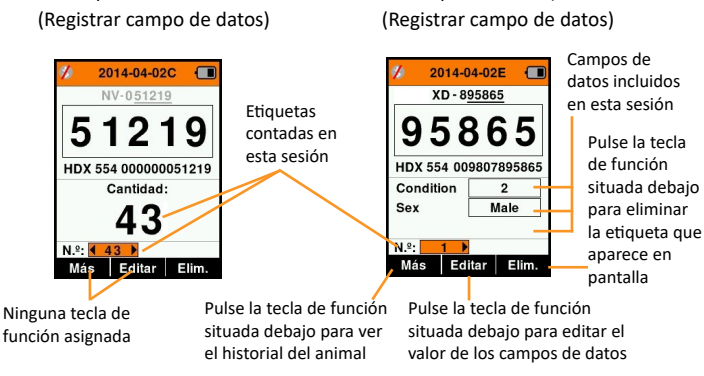

# <span id="page-120-0"></span>**Listas de clasificación**

Una lista de clasificación contiene una lista de ID de animales, cada una con una clasificación. Esta clasificación puede utilizarse para separar los animales en grupos predefinidos o para identificar determinados animales a los efectos de su selección.

La pantalla Listas de clasificación muestra todas las listas de clasificación disponibles en el lector. Estas listas se transfieren desde Animal Performance. Tras transferir las listas de clasificación al HR4, pueden utilizarse para clasificar animales durante las sesiones.

Consulte *["Sincronizar datos" \(p. 132\)](#page-133-0)* para obtener más información. Listas de clas. <

### **Para ver una lista de clasificación**

- 1. En el menú principal, seleccione **Listas de clasific.** y pulse **OK**. Aparecerán las listas de clasificación disponibles en el HR4.
- 2. Para ver el contenido de una lista de clasificación, seleccione una lista y pulse **OK**.

Aparecerá una lista de los grupos que integran la lista de clasificación.El color del grupo aparecerá detrás el número del grupo.

La cantidad de etiquetas escaneadas en cada grupo se muestra junto al nombre del grupo.

- Para ver las ID de los animales clasificados dentro de un grupo, seleccione el grupo que desea ver y pulse **OK**.
- Aparecerá una lista de las ID de los animales (VID o EID, según se haya configurado en la pantalla de visualización de etiquetas).
- 3. Pulse la tecla **Retorno** una vez para volver a la lista de clasificación y de nuevo para volver al menú principal.

Lista Vacia Nueva lista Espanol Elim. Listas de clas. ( Nueva lista Espanol Total etiquetas:10 0 Otros  $\overline{0}$ toro  $\blacksquare$ mantener  $\overline{5}$  $33$  anos 4 4 Group 4  $\mathbf{0}$ 5 Group 5  $\overline{0}$ Listas de clas. Nueva lista espanol  $3$  anos  $(4)$ 982000200012475 981000008761609 981000000168891 971000000179631

**Nota:** La lista de clasificación Lista vacía es el valor predeterminado y no contiene ningún animal. Se la puede utilizar para asignar grupos de clasificación a cada uno de los animales a medida que se los escanea, en lugar de hacerlo a partir de una lista predefinida.

Las listas de clasificación se compilan o editan en Animal Performance y luego se transfieren al lector. Los cambios realizados en una lista se aplicarán a todas las sesiones que utilizan la lista luego de realizado el cambio.

Las listas de clasificación (en borrador) solo pueden verse y eliminarse en el HR4.

# <span id="page-121-0"></span>**Campos de datos**

Esta pantalla Campos datos muestra todos los rasgos disponibles en el lector, que han sido transferidos desde la aplicación Gallagher Animal Performance, éstos son los campos de datos predeterminados de fábrica o han sido introducidos manualmente en el HR4. Estos campos de

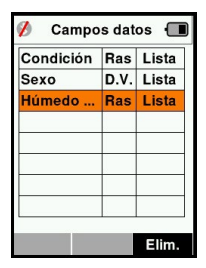

datos pueden ser asignados a un animal en una sesión.

#### **Para ver una lista de valores de un campo de datos**

- 1. Desde el Menu Principal, seleccionar **Campos datos** y presionar **OK**. Una lista de campos de datos disponibles en el HR4 se mostrará.
- 2. Para ver los valores de campos de datos, seleccionar un campo de datos y presionar **OK**.
- 3. Apretar la tecla **Retorno** una vez para volver a la lista de campos de datos.

#### **Notes:**

Los rasgos, datos de vida, actividades o tratamiento sólo puede eliminarse si no se utiliza en ninguna sesión del lector. Para eliminarlos se debe pulsar la tecla de función **Elim.** (Eliminar). Un mensaje emergente le solicitará que confirme la eliminación o le informará en qué sesión aún se utiliza ese campo de datos.

# <span id="page-122-0"></span>**Configuración**

A la pantalla Configuración se accede directamente desde la pantalla del menú principal y constituye una forma rápida de activar y desactivar funciones usando las teclas de flecha.

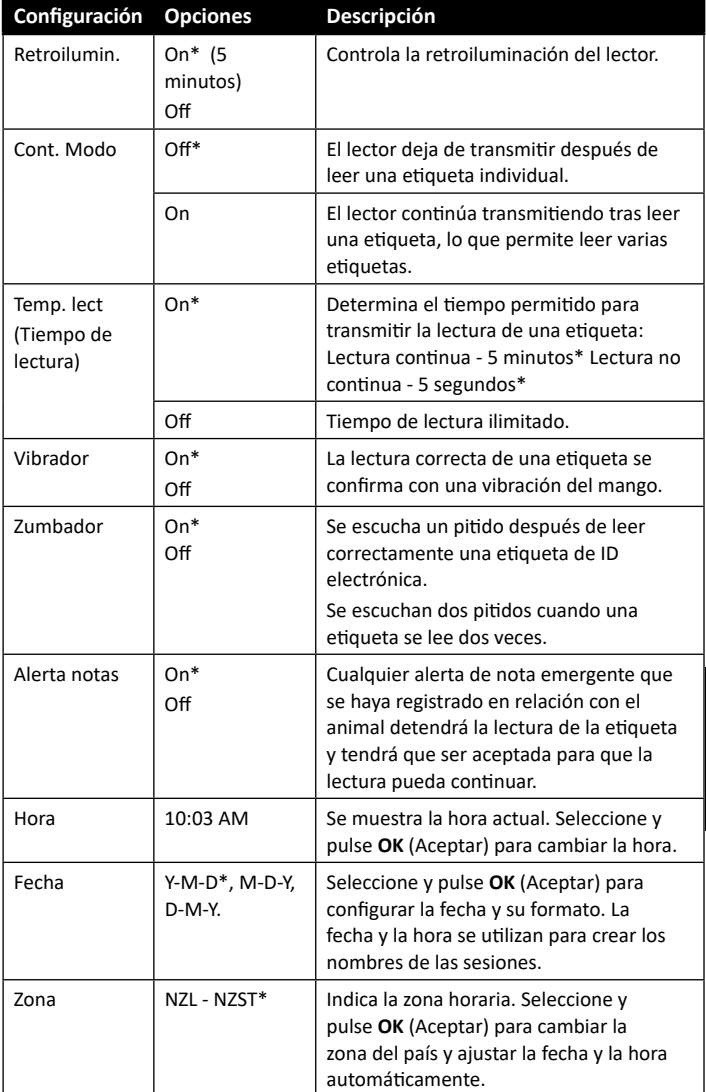

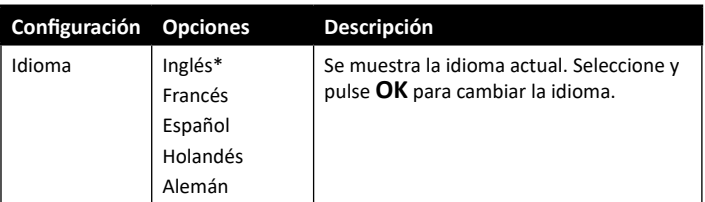

\*Configuración predeterminada

## **Cambiar configuración**

- 1. Utilice las flechas arriba y abajo para desplazarse hasta cada función y seleccionarla.
- 2. Utilice las flechas izquierda y derecha para activar (**On**) o desactivar (**Off**) la función.

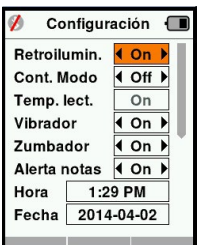

- 3. Para los campos de fecha, hora, zona y idioma, seleccione el campo y pulse **OK**. Utilice las flechas de los campos para seleccionar la fecha y hora correctas.
- 4. Pulse la tecla **Retorno** para guardar los cambios y volver al menú principal.

# <span id="page-124-0"></span>**Inalámbrica - Bluetooth®**

El lector HR4 está habilitado para Bluetooth y puede ser buscado y conectado por otros dispositivos (Detectable), o el lector puede realizar una búsqueda para iniciar la conexión por sí mismo. Solo se puede conectar a la lectora un dispositivo con Bluetooth en cualquier momento.

#### **Descripción de los íconos**

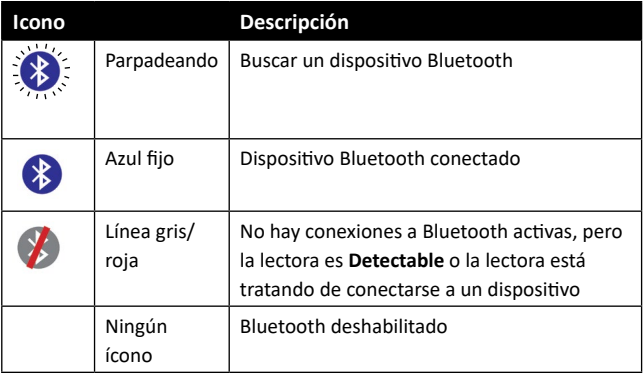

## **Configuración de Bluetooth®**

- 1. Desde la pantalla del menú principal, use las teclas de flecha para seleccionar el ícono de Bluetooth  $\bigcirc$  y pulse OK .
- 2. La pantalla de Bluetooth mostrará la última conexión conocida. Si no desea que se conecte Bluetooth, use las teclas de flecha para seleccionar el campo donde se muestra Bluetooth y presione **OK**.

**Nota:** Seleccionar <**ning.**> (Ninguno) apaga el Bluetooth, y ahorra energía de la batería si no se requiere una conexión de comunicación.

3. Aparecerán el estado de conexión y la tabla de dispositivos. El estado de conexión estará en modo "Detectable".

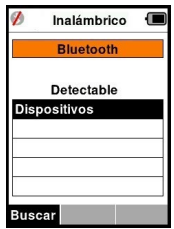

**Nota:** La tabla estará vacía si no se había encontrado ningún dispositivo anteriormente. Los dispositivos conectados anteriormente aparecerán entre paréntesis, p. ej. "(Gallagher-TSi)".

Otros dispositivos podrán buscar y encontrar el lector

(Detectable). El estado de la conexión actual aparece en pantalla.

4. Para iniciar una conexión desde el lector HR4, pulse la tecla de función **Buscando**.

Esto buscará nuevos dispositivos Bluetooth dentro del alcance. A medida que se reciba el nombre de cada dispositivo, este aparecerá en pantalla, reemplazando la dirección de Bluetooth.

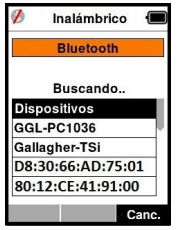

5. Utilice las teclas de flecha para seleccionar un dispositivo al cual conectarse y pulse el botón **OK**. El estado de conexión cambiará a **Intentando conect...** (Intentando conectarse).

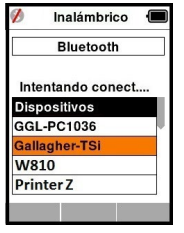

**Nota:** El HR4 se puede configurar para enviar y / o recibir datos de otros dispositivos a través de Bluetooth.

Consulte la sección *La Tecla de función Info* (página siguiente) para obtener detalles más avanzados al conectarse con Bluetooth.

6. Pulse la tecla **Retorno** para guardar la configuración y volver al menú principal.

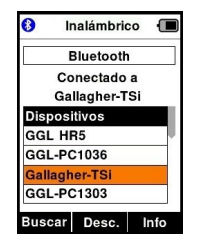

**Importante:** Es posible que se le pida un código para completar el emparejamiento de Bluetooth.

**Nota:** Si la conexión no se interrumpe y el dispositivo está dentro del alcance, la HR4 intentará volver a conectarse una vez, la próxima vez que se encienda.

#### **La Tecla de función Info**

Cuando se resalta un dispositivo habilitado para Bluetooth conectado, la tecla programable de la derecha se convierte en **Info**. Pulsar este botón permite una configuración avanzada y visualización de información acerca del dispositivo conectado.

Cuando se está conectado a un dispositivo Bluetooth, **Opción** muestra los siguientes campos:

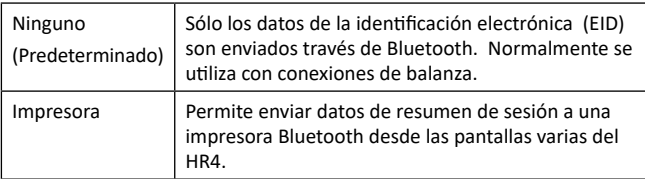

La pantalla 'Info' también permite la configuración de hasta 5 contraseñas para las conexiones Bluetooth.

# **OPCIONES DE ENERGÍA**

Cuando el HR4 está completamente cargado, es de esperar que funcione durante 3 a 4 días de trabajo en aplicaciones de campo típicas.

El tiempo de carga variará según la capacidad del adaptador de corriente. El adaptador de corriente carga el lector más rápidamente cuando este se encuentra apagado. (Aproximadamente 8 horas).

**Importante:** Se recomienda que el cargador Gallagher 5 VDC USB suministrado con su lector HR4, se utilice cuando se cargue de la red eléctrica. **Cargue siempre la batería en interiors.**

**Nota: No es posible leer etiquetas mientras el lector está conectado a la red eléctrica.** El lector puede funcionar mientras se está cargando con el cargador del automóvil, la batería o una PC. Sin embargo, la carga insumirá más tiempo mientras el lector se encuentre en uso con la retroiluminación encendida.

# <span id="page-127-0"></span>**Cargar el lector portátil de EID**

La batería interna del lector se puede cargar usando:

- un adaptador de corriente USB para la red eléctrica de 5 V de CC;
- el cargador USB para el automóvil de 12 a 24 V de CC incluido con el lector;
- una batería de vehículo de 12 V

Conecte los componentes necesarios (suministrados con el HR4) como se muestra en la siguiente página, para el método de carga que prefiera y enchúfelos a la fuente de alimentación necesaria para el cargador.

#### 3E3020 Gallagher HR4 Hand Held EID Tag Reader Manual del Usuario

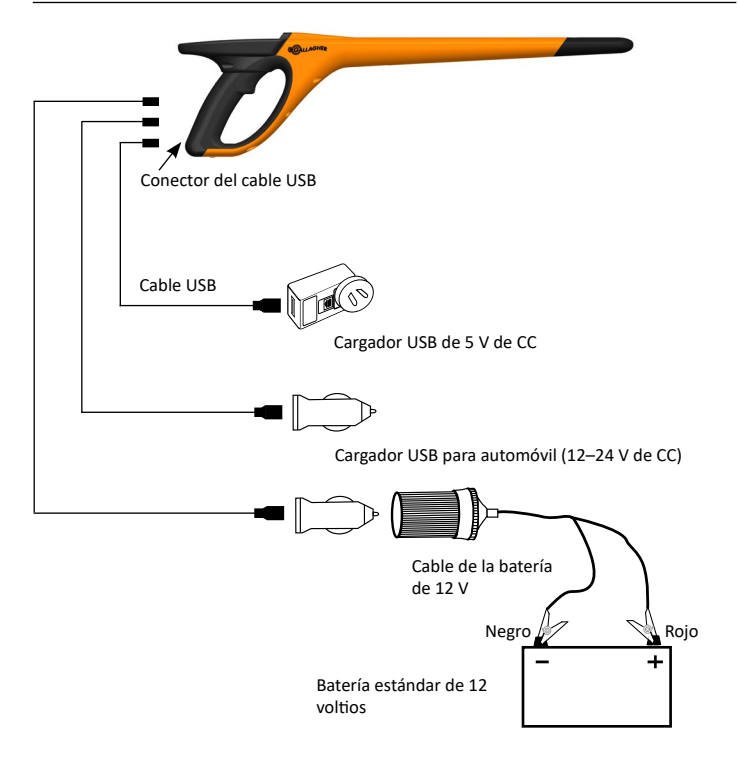

# <span id="page-129-0"></span>**Situación - Del símbolo batería Funcionamiento**

Durante el funcionamiento, el ícono de la batería en la pantalla del lector indica la carga que la batería tiene efectivamente. Una estimación del porcentaje de batería restante se puede encontrar en la pantalla **Información** en el menú principal.

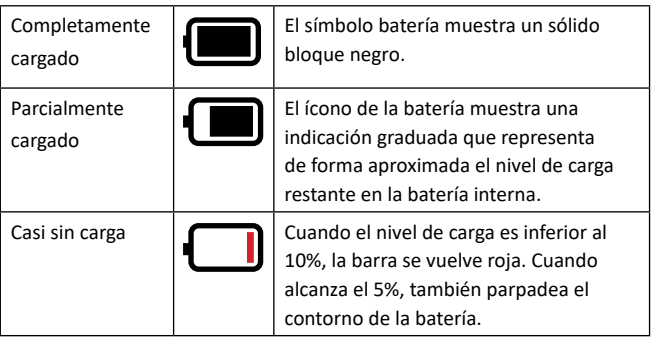

## **Cargando**

Cuando el lector está conectado a un cargador, el ícono de la batería muestra el estado de carga de la siguiente manera:

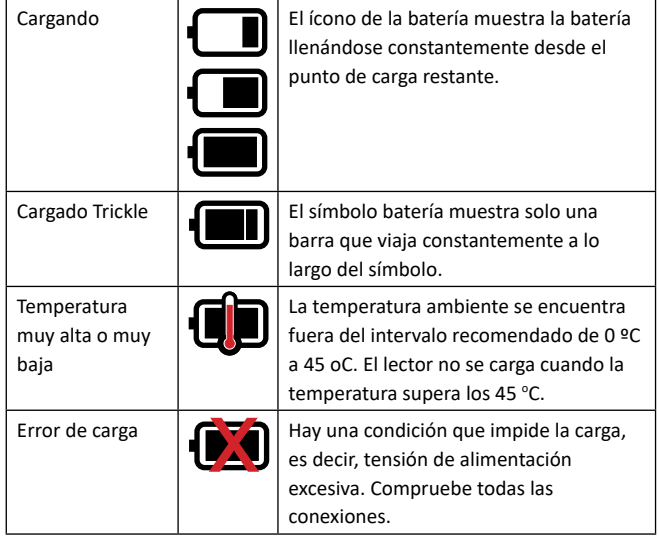

# **CUIDADOS Y MANTENIMIENTO**

El lector portátil de etiquetas de identificación electrónica Gallagher HR4 es un producto resistente y fiable diseñado para ser utilizado en contextos ganaderos típicos. Sin embargo, el cuidado y mantenimiento debidos pueden extender la vida del lector.

A continuación se ofrecen algunos lineamientos que le permitirán mantener al lector en buen estado.

- Para una vida optima de la batería, Gallagher recomienda almacenar el SmartReader en un lugar frio y seco (de 10 °C a 30 °C) en el interior de la caja dura suministrada y sin exponerlo a la luz solar directa.
- Después del uso, limpie el SmartReader con un paño. Tenga cuidado de no rayar el visor.
- Recargue la bacteria después de usarlo y después de largos periodos de almacenamiento.
- Después de cargar, asegúrese de colocar la tapa guardapolvos sobre el conector del cable USB del lector, para evitar que la suciedad y el polvo ingresen al conector.

# **TRANSFERIR DATOS DE SESIÓN**

Los datos capturados en las sesiones en la HR4 se pueden transferir a su dispositivo móvil y a la aplicación web Animal Performance de Gallagher y se pueden ver, editar y eliminar, más tarde.

Los datos de sesión se transfieren mediante el proceso Sincronizar en la aplicación Animal Performance. La sincronización transfiere sus datos hacia o desde la nube y permite asegurarse de que su aplicación incluya la información más actualizada. Consulte *["Sincronizar datos" \(p. 132\)](#page-133-0)* para obtener más información.

Para acceder a Gallagher Animal Performance necesitará una cuenta de Gallagher y la aplicación Animal Performance. Consulte *["Crear una cuenta de Gallagher" \(p. 130\)](#page-131-0)* para obtener más información.

# <span id="page-131-0"></span>**CREAR UNA CUENTA DE GALLAGHER**

Necesitará un teléfono móvil o tableta, o bien un ordenador de sobremesa o un portátil, con conexión a Internet.

**Importante:** Si ya tiene una cuenta de Ag Devices para su cercado o un nombre de usuario para nuestro sitio web, utilícelos.

### **Con un ordenador de sobremesa o un portátil:**

Acceda a **https://am.app.gallagher.com/amc/dashboard** para iniciar sesión o crear una cuenta siguiendo las instrucciones que aparecen en pantalla.

#### **Con un teléfono móvil o tableta:**

1. Busque e instale la aplicación **Gallagher Animal Performance** desde Google Play o App Store.

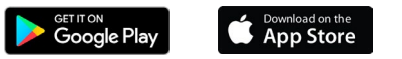

2. Inicie sesión en su cuenta de Gallagher o seleccione **Registrarse** para crear una cuenta en la aplicación móvil siguiendo las instrucciones que aparecen en pantalla.

# **ACTUALIZAR SU SOFTWARE HR4**

Es importante actualizar su software HR4 periódicamente para beneficiarse de las últimas mejoras. Se publican actualizaciones con regularidad para mejorar las características del lector o para corregir problemas.

Necesitará acceso a un ordenador de sobremesa o portátil Windows, su lector HR4 y un cable de conexión USB.

- 1. Visite la página web de Gallagher Animal Performance en **https://am.gallagher.com**
- 2. Seleccione el inicio de sesión en la parte superior derecha de la pantalla y conéctese a su cuenta. Si no tiene una cuenta, consulte *["Crear una cuenta de Gallagher" \(p. 130\)](#page-131-0)*.
- 3. Ahora verá «Mi app» en la esquina superior derecha, donde estaban los botones Iniciar sesión y Registrarse. Haga clic en **Mi app** y seleccione **Animal Performance Software** en el menú desplegable.
- 4. Seleccione la pestaña **Software**  $\sqrt{\frac{1}{n}}$  que hay situada en la parte inferior izquierda del panel de la aplicación.
- 5. Seleccione **HRX.**
- 6. Localice "Último firmware del HR4/HR5" y haga clic $\mathbb Q$  en **Descargar**.
- 7. Abra su carpeta de descargas y haga doble clic en el archivo de actualización del firmware de HR4/5.
- 8. Conecte el lector al ordenador mediante el cable USB.
	- Conecte el cable USB que viene con el HR4 al puerto USB situado en el mango del lector.
	- Conecte el otro extremo del cable a un puerto USB COM de su ordenador.
	- Encienda el lector.
- 9. Siga las instrucciones del asistente. La actualización puede tardar 10 minutos en completarse.

# <span id="page-133-0"></span>**SINCRONIZAR DATOS**

Los datos almacenados en el HR4 durante las sesiones pueden transferirse a la aplicación Gallagher Animal Performance para verlos y editarlos.

Los datos también se pueden transferir a su celular o desde su celular se pueden transferir al HR4.

La función de Bluetooth de su lectora HR4 debe estar activada para que otros dispositivos, como su celular, puedan detectarla.

- 1. Abra la aplicación Gallagher Animal Performance en su dispositivo móvil.
	- Seleccione **Menú** y, a continuación, **Configuración del dispositivo**.
	- Se mostrará una imagen del lector HR4; tóquela para conectarse.

**Observación:** Si tiene más de un HR4, puede verificar que el dispositivo sea el correcto comprobando el número de serie.

- 2. Puede hacer una transferencia selectiva de sesiones a su teléfono móvil desde la lectora HR4 o transferir listas de clasificación (borradores), rasgos, datos de vida o actividades a la HR4. Las sesiones que se capturaron en la HR4 también se pueden enviar por correo electrónico en nombre de un usuario que no tenga una cuenta en la nube de GAP.
	- Seleccione el método para transferir sus datos.
		- **Transferir al teléfono:** Seleccione las sesiones que desea transferir y pulse el botón **Descargar**. Las sesiones del HR4 se copiarán en la aplicación móvil. Las sesiones ya transferidas se muestran con el icono HR en la lista de sesiones.
	- **• Transferir a HR**: seleccione el tipo de datos que se transferirán. Puede optar por enviar Sesiones, Listas de clasificación (borradores) y Datos de animales. Seleccione las casillas de verificación de los datos que se van a transferir o **Seleccionar todo** y presione el botón **Cargar**.

Si desea transferir más de un tipo de datos, es posible que deba repetir este paso.

**Compartir sesiones:** Usando la aplicación GAP como dispositivo intermediario para recolectar datos, esto permite que un tercero (agente, administrador de territorio, etc.) envíe sesiones por correo electrónico

#### 3E3020 Gallagher HR4 Hand Held EID Tag Reader Manual del Usuario

en nombre del usuario de HR a cualquier dirección de correo electrónico.

- **• Configurar:** Esta opción le permite configurar los ajustes del lector HR mediante la aplicación. Ajustes como los delimitadores de etiquetas, la configuración, el código del país y la configuración de contraseñas.
- 3. Después de descargar las sesiones del HR4 en la aplicación, toque en **Menú** > **Sincronizar** para sincronizar fácilmente los datos del teléfono con la nube.

**Observación:** Puede borrar los datos de su HR4 después de cargarlos en la nube mediante este proceso.

# **ESPECIFICACIONES**

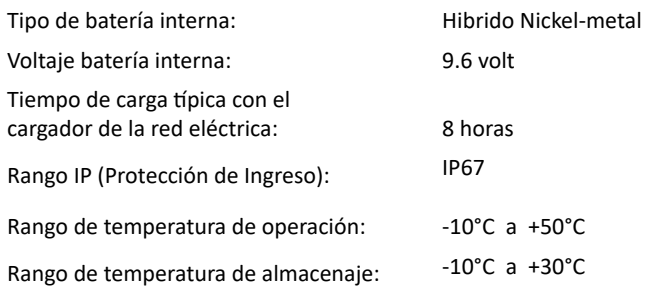

# **DESECHO DE COMPONENTES Y EQUIPOS ELECTRÓNICOS**

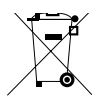

Este símbolo en el producto o en su empaque indica que este producto no puede ser desechado con otros desechos. Es su responsabilidad desechar este producto en un punto de recolección para el reciclado de desecho electrónico o equipos electrónicos. La colección separada y reciclaje de su equipo desechado ayudara a conservar los recursos naturales y asegurar que es reciclado de una manera que proteja la salud humana y el medio ambiente. Para mayor información sobre donde usted puede desechar su equipo para reciclaje, por favor contacte a su centro de reciclado local o al distribuidor en donde usted compro el equipo.

# **APROBACIONES Y ESTÁNDARES**

## **FCC**

Este dispositivo cumple con la parte 15 de las normas de FCC. La operación está sujeta a las siguientes dos condiciones: (1) este dispositivo no debería causar interferencia dañina, y (2) este dispositivo puede aceptar cualquier interferencia recibida, incluyendo interferencia que puede ocasionar un uso indeseado.

Este equipo ha sido probado y se ha encontrado que cumple con los límites correspondientes a un dispositivo digital de Clase B, de conformidad con la parte 15 de las normas de la FCC. Estos límites están designados para proveer una protección razonable contra cualquier interferencia peligrosa en una instalación residencial. Este equipo genera, usa y puede irradiar energía de frecuencia radial y, si no ha sido instalado y usado de acuerdo con las instrucciones, puede causar interferencia peligrosa a las comunicaciones radiales. Sin embargo, no hay ninguna garantía de que no haya interferencia en una instalación en particular.

Si este equipo llega a causar una interferencia peligrosa a recepciones radiales o televisivas, las cuales pueden determinarse al apagar y encender el equipo, se aconseja al usuario tratar de corregir la interferencia mediante por lo menos una de las medidas siguientes:

- Reorientar o reubicar la antena receptora.
- Aumentar la distancia entre el equipo y el receptor.
- Conectar el equipo a un enchufe con circuito diferente al cual el receptor está conectado.
- Consultar al distribuidor o a un técnico con experiencia en radio/TV para su ayuda.

CUIDADO: Cambios o modificaciones no aprobadas expresamente por El Grupo Gallagher Limitada podrían anular la autoridad del usuario para operar el equipo.

## **Industry Canada**

Este dispositivo cumple con las normas RSS para equipos de radiocomunicación sin licencia de Industry Canada. La operación está sujeta a las siguientes dos condiciones: (1) este dispositivo debería causar interferencias, y (2) este dispositivo puede aceptar interferencia, incluyendo interferencia que puede causar una operación indeseada del dispositivo.

La frecuencia es de 134.2kHz, la salida de energía RF es 75 dBµV/m @ 10 m.

## **Distintivo Made for Apple**

El uso del distintivo Made for Apple significa que un accesorio ha sido diseñado para conectarse específicamente con los productos Apple identificados del distintivo y ha sido certificado por el desarrollador para cumplir con los estándares de rendimiento de Apple. Apple no se responsabiliza por el funcionamiento de este dispositivo o por su cumplimiento con los estándares de seguridad y reglamentarios.

iPad y iPhone son marcas registradas de Apple Inc., en los EE. UU. y otros países.

La app Gallagher HR4 es compatible, entre otros, con\*:

iPhone 8, iPhone 6s Plus, iPhone 6s, iPad Pro 9.7-inch, iPad Pro 12.9-inch (1ra generación), iPhone 8 Plus, iPad (6ta generación), iPad (5ta generación), iPhone 12 Pro, iPhone 12, iPhone 12 mini, iPhone SE (2da generación), iPhone 11 Pro Max, iPhone 11 Pro, iPhone 12 Pro Max, iPhone 11, iPhone XS Max, iPhone XS, iPhone XR, iPhone X

\*La app HR4 también puede funcionar con modelos posteriores de iPhone o iPad.

# **ÚVOD**

Ruční EID čtečka a úložiště dat Gallagher HR4 vybavené Bluetooth zmožňuje uživateli číst a ukládat čísla elektronických ID známek podle ISO normy, ale take zaznamenat datovych polí (znaků, aktivit, životních dat a ošetření) svázané s ID číslem. Čtečka Gallagher HR4 je take schopna třídit zvířata podle předem definovaného seznamu elektronických ID čísel jak pro HDX (Half Duplex), tak pro FDX-B (Full Duplex) elektronické ID známky.

## **Obsah sady**

Balení čtečky Gallagher HR4 obsahuje:

- Ruční EID čtečku a úložiště dat Gallagher HR4 (používá bezdrátovou technologii Bluetooth)
- 5 VDC USB nabíječka (110-240 VAC)
- USB auto nabíječka (12-24 VDC)
- 12 volt bateriový kabel
- USB kabel
- Návod k použití

## **Aplikace Gallagher Animal Performance**

Aplikace Animal Performace je cloudové, celkové řešení, které umožňuje sledovat výkonnost hospodářských zvířat kdykoli a kdekoli na vícero zařízeních. Umožňuje synchronizovat data o zvířatech, aniž byste museli opustit statek.

 Po ukončení záznamu lze data uložená v mobilní aplikaci synchronizovat s cloudovým softwarem Animal Performance.

Animal Performance využívá další EID zařízení a váhy Gallagher a slouží jako hlavní databáze veškerých informací o Vašich zvířatech. Viz část *["Vytvoření účtu Gallagher" \(str. 154\)](#page-155-0)*.

## **Dobíjení vnitřní baterie**

**Důležité:** Před prvním použitím je třeba čtečku HR4 nechat plně nabít. **Baterii nabíjejte pouze uvnitř budov (ne venku).**

Doporučujeme baterii nechat nabíjet přes noc.

Plné nabití baterie síťovým adaptérem trvá cca 8 hodin. Teplotní rozsah okolí pro nabíjení baterie je 0° až 45° C.

Více informací o nabíjení baterie viz *["Nabíjení ruční čtečky EID" \(str.](#page-152-0)  [151\)](#page-152-0)*.

## **První použití**

Při zcela prvním zapnutí čtečky:

- vyberte jazyk.
- zkontrolujte datum, čas a časovou zónu.

# **VLASTNOSTI**

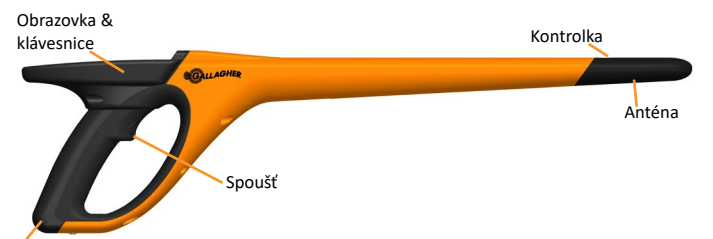

USB konektor a prachová krytka

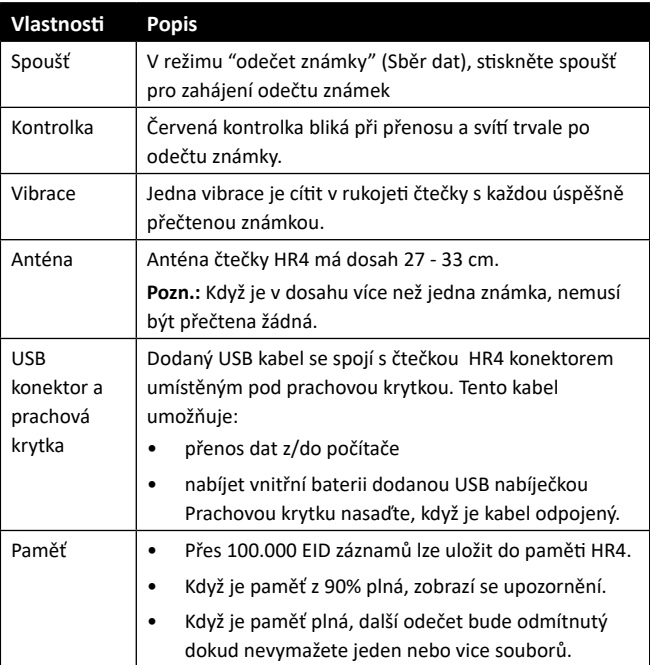

### **Automatické vypnutí**

Čtečka HR4 se sama vypne po 30 minutách bez aktivity. Toto nastavení lze upravit pouze pomocí programu APS.

# **Obrazovka & klávesnice**

Tlačítkem na klávesnici zapnete čtečku HR4 a zobrazí se hlavní menu s možnostmi. Viz. *["Obrazovka hlavní nabídky" \(str. 139\)](#page-140-0)*, kde je vice informací o přístupu k funkcím na obrazovce.

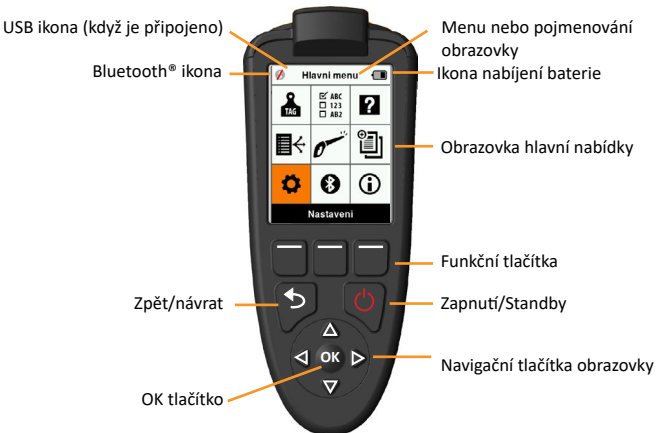

#### **Funkce tlačítek klávesnice & ikony na obrazovce**

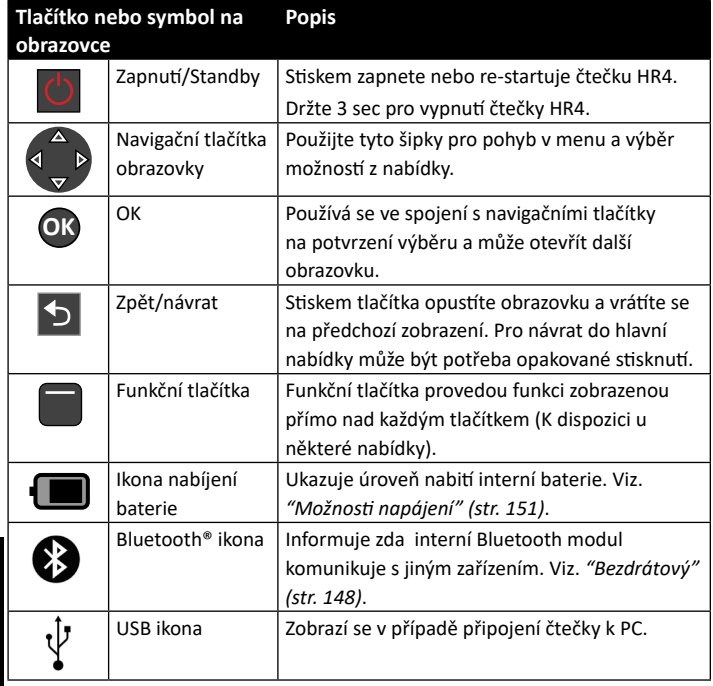

# <span id="page-140-0"></span>**OBRAZOVKA HLAVNÍ NABÍDKY**

Když zapnete čtečku Gallagher HR4 , zobrazí se hlavní menu na obrazovce. Všechny úkony čtečky se provádějí z této obrazovky pomocí klávesnice.

Pro pohyb na požadovanou možnost nabídky použijte klávesy se šipkami. Její volbu potvrďte stiskem tlačítka **OK**.

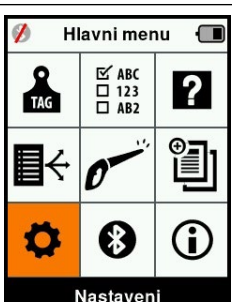

### **Možnosti hlavní nabídky & Ikony**

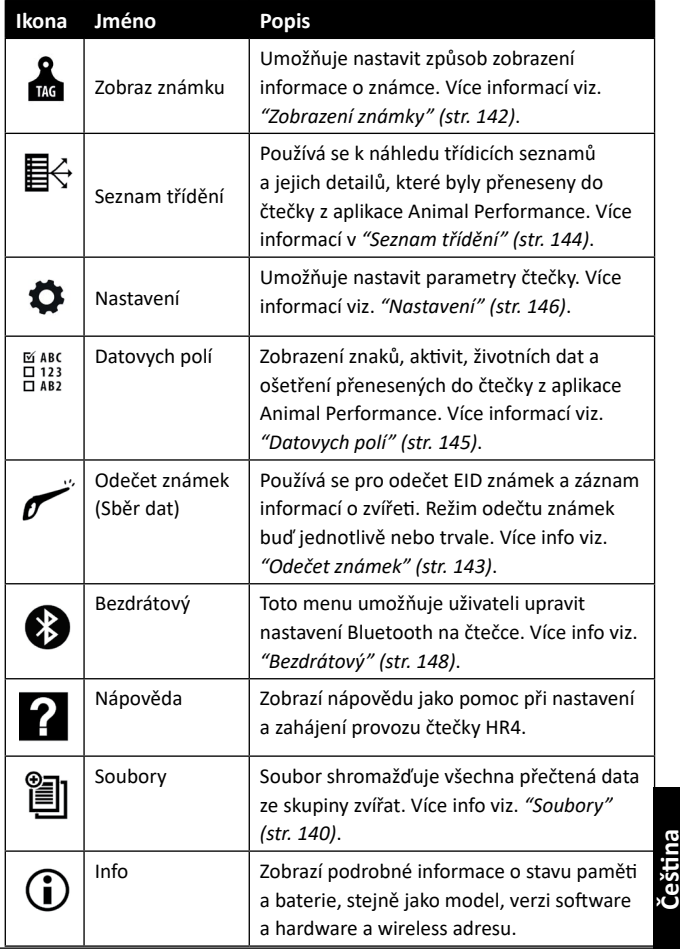

<span id="page-141-0"></span>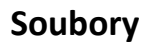

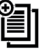

Všechna data odečtená čtečkou HR4 se shromažďují v souborech. Soubor musí být vytvořen předtím, než budete odečítat data. Možnosti v menu Souboru jsou k dispozici:

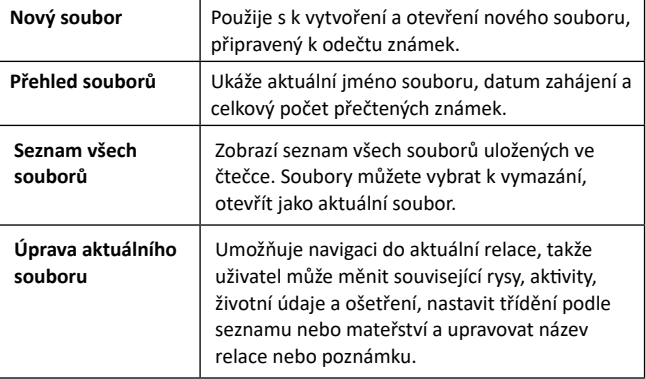

### **Nový soubor**

Nový soubor můžete vytvořit z následujících důvodů:

- Nový soubor potřebujete pro novou denní aktivitu.
- Do samostatného souboru chcete načíst jinou skupinu zvířat.

## **Přidání datových polí do relace**

U čtečky HR4 lze soubor nastavit tak, že uživatel může přiřadit zvířeti hodnoty v datového pole ze seznamu hodnot. Pro relaci lze zadat až 3 hodnot pro znaky, činnosti, životní údaje a ošetření.

**Pozn.:** Pokud pro soubor nejsou stanoveny žádné tabulky nebo životní data, na displeji odečet známky se zobrazí pouze počítadlo zvířat.

Pro přidání, vymazání a editaci charakteristik, životních údajů a činností na HR4 použijte mobilní aplikaci Užitkovost zvířat.

## **Třídění podle seznamu zvířat v souboru**

Když nastavujete nový soubor, je možné vybrat seznam třídění a aplikovat ho na zvířata odečtená v průběhu souboru. Jak jsou zvířata odečítána, jejich třídící přiřazení se zobrazí uživateli spolu s barevným odlišením, které je možné přiřadit jednotlivým tříděným skupinám.

Třídicí seznamy lze nastavit ve webové aplikaci Animal Performance.

### **Jak zahájit nový soubor**

- 1. Na obrazovce hlavní nabídky zvolte ikonu □ a potvrďte **OK**.
- 2. V nabídce souboru zvolte **Nový soubor** a stiskněte **OK**.

• Jméno souboru se vytvoří automaticky s použitím aktuálního data a písmene.

- 3. Pro přiřazení tabulek/nebo seznamu třídění do souboru použijte šipky pro výběr **Ano**, když je požadováno pro danou možnost.
- 4. Stiskněte **Další** k provedení úpravy souboru.
- 5. Pokud byla u položky Datová pole vybrána možnost **Ano**, zobrazí se seznam dostupných datových polí.
	- Pomocí kláves se šipkami vyberte požadované datových polí a stiskněte softwarové tlačítko **Další**.
	- Opakuj pro výběr až 3 datových polí pro relaci.
	- Pořadí vybraných datových polí se zobrazí jako číslo napravo od datového pole.
	- Stiskněte funkční tlačítko **Další**.
	- V případě potřeby lze datovému poli přiřadit výchozí hodnotu pomocí kláves se šipkami pro procházení možností. Tato se automaticky přiřadí zvířeti jakmile je přečteno, ale muže se změnit z obrazovky Odečet známky během odečtu.
	- Stiskněte funkční tlačítko **Další**.
- 6. Když zvolíte **Ano** pro Třídění podle seznamu, zobrazí se seznam dostupných seznamů třídění.
	- Použijte šipky pro výběr požadovaného seznamu třídění a stiskněte funkční tlačítko **Další**.

**Poznámka:** Datová pole a seznamy třídění se do čtečky přenášejí z aplikace Animal Performance.

7. Na obrazovce se zobrazí sumář nastavení. Stiskem funkčního tlačítka **Hotovo** potvrdíte možnosti souboru a začnete odečet známek.

**Poznámka:** Když se přesunete pryč z obrazovky nového souboru v momentě jeho vytváření, bude to mít za následek zrušení souboru.

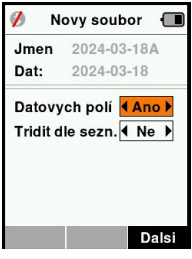

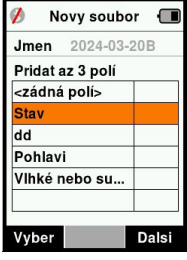

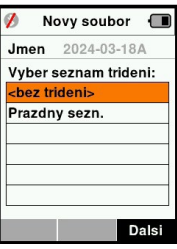

### <span id="page-143-0"></span>**Zobrazení známky**   $\frac{1}{4}$

## **Spárování s vizuální ušní známkou (VID)**

Čtečka obsahuje referenční tabulku, která páruje číslo elektronické známky (EID) s číslem vizuální ušní známky (VID). Jakmile je vytvořeno toto spojení, při příštím přečtení elektronické známky se automaticky zobrazí také vizuální číslo ušní známky.

Křížové odkazy mezi informacemi obsahujícími EID a odpovídajícími VID lze exportovat z Animal Performace do ruční čtečky během připojení nebo formou Tabulky zvířat. Po přečtení známky se číslo vizuální VID zobrazí nad velkým ID políčkem na obrazovce čtečky a číslo EID se zobrazí pod ním. Čísla ve velkém ID políčku mohou být částí EID nebo VID v závislosti na nastavení obrazovky.

## **Velké ID na obrazovce**

Pokud je nahraná referenční tabulka, která nabídne VID číslo u odečteného zvířete, na obrazovce se zobrazí obě čísla EID a VID. Velké ID políčko můžete nastavit, aby ukázalo buď VID nebo EID. Používá se pro zviditelnění té části VID nebo EID, které je pro vás důležité.

### **Nastavení velkého ID políčka**

1. V hlavní nabídce vyberte ikonu **zobrazení známky** a stiskněte **OK**.

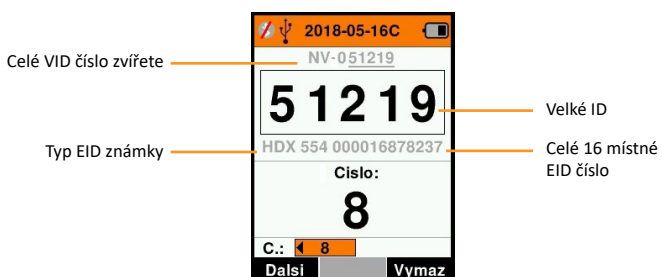

2. Pomocí šipek vyberte pole.

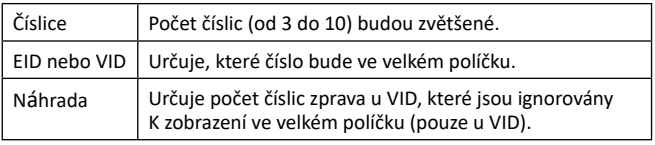

3. Stiskem tlačítka **Zpět** se vrátíte do hlavní nabídky a uložíte změny.
## **Odečet známek**

Když zapnete čtečku, zobrazí se hlavní nabídka se zvýrazněnou ikonou odečtu **z**rámek.

Stiskem **OK** tlačítka zahájíte odečet známek.

### **Přečtení známky**

**Stiskněte spoušť** na čtečce a přisuňte anténu do blízkosti známky. Na konci antény se rozsvítí červená kontrolka jako potvrzení, že se čtečka pokouší číst známku.

V případě úspěšného odeštu se ozve bzučák, ucítíte vibraci v rukojeti a na obrazovce je zobrazí číslo elektronické ID známky.

**Důležité:** Pokud v nastavení vypnete funkci bzučáku a vibrace, úspěšné přečtení známky se projeví pouze změnou čísla na obrazovce.

Políčka na obrazovce pro odečet známky se mohou lišit v závislosti na nastavení souboru. Viz *["Soubory" \(p. 140\)](#page-141-0)*.

Číslo známky zobrazené ve velké políčku se bude lišit v závislosti na nastavení Zobrazení známky. Viz. *["Zobrazení známky" \(p. 142\)](#page-143-0)*.

**Pozn.:** Když použijete třídění v souboru, barvy skupin přiřazené v programu APS se zobrazí jako pozadí velkého políčka po přečtení známky.

**Počet nebo číslo:** Počítadlo se zvýší o jedno číslo po přečtení známky a ukáže tak počet zvířat v aktuálním souboru.

Políčko "číslo": vlevo dole na obrazovce, lze použít pro listování předchozími čísly v souboru.

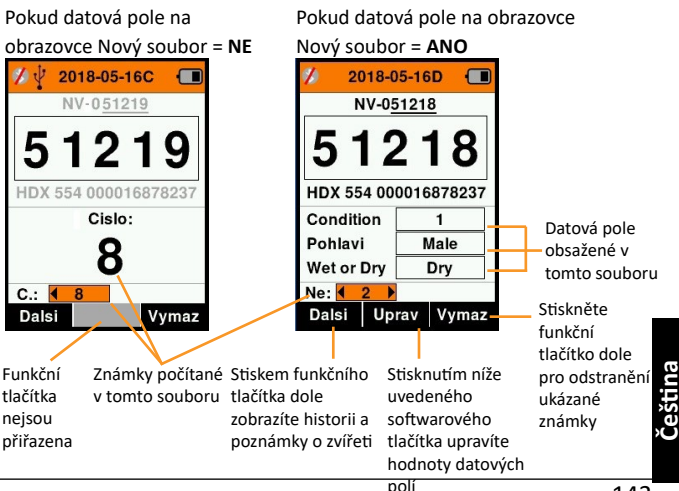

## **Seznam třídění**

Seznam třídění je seznam identifikačních čísel zvířat, kde je u každého označen způsob třídění. Toto přiřazení může být použito pro třídění zvířat do předem určených skupin nebo k vytřídění konkrétních zvířat.

Na obrazovce Třídicích seznamů (Sezn. Trideni) jsou vidět všechny třídicí seznamy, které jsou k dispozici na čtečce. Tyto seznamy se přenáší z aplikace Animal Performance. Po přesunutí seznamů konceptů do ruční čtečky je možné je použít v relaci k třídění zvířat. Bližší informace viz *["Synchronizace dat" \(str. 156\)](#page-157-0)*.

#### **Zobrazení seznamu třídění**

- 1. Na hlavní obrazovce vyberte **Seznam třídění** a stiskněte **OK**. Seznamy, které jsou ve čtečceHR4 k dispozici, se zobrazí.
- 2. K prohlédnutí obsahu seznamu ho vyznačte a stiskněte **OK**.

Zobrazí se seznam skupin, které tvoří seznam třídění.

Pokud jste skupinám přiřadili v program APS  $\psi$  sezn. trideni rozdílné barvy, tato barva se zobrazí jako podklad pod číslem skupiny.

Počet odečtených známek podle jednotlivých skupin se zobrazí vedle jména skupiny.

- K prohlédnutí čísel zvířat v třídící skupině vyberte požadovanou skupinu a stiskněte **OK**.
- Ukáže se seznam ID čísel zvířat (VID nebo EID podle nastavení v sekci Odečet známky).
- 3. Stiskem tlačítka **Zpět** jednou se vrátíte na Seznam třídění a dalším se vrátíte do Hlavní nabídky.

**Pozn.:** Seznam třídění "prázdný seznam" je tovární nastavení a neobsahuje žádná zvířata.

To lze použít k přiřazení třídící skupiny ke každému zvířeti po přečtení jeho ID namísto předem připraveného seznamu.

Třídicí seznamy se sestavují nebo upravují v aplikaci Animal Performace a poté se přenesou do čtečky. Změny provedené v seznamu budou účinné ve všech souborech, které seznam používají následně po provedení změny.

Seznamy konceptů lze zobrazit a odstranit pouze na HR4.

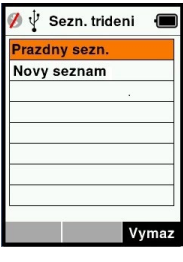

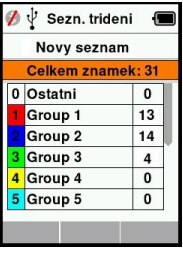

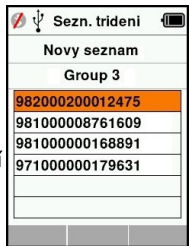

# **Datovych polí**  $\frac{10}{11482}$

Na této obrazovce jsou uvedena všechna datová pole dostupná ve čtečce, která byla buď přenesena z aplikace Gallagher Animal Performance, nebo se jedná o výchozí datová pole z výroby, případně byla do HR4 zadána ručně.

#### **Zobrazení seznamu hodnot pro datové pole**

- 1. V hlavní nabídce vyberte Datová pole a stiskněte **OK**. Zobrazí se seznam datových polí dostupných ve čtečce HR4.
- 2. Chcete-li zobrazit hodnoty datových polí, vyberte datové pole a stiskněte tlačítko **OK**.

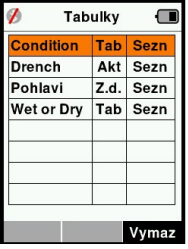

3. Jedním stiskem tlačítka **Zpět** se vrátíte na seznam datových polí a dalším stiskem do Hlavní nabídky.

#### **Poznámky:**

Datová pole lze vymazat pouze tehdy, když není použita v žádném souboru ve čtečce, stiskem funkčního tlačítka **Vymazat**. Zobrazí se potvrzovací zpráva s dotazem zda potvrzujete vymazání nebo radou, který soubor tuto datové pole stale používá.

Datová pole s životními daty zvířat nelze ve čtečce vymazat.

## **Nastavení**

Obrazovka pro nastavní je přístupná přímo z obrazovky hlavní nabídky a je rychlou cestou k zapnutí nebo vypnutí funkcí využívající tlačítka se šipkami.

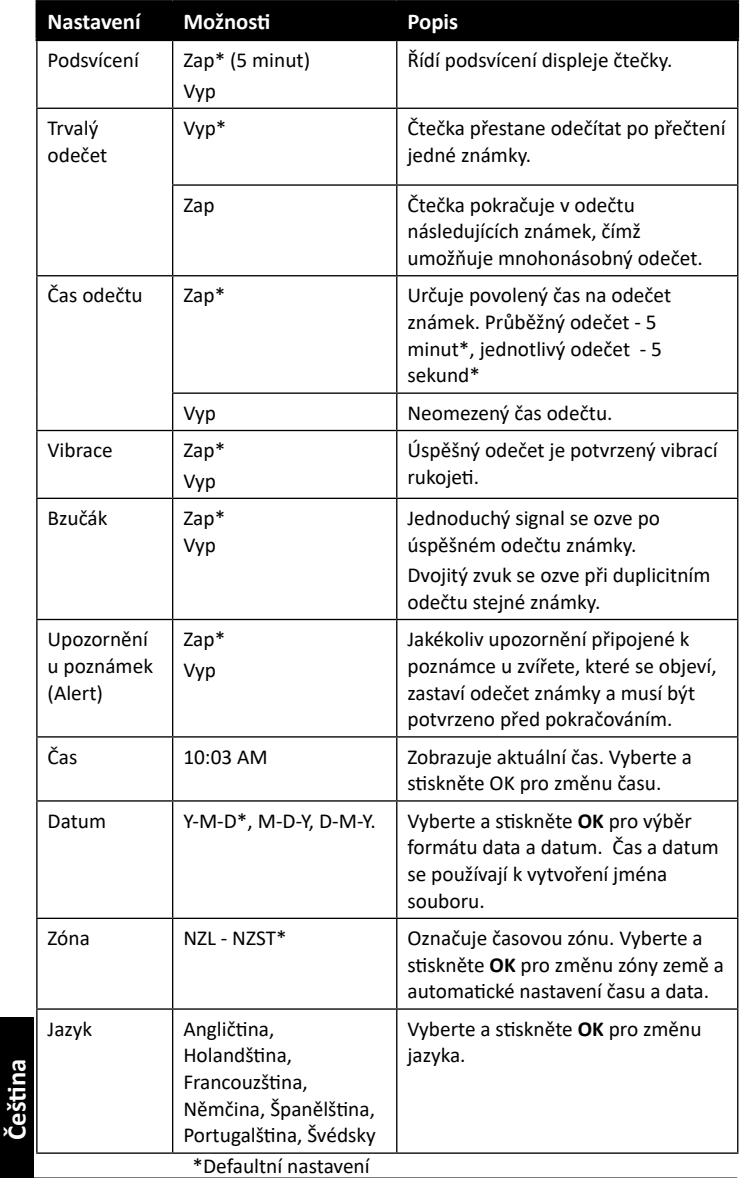

### **Změna nastavení**

- 1. S použitím šipek se můžete pohybovat mezi funkcemi a provést jejich výběr.
- 2. Použitím levé nabo pravé šipky zapínáte/ vypínáte zvolenou funkci **Zap** nebo **Vyp**.
- 3. V políčku času, data, zóny, jazyka a jednotky hmotnosti nejdříve provedte výběr a stiskněte **OK**. S pomocí šipek vyberte správný čas a datum.

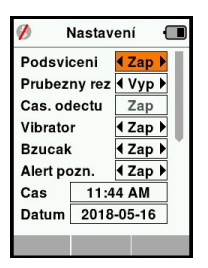

4. Stiskem tlačítka **Zpět** změny uložíte a vrátíte se do hlavní nabídky.

## **Bezdrátový - Bluetooth®**

Čtečka HR4 je připravená pro Bluetooth komunikaci a lze ji vyhledat a připojit se k ní z jiného zařízení (Objevitelne) nebo může sama aktivně vyhledávat a iniciovat připojení. Současně může být ke čtečce připojeno jenom jedno Bluetooth zařízení.

#### **Popis ikon**

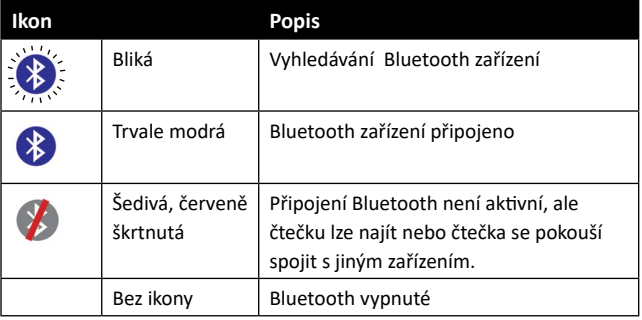

### **Nastavení bezdrátový**

- 1. Na hlavní obrazovce s použitím šipek vyberte ikonu Bluetooth a stiskněte **OK**.
- 2. Zobrazí se obrazovka pro Bezdratovy a ukáže poslední známé spojení.

Pokud nechcete připojit Bluetooth, zaškrtněte políčko, kde je zobrazeno Bluetooth a stiskněte **OK**. Použijte šipek na změnu typu komunikace a potvrďte **OK**.

**Poznámka:** Výběr **<nic>** (Žadný) vypne Bluetooth a bude šetřit energii baterie v případě, že komunikace není požadována.

3. Status připojení a tabulka zařízení se zobrazí, status připojení bude v režimu nalezitelnosti 'Objevitelne'.

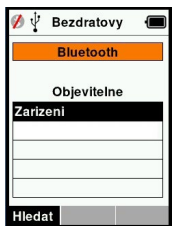

#### **Poznámka:**

Tabulka bude prázdná, pokud žádné zařízení nebylo již nalezeno. Jakákoliv dříve připojená zařízení se zobrazí v závorkách např. '(Gallagher-TSi)'.

Čtečka je nyní schopna hledat nebo být viděna jinými zařízeními. Status aktuálního připojení se zobrazí na displeji.

4. Iniciaci připojení z čtečky HR4 Reader zahájíte stiskem funkčního tlačítka **Hledat**.

Začne hledání nového Bluetooth zařízení v dosahu. Jméno každého zařízení se po přijetí zobrazí a nahradí Bluetooth adresu.

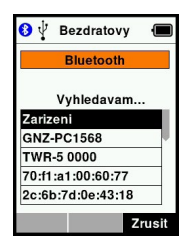

5. Použijte šipky a vyberte zařízení, ke kterému se chcete připojit a stiskněte **OK**.

Status připojení se změní na **Zkouším se připojit...**

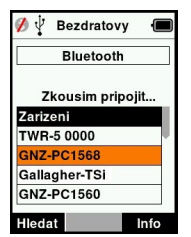

**Poznámka:** Čtečka HR4 může být nastavena na posílání a/nebo příjem dat z jiných zařízení přes Bluetooth.

Více detailů pro připojování k Bluetooth viz. Tlačítko info (následující strana).

6. Stiskem **Zpět** se uloží nastavení a vrátíte se do hlavní nabídky.

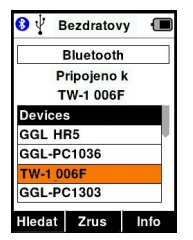

**Důležité:** Můžete být vyzváni k vložení hesla pro dokončení spárování Bluetooth spojení.

#### **Poznámky:**

Pokud spojení není zrušeno, zařízení se pokusí o opětovné připojení při příštím zapnutí.

### **Info funkční tlačítko (informace)**

Když se zvýrazní připojené Bluetooth zařízení, pravé funkční tlačítko přejde do funkce **Info**. Stiskem tohoto tlačítka si můžete zobrazit informace o připojeném zařízení.

Když je čtečka připojena k Bluetooth zařízení, **Možnosti** zobrazí tato políčka:

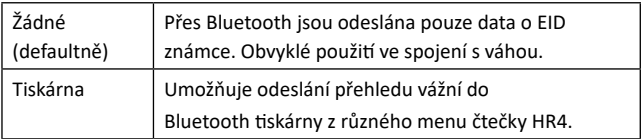

Informační obrazovka také umožňuje nastavit až 5 přístupových klíčů pro připojení Bluetooth.

# **MOŽNOSTI NAPÁJENÍ**

Když je čtečka HR4 plně nabitá, lze očekávat 3-4 dny provozu v typických podmínkách.

Doba nabíjení se bude lišit v závislosti na kapacitě síťového adaptéru. Nejrychlejsšího nabití lze dosáhnout při použití síťového adaptéru při vypnuté čtečce. (cca 8 hodin).

**Důležité:** Při dobíjení z el. sítě se doporučuje použít Gallagher 5 VDC USB nabíječku dodanou v základním příslušenství čtečky HR4. **Baterii nabíjejte pouze uvnitř budov (ne venku).**

**Poznámka: Známky nelze odečítat, když je čtečka připojena k el. síti.** Čtečka bude fungovat při nabíjení s použitím autonabíječky, baterie nebo PC. Nicméně nabíjení bude trvat déle když je čtečka v provozu s podsvícením displeje.

## **Nabíjení ruční čtečky EID**

Vnitřní baterii čtečky lze nabíjet s použitím:

- síťového adaptéru 5 VDC USB
- auto nabíječkou 12 24 VDC USB dodanou s čtečkou
- 12 V auto baterie.

Podle obrázku propojte komponenty (dodané v základním vybavení čtečky HR4) podle konkrétního zdroje napájení a připojte do správného konektoru na čtečce.

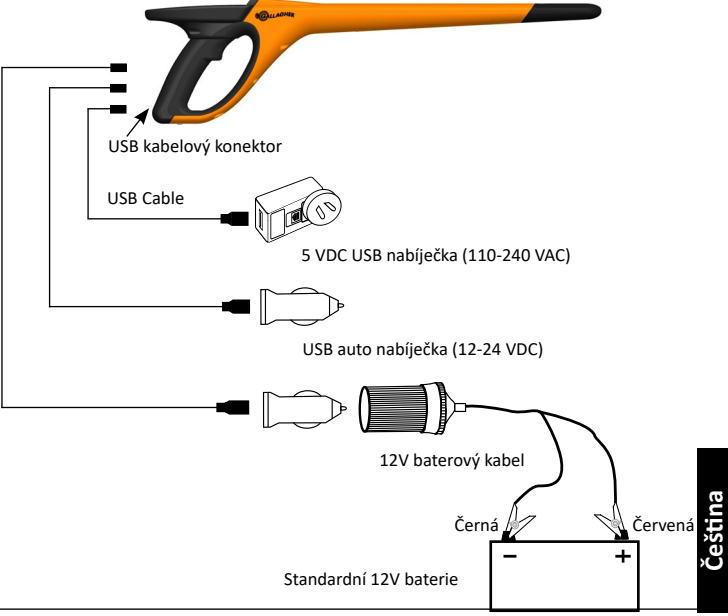

## **Ikona stavu baterie**

#### **Provoz**

Ikona baterie na displeji čtečky v průběhu provozu informuje o aktuálním stavu úrovně nabití baterie. Odhad zbývající capacity v % můžete najít na **Informační** obrazovce v hlavní nabídce.

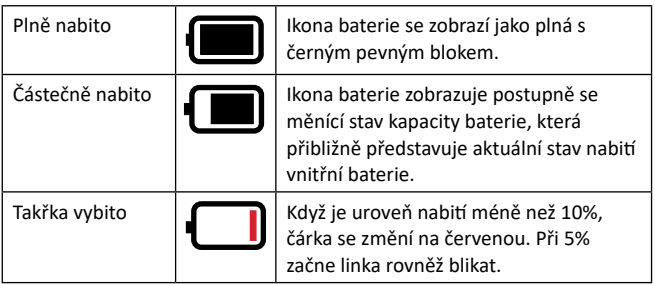

### **Nabíjení**

Když je čtečka připojena k nabíječce, ikona baterie zobrazuje stav nabíjení baterie následovně:

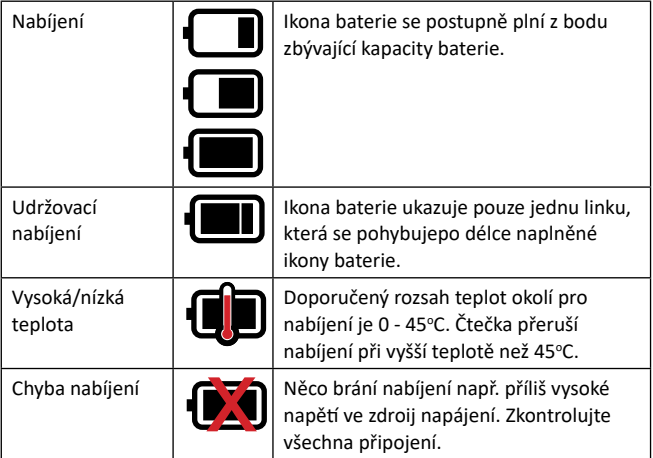

**Čeština**

# **PÉČE A ÚDRŽBA**

Čtečka Gallagher HR4 EID Tag Reader je odolný a spolehlivý výrobek určený pro použití v typických podmínkách chovu zvířat. Nicméně řádná péče a údržba může prodloužit životnost čtečky.

Níže jsou uvedeny zásady pro udržování čtečky v dobrém stavu.

- Gallagher doporučuje pro optimální životnost baterie uložení čtečky na chladném, suchém místě (10 až 30 ° Celsius) uvnitř dodaného kufříku a mimo přímé sluneční záření.
- Po použití očistěte čtečku vlhkým hadříkem. Dejte pozor, abyste nepoškrábali displej.
- Dobijte baterii po použití čtečky a před delší dobou skladování.
- Kontrolujte, aby prachová krytka byla nasazena na USB konektor ve čtečce jako prevence vniknutí prachu a nečistot do konektoru.

# **PŘENOS DAT ZÁZNAMU**

S HR4 můžete přesunout data relace do aplikace Gallagher Animal Performance nainstalované v mobilním zařízení nebo data relace a seznamy konceptů přesunout z aplikace do HR4 – vše pomocí Bluetooth. .

Data záznamu se přenáší procesem synchronizace v aplikaci Animal Performance. Při synchronizaci se přenáší data do aplikace a z ní, díky čemuž vždy obsahuje aktuální informace Více informací viz v části *["Synchronizace dat" \(str. 156\)](#page-157-0)*.

Za účelem přístupu do aplikace Gallagher Animal Performance budete potřebovat účet Gallagher a aplikaci Animal Performance. Více informací viz v části *["Vytvoření účtu Gallagher" \(str. 154\)](#page-155-0)*.

# <span id="page-155-0"></span>**VYTVOŘENÍ ÚČTU GALLAGHER**

Budete potřebovat mobilní telefon či tablet, stolní počítač nebo laptop s přístupem k internetu.

**Důležité upozornění:** Máte-li již účet na Ag Devices pro Váš ohradník nebo uživatelský účet na našich webových stránkách, používejte laskavě tento.

#### **Pomocí PC nebo laptopu:**

Otevřete **https://am.app.gallagher.com/amc/dashboard** a přihlaste se nebo založte účet podle pokynů na obrazovce.

#### **Pomocí mobilu nebo tabletu:**

1. Instalujte aplikaci **Gallagher Animal Performace** z Google Play nebo z App Storu.

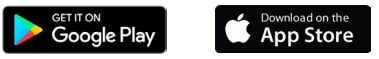

2. Přihlaste se do svého účtu na Gallagheru nebo zvolte **Sign Up Now** a vytvořte účet přímo v aplikaci podle pokynů na obrazovce.

# **AKTUALIZACE SOFTWARU ČTEČKY HR4**

Software čtečky HR4 je třeba čas od času aktualizovat, aby obsahoval nejnovější vylepšení. Pravidelné aktualizace slouží k vylepšování funkcí systému a nápravě nedostatků.

Budete potřebovat přístup ke stolnímu počítači nebo notebooku se systémem Windows, čtečku HR4 a USB kabel.

- 1. Navštivte webovou stránku Gallagher Animal Performance na adrese **https://am.gallagher.com**
- 2. V pravém horním rohu obrazovky zvolte možnost Přihlášení (login) a přihlaste se ke svému účtu. Pokud účet nemáte, viz část *["Vytvoření účtu Gallagher" \(str. 154\)](#page-155-0)*.
- 3. V pravém horním rohu, kde se nacházela tlačítka přihlášení a registrace (login a register), nyní uvidíte "Moje aplikace" (My App). Klikněte na **Moje aplikace** (My App) a v rozevírací nabídce zvolte možnost **Animal Performance Software**.
- 4. V levé dolní části obrazovky aplikace otevřete záložku Software<sup>[1]</sup>.
- 5. Zvolte **HRX.**
- 6. Vyhledeite "Poslední firmware pro čtečky HR4/HR5" (Latest firmware of HR4/HR5) a klikněte na **Stáhnout** Download.
- 7. Otevřete složku Stažené soubory a dvakrát klikněte na aktualizační soubor firmwaru pro čtečky HR4/5.
- 8. Připojte čtečku k počítači USB kabelem.
	- Zapojte USB kabel dodávaný s HR4 do USB portu na rukojeti čtečky.
	- Druhý konec kabelu zapojte do USB konektoru na počítači.
	- Zapněte čtečku.
- 9. Postupujte podle pokynů průvodce. Celková aktualizace může trvat 10 minut.

## <span id="page-157-0"></span>**SYNCHRONIZACE DAT**

Data uložená během záznamu na čtečku HR4 lze přenést do aplikace Gallagher Animal Performance, kde je lze zobrazit či upravit.

Data lze také přenášet do mobilního telefonu nebo z mobilního telefonu do zařízení HR4.

Na čtečce HR4 musí být aktivována funkce Bluetooth, aby byla čtečka HR4 zjistitelná pro jiná zařízení, například pro mobilní telefon.

- 1. Na mobilním zařízení otevřete aplikaci Gallagher Animal Performace.
	- Otevřete **Nabídku** (Menu) a poté **Nastavení zařízení** (Device Configuration).
	- Zobrazí se obrázek čtečky HR4, klepnutím na něj čtečku připojte. **Poznámka:** Máte-li více než jednu čtečku HR4, požadované zařízení lze ověřit podle jedinečného sériového čísla.
- 2. You can do a selective transfer of sessions to your mobile phone from the HR4 or transfer Draft/Sort Lists, traits, life data or activities to the HR4. Sessions captured on the HR4 can also be sent by email on behalf of a user who may not have a GAP cloud account.
- Vyberte metodu přenosu dat.
	- **• Přenos do telefonu:** Zvolte záznam, který chcete přenést, a stiskněte tlačítko **Stáhnout** (Download). Záznamy se zkopírují ze čtečky HR4 do aplikace na telefonu. Již přenesené záznamy se zobrazují v seznamu záznamů s ikonou HR.
	- **• Přenos do čtečky HR**: Zaškrtněte políčka dat, která chcete přenést, nebo **Vybrat vše** a stiskněte tlačítko **Nahrát** (Upload). Pokud chcete přenést více než 1 typ dat, může být nutné tento krok zopakovat.
	- **• Nastavení** (Configure): Tato možnost umožňuje provést nastavení čtečky HR s použitím aplikace. Například oddělovače značek, systémová nastavení, kód země, nastavení hesel.
	- **• Sdílení relací**  použití aplikace GAP jako zprostředkujícího zařízení pro sběr dat umožňuje třetí straně (agentovi, správci území atd.) odesílat relace jménem uživatele HR na libovolnou e-mailovou adresu.

**Čeština**

3. Po dokončení stahování záznamů ze čtečky HR4 do aplikace GAP klepněte na možnost **Nabídka** (Menu) > **Synchronizace** (Sync), čímž se synchronizují data na telefonu do cloudu.

**Poznámka:** Jakmile nahrajete data pomocí tohoto procesu ze čtečky HR4 na cloud, můžete je ze čtečky HR4 odstranit.

# **SPECIFIKACE**

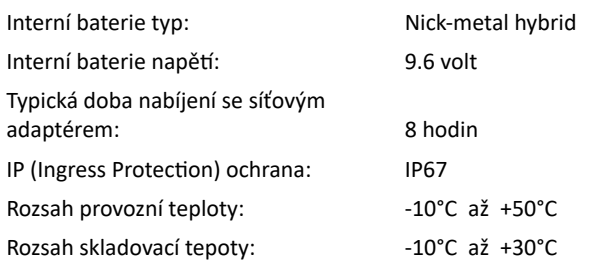

# **LIKVIDACE ELEKTRICKÝCH A ELEKTRONICKÝCH ZAŘÍZENÍ**

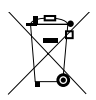

Tento symbol označuje výrobky a jejich obaly, které nelze likvidovat spolu s ostatním odpadem. Je vaší odpovědností tyto výrobky likvidovat jejich předáním určené firmě vybavené pro likvidaci elektrického a elektronického zařízení. Separovaný sběr a recyklace nefunkčních zařízení pomáhá chránit přírodní zdroje a zajišťuje jejich recyklaci způsobem, který chrání lidské zdraví a životní prostředí. Podrobnější informace o místech separovaného odpadu zjistíte na městských úřadech nebo u distributora, kde jste uvedený výrobek zakoupili.

# **POVOLENÍ A NORMY**

### **FCC**

Toto zařízení odpovídá kapitole 15 FCC pravidel. Provoz podléhá dvěma následujícím podmínkám: (1) toto zařízení nesmí vytvářet škodlivé interference a (2) toto zařízení musí přijímat jakékoliv interference včetně takových, které mohou vyvolat nestandardní funkci.

Toto zařízení bylo odzkoušeno a shledáno funkčním v limitech určených pro digitální zařízení třídy B v souladu s kapitolou 15 FCC pravidel. Tyto limity jsou nastaveny tak, zajistily rozumnou ochranu proti nebezpečné interferenci při instalaci v obytných oblastech.Toto zařízení generuje, používá a může vyzařovat radiofrekvenční energii a pokud není instalováno a používáno v souladu s návodem, může vyvolávat škodlivou interferenci v radiokomunikaci. Nicméně neexistuje žádná záruka, že se tato interference nevyskytne při konkrétní instalaci.

Pokud toto zařízení vyvolává škodlivé interference s příjmem vysíláním rozhlasu nebo televize, což lze zjistit zapnutím a vypnutím zařízení, je uživatel povinen upravit interferenci jedním nebo kombinací těchto kroků:

- Změnit směrování nebo umístění přijímací antény.
- Zvýšit vzdálenost mezi zařízením a přijímačem.
- Připojit zařízení k zásuvce jiného okruhu než ke kterému je připojen přijímač.
- Konzultovat pomoc se specialistou na radio/TV instalace.

UPOZORĚNÍ: Změny nebo úpravy, které nejsou výslovně schváleny výrobcem Gallagher Group Limited mohou zamezit uživateli zařízení provozovat.

#### **Industry Canada**

Toto zařízení je v souladu s Industry Canada licence-exempt RSS standard(s). Provoz podléhá dvěma následujícím podmínkám: (1) toto zařízení nesmí vytvářet škodlivé interference a (2) toto zařízení musí přijímat jakékoliv interference včetně takových, které mohou vyvolat nestandardní funkci.

Nosná frekvence je 134.2 kHz, RF výstupní energie je 75 dBμV/m @ 10 m.

#### **Bluetooth**

Slovní označení a logo Bluetooth® jsou registrované obchodní známky vlastněné Bluetooth SIG, Inc. a jakékoliv použití této známky Gallagher Group je kryto licence. Ostatní obchodní známky a obchodní jména jsou jejich příslušných vlastníků.

**Čeština**

### **Vyrobeno pro odznak Apple**

Použití odznaku Made for Apple znamená, že příslušenství bylo navrženo speciálně pro připojení k produktu (produktům) Apple uvedenému (uvedeným) na odznaku a bylo certifikováno vývojářem, aby splňovalo výkonnostní standardy společnosti Apple. Společnost Apple neodpovídá za provoz tohoto zařízení ani za jeho soulad s bezpečnostními a regulačními normami.

iPad a iPhone jsou ochranné známky společnosti Apple Inc. registrované v USA a dalších zemích.

Zařízení Gallagher HR4 je kompatibilní mimo jiné s\*: iPhone 8, iPhone 6s Plus, iPhone 6s, iPad Pro 9,7", iPad Pro 12,9" (1. generace), iPhone 8 Plus, iPad (6. generace), iPad (5. generace), iPhone 12 Pro, iPhone 12, iPhone 12 mini, iPhone SE (2. generace), iPhone 11 Pro Max, iPhone 11 Pro, iPhone 12 Pro Max, iPhone 11, iPhone XS Max, iPhone XS, iPhone XR, iPhone X.

\*Snímač HR4 může fungovat i s novějšími modely iPhonu nebo iPadu.